## *illumina*

# VeriSeq NIPT Solution v2

Příručka k softwaru

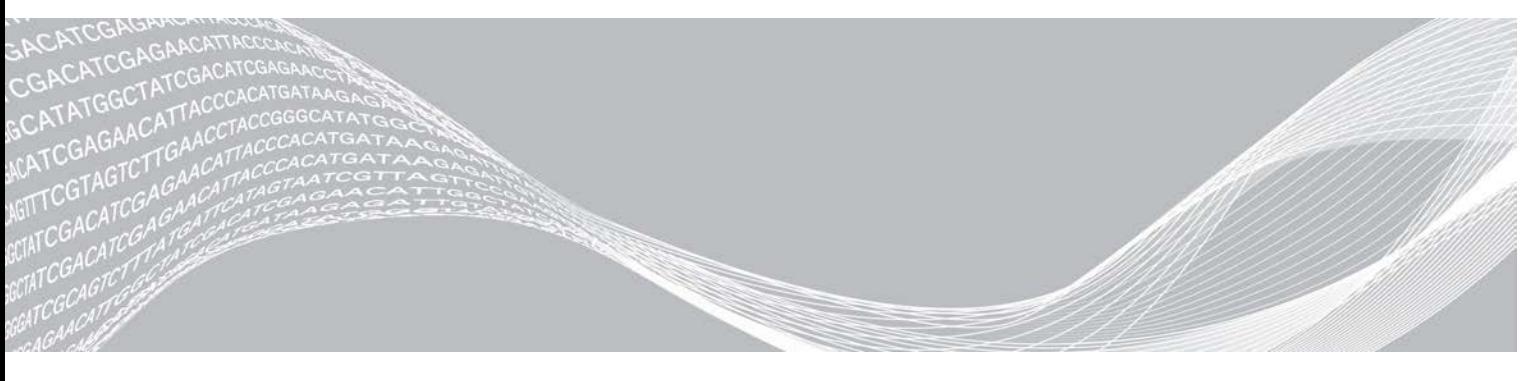

Dokument č. 1000000089159 v00 CZE English Source: 1000000067940 v02 Červen 2019 URČENO K DIAGNOSTICE IN VITRO

VLASTNICTVÍ SPOLEČNOSTI ILLUMINA

Používání tohoto produktu podléhá patentu, který vlastní nebo k němu má licenci společnost Illumina, Inc. Platba za tento produkt přenáší omezené, nepřenositelné právo na používání tohoto produktu v souladu s určeným používáním, podle dokumentace a jakýchkoli dalších přidružených podmínek. Ilustrativní, nevyčerpávající seznam takových patentů je umístěný na adrese [www.illumina.com/patents.](http://www.illumina.com/patents) Výslovně, nepřímo nebo překážkou uplatnění nároku není uděleno žádné právo v rámci jakéhokoli jiného patentu.

Tento dokument a jeho obsah je vlastnictvím společnosti Illumina, Inc. a jejích přidružených společností (dále jen "Illumina"). Slouží výlučně zákazníkovi ke smluvním účelům v souvislosti s použitím zde popsaných produktů a k žádnému jinému účelu. Tento dokument a jeho obsah nesmí být používán ani šířen za žádným jiným účelem ani jinak sdělován, zveřejňován či rozmnožován bez předchozího písemného souhlasu společnosti Illumina. Společnost Illumina nepředává tímto dokumentem žádnou licenci na svůj patent, ochrannou známku, autorské právo či práva na základě zvykového práva ani žádná podobná práva třetích stran.

Pokyny v tomto dokumentu musí být důsledně a výslovně dodržovány kvalifikovaným a řádně proškoleným personálem, aby bylo zajištěno správné a bezpečné používání zde popsaných produktů. Veškerý obsah tohoto dokumentu musíte před použitím takových produktů beze zbytku přečíst a pochopit.

NEDODRŽENÍ POŽADAVKU NA PŘEČTENÍ CELÉHO TEXTU A NEDŮSLEDNÉ DODRŽOVÁNÍ ZDE UVEDENÝCH POKYNŮ MŮŽE VÉST K POŠKOZENÍ PRODUKTŮ, PORANĚNÍ OSOB, AŤ UŽ UŽIVATELŮ ČI JINÝCH OSOB, A POŠKOZENÍ JINÉHO MAJETKU A POVEDE KE ZNEPLATNĚNÍ JAKÉKOLI ZÁRUKY VZTAHUJÍCÍ SE NA PRODUKT.

SPOLEČNOST ILLUMINA NA SEBE NEBERE ŽÁDNOU ODPOVĚDNOST VYPLÝVAJÍCÍ Z NESPRÁVNÉHO POUŽITÍ ZDE POPSANÝCH PRODUKTŮ (VČETNĚ DÍLŮ TĚCHTO PRODUKTŮ NEBO SOFTWARU).

© 2019 Illumina, Inc. Všechna práva vyhrazena.

Všechny ochranné známky jsou vlastnictvím společnosti Illumina, Inc. nebo jejich příslušných vlastníků. Informace o konkrétních ochranných známkách naleznete na adrese [www.illumina.com/company/legal.html.](http://www.illumina.com/company/legal.html)

## <span id="page-2-0"></span>Historie revizí

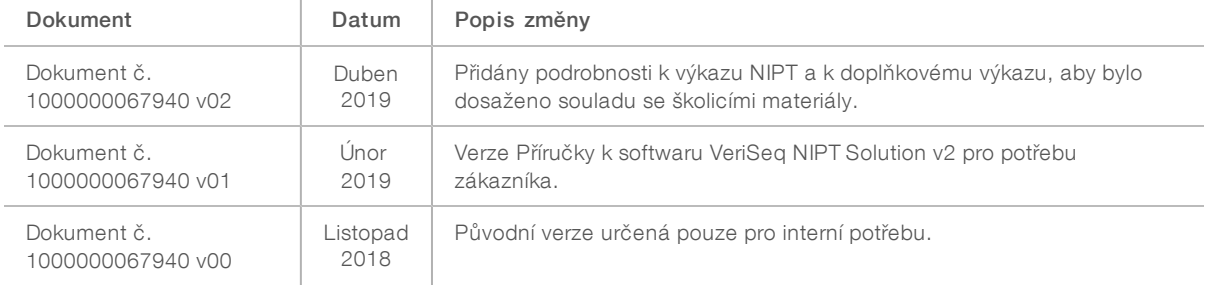

## Obsah

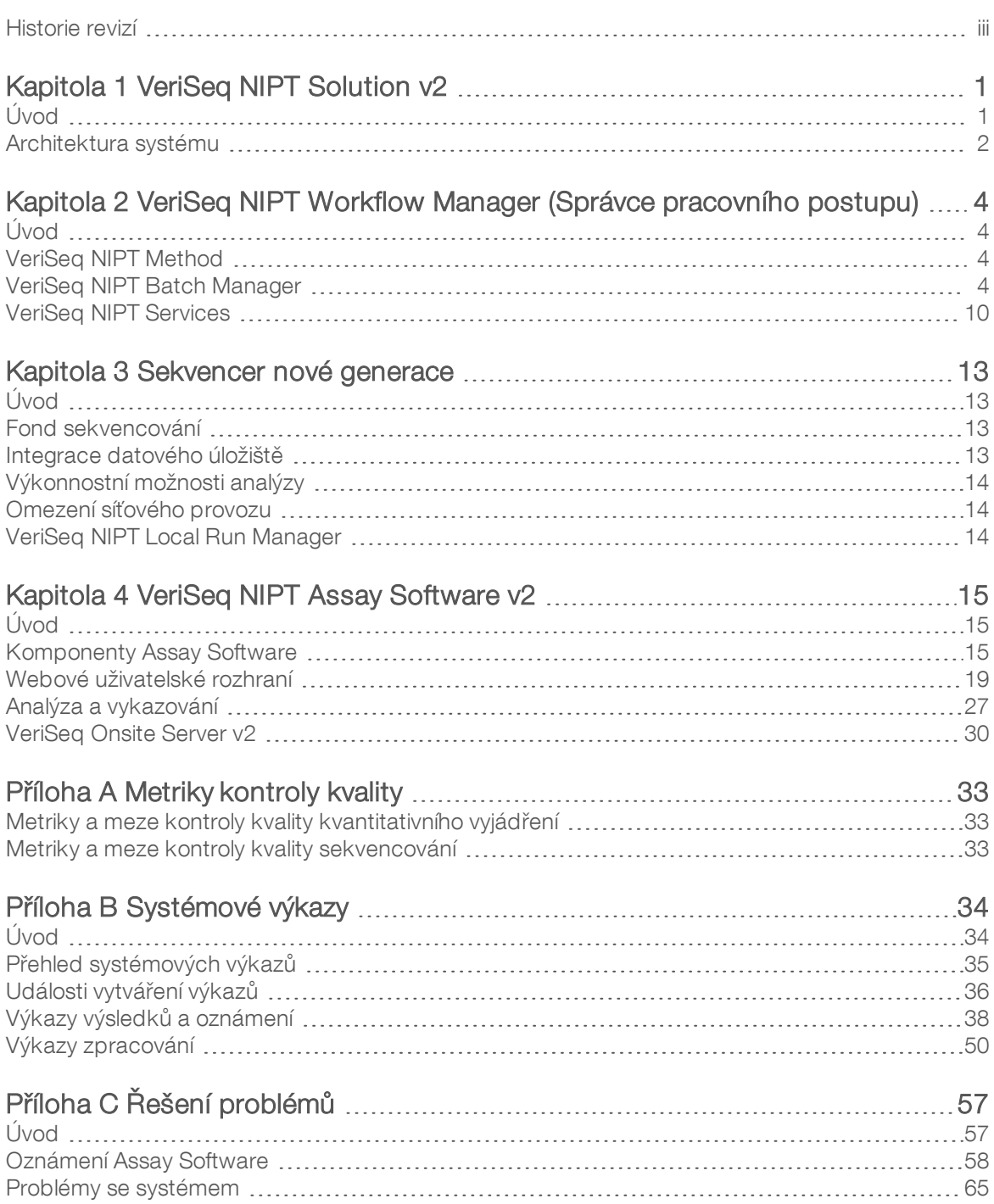

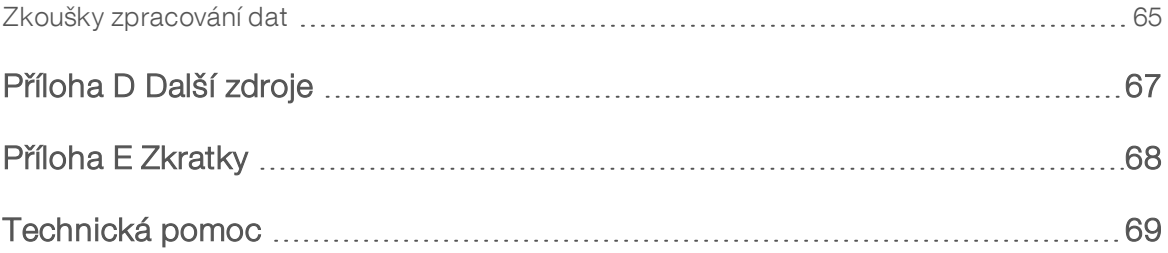

## <span id="page-5-0"></span>Kapitola 1 VeriSeq NIPT Solution v2

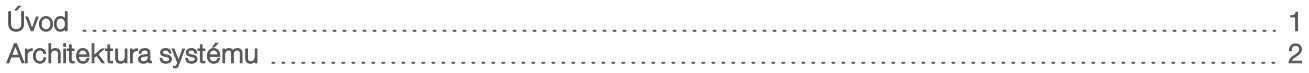

## <span id="page-5-1"></span>Úvod

VeriSeq NIPT Solution v2 je diagnostická zkouška *in vitro*, která je určena k sekvenačnímu vyšetření zjišťujícímu aneuploidie plodu ze vzorků periferní plné krve žen, které jsou alespoň 10 týdnů těhotné. Zkouška nabízí dva typy vyšetření: základní vyšetření a vyšetření celého genomu. Základní vyšetření poskytuje informace o stavu aneuploidie pouze u chromozomů 21, 18, 13, X a Y. Vyšetření celého genomu ukazují částečné delece a duplikace u všech autozomů a stav aneuploidie u všech chromozomů. Oba typy vyšetření nabízejí možnost vyžádat si vykázání aneuploidie pohlavního chromozomu (SCA). Ať už se použije kterékoliv z obou vyšetření, nelze tento produkt používat jako jediné východisko pro stanovení diagnózy či jiných rozhodnutí o těhotenství.

Architektura systému VeriSeq NIPT Solution v2 obsahuje následující:

- ► VeriSeg NIPT Microlab STAR (ML STAR) automatizovaný přístroj pro zpracování kapalin, který používá software VeriSeq NIPT Workflow Manager a sady VeriSeq NIPT pro přípravné zpracování vzorků za účelem přípravy a sledování vzorků knihovny. Zařízení ML STAR připraví vzorky určené k analýze pomocí softwaru VeriSeq NIPT Assay Software v2 v souladu s návodem k použití, který naleznete v *Přiložené dokumentaci k produktu VeriSeq NIPT Solution v2 (dokument č. 1000000078751)*.
- ► Sekvencer nové generace (NGS) přístroj pro sekvenování genomu, který umožňuje tvorbu klastrů a sekvenování přímo v přístroji. Řídicí software sekvenceru poskytuje kroky k nastavení běhu sekvenování a vytváří sekvenační čtení pro všechny vzorky v kvantifikovaném fondu knihovny.
- ► VeriSeq Onsite Server v2—místní server, kde probíhá hosting softwaru VeriSeq NIPT Assay Software v2 a uchovávání dat pro analýzu dat z paired-end sekvenování. Assay Software nepřetržitě sleduje a analyzuje data ze sekvenování a vytváří výsledky vzorků, výkazy zpracování a oznámení.

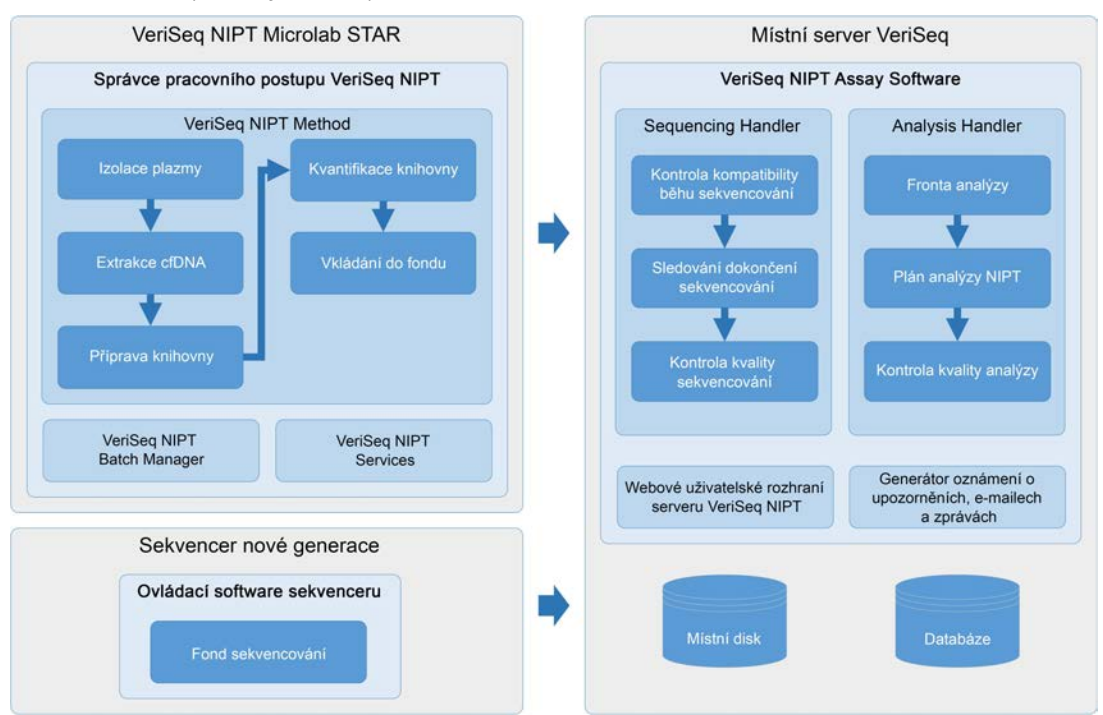

Obrázek 1 Komponenty VeriSeq NIPT Solution v2

## <span id="page-6-0"></span>Architektura systému

Software VeriSeq NIPT Solution v2 používá místní síť (LAN) laboratoře k propojení veškerého vybavení systému pomocí stejné podsítě. Použití sítě LAN nabízí flexibilní umisťování vybavení a rozšiřitelný výkon pomocí připojení dalších sekvencerů nebo pracovních stanic ML STAR. [Obrázek 2](#page-7-0) nabízí přehled.

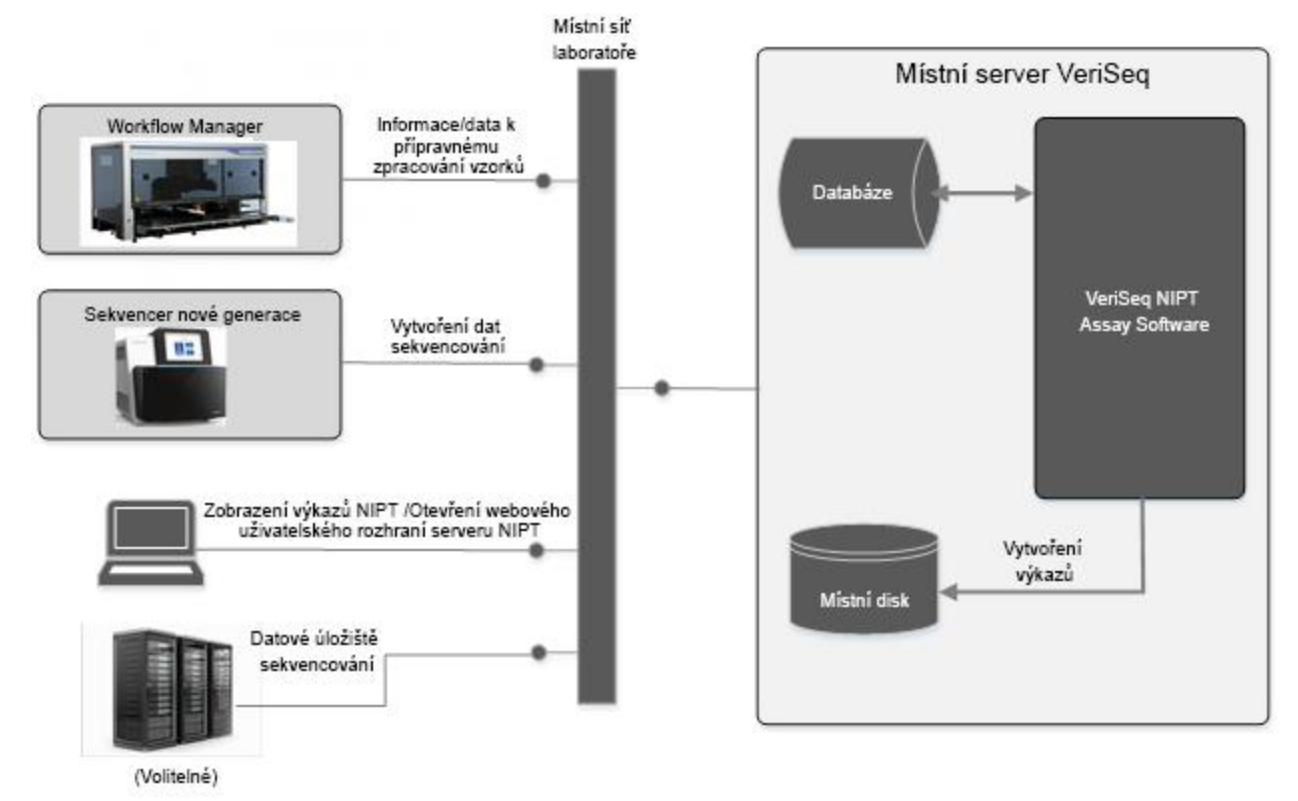

<span id="page-7-0"></span>Obrázek 2 Přehled produktu VeriSeq NIPT Solution v2

## <span id="page-8-0"></span>Kapitola 2 VeriSeq NIPT Workflow Manager (Správce pracovního postupu)

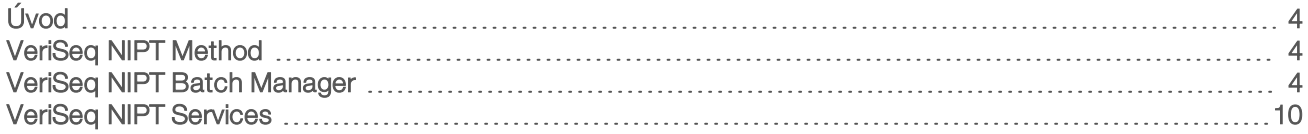

## <span id="page-8-1"></span>Úvod

Aplikace VeriSeq NIPT Workflow Manager je nainstalovaná na zařízení ML STAR a poskytuje jednoduché a intuitivní grafické uživatelské rozhraní pro automatizaci přípravy krevních vzorků v souladu s VeriSeq NIPT Solution v2. Workflow Manager zachovává datové připojení k místnímu serveru VeriSeq Onsite Server v2 za účelem zpracování a ukládání dat, sledování vzorků a prosazování logiky pracovního postupu.

Workflow Manager poskytuje přístup ke třem různým softwarovým modulům, označovaným též jako metody:

- veriSea NIPT Method
- **EXA** VeriSeg NIPT Batch Manager
- <span id="page-8-2"></span>**VeriSeq NIPT Services**

## VeriSeq NIPT Method

Software VeriSeq NIPT Method (metoda) řídí automatizované zpracování vzorků v zařízení ML STAR. Metoda splní následující kroky zpracování:

- **Elzolace plazmy** přenese 1 ml izolované plazmy ze zkumavky s odebranou krví. Logika procesu vytvoří dávku pomocí Assay Software. Každá dávka obsahuje data vzorku, včetně čárového kódu vzorku, typu vzorku, typu vyšetření, pozice jamky a příznaku vykazování pohlaví.
- Extrakce cfDNA vyčistí cfDNA z 900 μl plazmy.
- **Eříprava knihovny** vytvoří z vyčištěné cfDNA knihovny, které jsou připraveny na sekvencování. Knihovny obsahují jedinečné indexy pro každý vzorek v dávce.
- ► Kvantifikace knihovny určuje koncentraci cfDNA pomocí vsunování fluorescenčního barviva do struktury mikrodesky s 384 jamkami. Deska obsahuje označenou standardní křivku DNA a duplikáty každého vzorku v dávce. Systém používá nezpracované odečty fluorescence ze čtečky mikrodesky a vypočítává koncentrace vzorků na základě standardní křivky.
- Slučování do fondu a normalizace kombinuje knihovny do jednotlivých fondů pro sekvenování. Systém používá v předchozím kroku stanovené koncentrace k výpočtu přiměřených objemů přenosu pro každý vzorek ve fondu, který je připravený na sekvenování.

## <span id="page-8-3"></span>VeriSeq NIPT Batch Manager

VeriSeq NIPT Batch Manager spravuje stav vzorků, dávek a fondů prostřednictvím uživatelského rozhraní. Systém umožňuje sledování vzorků v několika systémech pro zpracování kapalin a sekvencerech i prostřednictvím plánu analýzy. Další informace o postupech zpracování vzorků naleznete v části *Přiložená dokumentace k produktu VeriSeq NIPT Solution v2 (dokument č. 1000000078751)*.

Vzorky můžete spravovat v rámci pracovního postupu prostřednictvím tří různých kategorií, které se označují jako objekty:

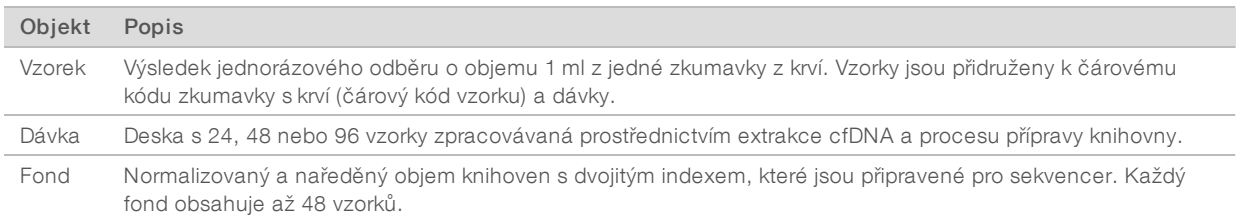

Během zpracování lze na objekty použít následující akce:

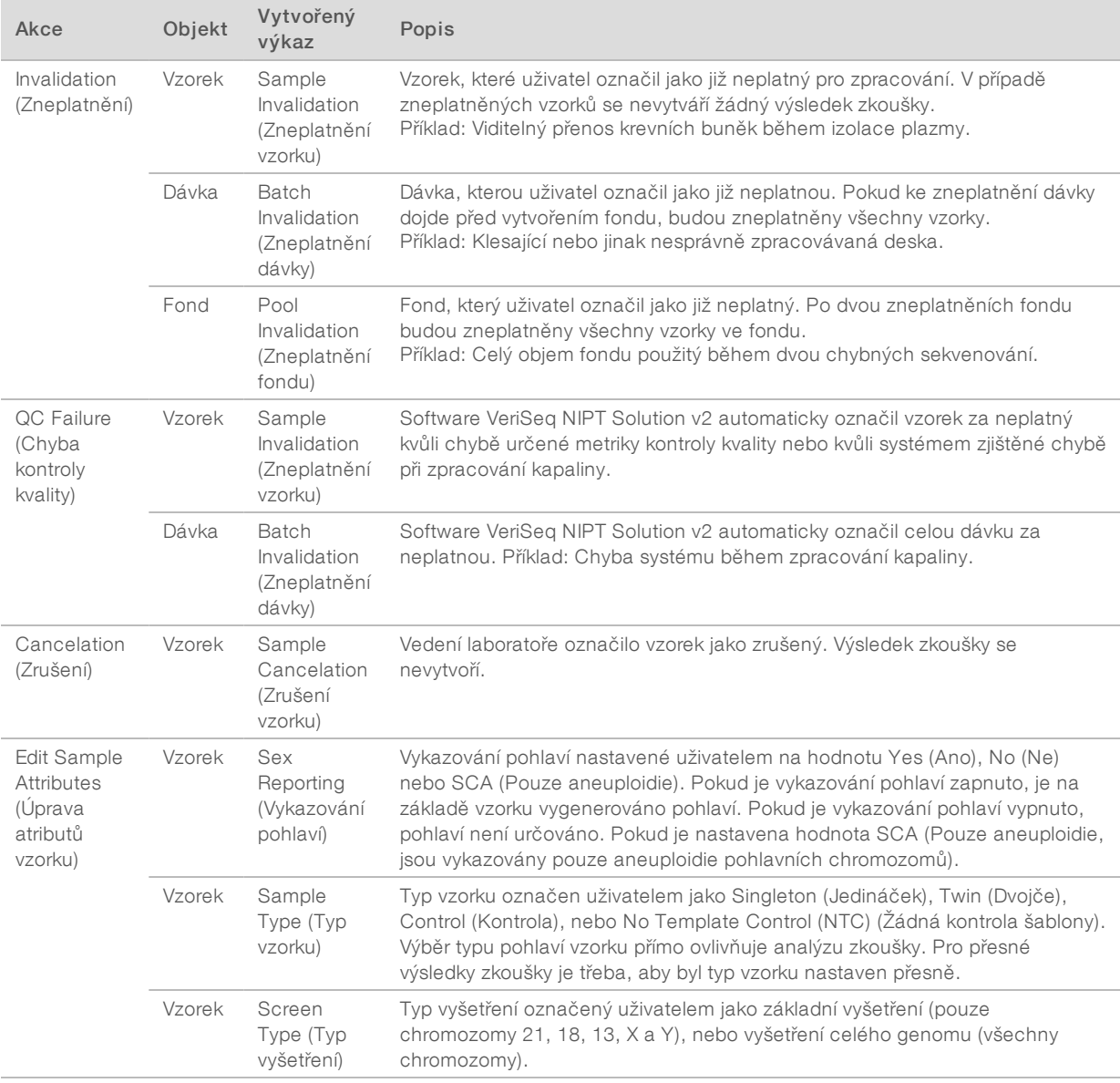

Po zneplatnění, chybě kontroly kvality nebo po zrušení akce se objekt dále nezpracovává. Laboratorní systémy správy informací (LIMS) mohou použít výkazy Sample Invalidation (Zneplatnění vzorku) k označení opakovaného zpracování vzorku ze zkumavky s odebranou krví.

## Zadání seznamu vzorků

Vstupní seznam vzorků poskytuje informace o vzorku, které se týkají pacienta, a obsahují také typ vzorku a stav vykazování pohlavních chromozomů. Systém vyžaduje celou informaci o vzorku ještě před vytvořením sekvencovacích fondů.

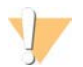

#### UPOZORNĚNÍ

Aby se zabránilo vzniku chyb, nezahrnujte do seznamu vzorků žádné informace o vzorcích pro NCT. Zcela je vynechte a nezahrnujte pro ně řádky. Pro NTC systém používá čárové kódy, typ vyšetření, typ vzorku a vykazování pohlaví automaticky.

Vstupní seznam vzorků musí být textový soubor (\*.txt) s hodnotami oddělenými tabulátory. Názvy sloupců záhlaví v daném souboru musejí odpovídat názvům sloupců záhlaví přesně podle následující tabulky.

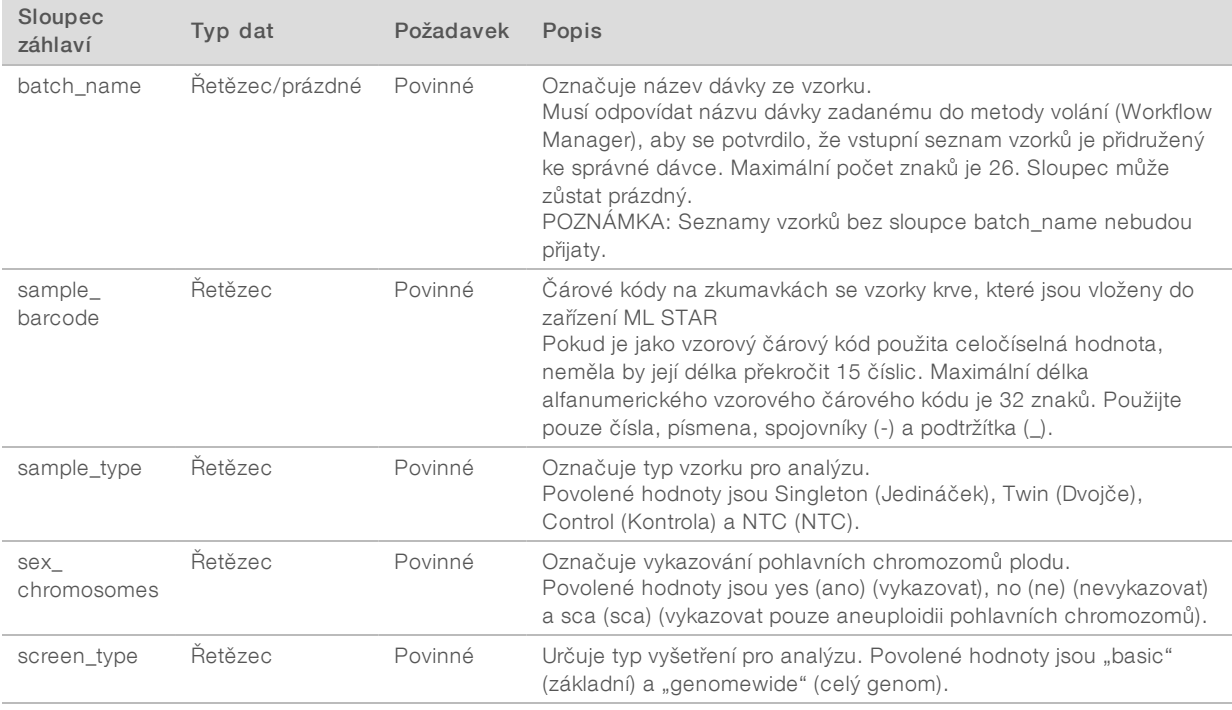

Vstupní seznam vzorků nahrávaný během izolace plazmy a vkládání do fondu můžete nahrát pomocí aplikace Batch Manager. Informace o vzorku se potvrzují během procesu odesílání vzorku. Vzorky odeslané během izolace plazmy mohou obsahovat úplný seznam vzorků nebo podskupinu vzorků. Během vkládání do fondu si systém vyžádá veškeré chybějící informace o vzorcích, které nebyly odeslány během izolace plazmy.

Uživatel má kontrolu nad vkládáním vzorků buď pro všechny vzorky v dávce (v případě dávek vytvořených zákazníkovým systémem LIMS), nebo pro opakované zkoušky (kde zbývající otevřené pozice budou zaplněné dostupnými vzorky).

Vyberte mezi třemi způsoby použití seznamu vzorků:

- Předem definované dávky (dávky vytvořené systémem LIMS)
- <sup>u</sup> Jednorázové dávkování (dávky vytvořené softwarem Worklflow Manager)
- Hybridní dávkování (vyplněné prioritní vzorky systému LIMS)

## Předem definované dávky – dávky vytvořené systémem LIMS

Dávky lze vytvořit pomocí systému LIMS zákazníka před zahájením zpracování vzorků. V předem definovaných dávkách jsou všechny vzorky již přiřazeny k dávce ještě před jejich vložením do zařízení ML STAR. Seznam vzorků odeslaný během izolace plazmy obsahuje každý vzorek v dávce spolu se všemi informacemi o vzorcích. Seznamy vzorků v případě dávek vytvořených systémem LIMS musejí obsahovat sloupec s ID dávky, aby se zajistilo, že na začátku zpracování byl do softwaru Workflow Manager ručně zadán správný název ID dávky.

Tento přístup má výhodu uzamčení konkrétních vložených vzorků, protože systém vyžaduje, aby všechny vzorky ze seznamu vzorků byly v dávce. Další informace nejsou vyžadovány a laboratoř může pokračovat k závěrečnému výkazu bez zadávání dalších dat.

- <sup>u</sup> Výhody umožňuje úplné řízení obsahu dávek. Brání vložení nežádoucích vzorků.
- Nevýhody vyžaduje systém na vytváření dávek ze seznamu (pokročilý systém LIMS). Může od pracovníků laboratoře vyžadovat, aby získali správné vzorky ze skladu nebo může vyžadovat pokročilý systém pro uskladnění vzorků.

## Jednorázové dávkování– vytvořené dávky

Dávky můžete vytvořit v laboratoři fyzickým shromážděním zkumavek se vzorky a jejich vložením do zařízení ML STAR v průběhu izolace plazmy. Předchozí přidružení vzorku k dávce není nutné, uživatel v laboratoři sám určí vzorky, které chce do dávky zahrnout.

Když je uživatel během izolace plazmy vyzván, vybere možnost No Sample Sheet (Žádný seznam vzorků). Software Worklflow Manager přidruží vložené vzorky k ručně zadanému ID dávky a vytvoří výkaz zavedení dávky. Výkaz je možno odeslat do laboratorního systému LIMS, čímž se označí vytvoření dávky a zpřístupní se seznam přidružených vzorků.

- ► Výhody nevyžaduje se systém LIMS a seznam vzorků. Uživatelé mohou výkaz zavedení dávky upravit informací o typu vzorku, typu vyšetření a vykazování pohlaví k nahrání během slučování do fondu. Je to flexibilní, kdykoli lze přidat libovolný vzorek.
- Nevýhody neexistuje automatická kontrola vzorků, které jsou zahrnuté do dávky. Uživatel může vložit nechtěný vzorek. Vzorová data je nutné vložit během vkládání do fondu.

## Hybridnídávkování– prioritnívzorky systému LIMS

Zákazníkův systém LIMS může dávku vytvořit s předem definovanou podskupinou vzorků. Zbývající vzorky v dávce vyplní Workflow Manager z vložených vzorků. V tomto případě uživatel během izolace plazmy odešle částečný seznam vzorků. Laboratořím opět doporučujeme vyplnit sloupec Batch ID (ID dávky), pokud chtějí předem definovat názvy dávek. Někdy se uživatel může rozhodnout odeslat prázdný seznam dávek, který obsahuje pouze název dávky, aby si překontroloval ručně zadaný název dávky. Tato strategie je užitečná při určování priorit cenných vzorků, například u opakovaných zkoušek, aby se zajistilo, že cenné vzorky budou zahrnuté do běhu. Rozhodnutí o tom, které vzorky budou do dávky zahrnuty, dělá z části systém LIMS a zčásti uživatel v laboratoři.

Výhody – udržuje pružnost strategie jednorázového dávkování a současně zachovává možnost předepisovat název dávky a některé vzorky v dávce (tj. opakované zkoušky).

Nevýhody – nepředepisuje vzorky plně a proto se může stát, že dojde ke vložení nežádoucího vzorku. Tato strategie stále vyžaduje informace o některých vzorcích během vkládání do fondu.

## Úprava atributů vzorku

Kdykoli před spuštěním běhu sekvenování můžete pomocí aplikace VeriSeq NIPT Batch Manager změnit atributy vykazování pohlavních chromozomů, typu vyšetření a typu vzorku pro jednotlivé vzorky.

- 1 Otevřete aplikaci Batch Manager.
- 2 Zadejte Batch ID (ID dávky) a User Name (Uživatelské jméno) nebo iniciály obsluhy a vyberte OK.
- 3 Na diagramu desky dávky klikněte na pozici jamky přidružené k požadovanému vzorku.
- 4 Potvrďte, že je zobrazený správný vzorek, a poté vyberte požadovanou hodnotu atributu Sample Type (Typ vzorku) v příslušném rozevíracím seznamu.
- 5 V rozevíracím seznamu Sex Reporting (Vykazování pohlaví) vyberte hodnotu tohoto atributu.
- 6 V rozevíracím seznamu Screen Type (Typ vyšetření) vyberte hodnotu tohoto atributu.
- 7 Vyberte položku Edit (Upravit).

## Zneplatnění vzorku, dávky a fondu

V závislosti na konkrétním kroku zpracování vzorků může uživatel zneplatnit jednotlivý vzorek, dávku nebo fond vzorků. Po zneplatnění se vzorek, dávka nebo fond již dále nezpracovávají.

Ke zneplatnění jednoho nebo několika vzorků použijte kdykoli před vytvořením výkazu o zkoušce buď aplikaci VeriSeq NIPT Method, nebo Batch Manager.

## Zneplatněnívzorku pomocíaplikace VeriSeq NIPT Method

- 1 V průběhu zpracování vzorků, na konci jednotlivých procesů aplikace Workflow Manager, vyberte v okně Well Comments (Komentáře k jamce) jednotlivé jamky, které chcete označit za chybné, a klikněte na tlačítko OK.
- 2 V rozevíracích nabídkách vyberte nejméně jednu poznámku, nebo zaškrtněte políčko Other (Jiné) a zadejte komentář.
- 3 Zaškrtněte políčko Fail Sample (Chybný vzorek) a klikněte na tlačítko OK.
- 4 Potvrďte, že systém má vzorek považovat za chybový.

## Zneplatněnípomocíaplikace Batch Manager

Aplikaci Batch Manager umožňuje zneplatnit následující:

- $\blacktriangleright$  Vzorek.
- Dávka před dokončením kroku Pool (Fond).
- ► Fond vzorků po dokončení kroku Pool (Fond) a před vytvořením výkazu o zkoušce.

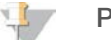

#### POZNÁMKA

Před spuštěním aplikace Batch Manager ukončete všechny aktuálně spuštěné metody.

## Přístup k aplikaci Batch Manager

- 1 Pokud chcete spustit aplikaci Batch Manager, postupujte následovně:
	- ▶ V App Launcher (Spouštěč aplikace) vyberte VeriSeq NIPT Batch Manager (Správce dávek Veriseq NIPT).
	- ► Na počítači připojeném k síti přejděte na C:\Program Files (x86)\HAMILTON\Methods\VeriSeqNIPT a otevřete soubor metod aplikace Batch Manager (VeriSeqNIPT\_Batch\_Manager.med) s Hamilton Run Controller (Řadič běhu).

#### Sample Invalidation (Zneplatnění vzorku)

- 1 Otevřete aplikaci Batch Manager.
- 2 Zadejte Batch ID (ID dávky) a User Name (Uživatelské jméno) nebo iniciály obsluhy a vyberte OK.
- 3 Na diagramu desky dávky vyberte pozici jamky přidružené k chybnému vzorku.
- 4 Potvrďte, že se zobrazuje správný vzorek, a vyberte možnost Invalidate Sample (Zneplatnit vzorek).
- 5 Zadejte důvod chyby a vyberte možnost **Invalidate** (Zneplatnit). Na diagramu desky dávky se barva zneplatněných vzorků změní ze zelené na červenou a stav dávky se změní z platné na neúspěšnou.

### Batch Invalidation (Zneplatnění dávky)

- 1 Otevřete aplikaci Batch Manager.
- 2 Zadejte Batch ID (ID dávky) a User Name (Uživatelské jméno) nebo iniciály obsluhy a vyberte OK.
- 3 Na schématu desky dávky vyberte možnost Invalidate Batch (Zneplatnit dávku).
- 4 Zadejte důvod chyby a vyberte možnost **Invalidate** (Zneplatnit). Pokud se v dávce nevyskytují žádné platné fondy, změní všechny vzorky v diagramu desky dávky barvu ze zelené na červenou. Platné fondy v dávce zůstanou v platnosti.

#### Pool Invalidation (Zneplatnění fondu)

- 1 Otevřete aplikaci Batch Manager.
- 2 Zadejte Batch ID (ID dávky) a User Name (Uživatelské jméno) nebo iniciály obsluhy a vyberte Pool Manager (Správce fondů).
- 3 Oskenujte čárový kód fondu.
- 4 Zadejte User Name (Uživatelské jméno) nebo iniciály obsluhy a vyberte OK.
- 5 Zadejte důvod chyby a vyberte možnost Invalidate (Zneplatnit).

## Nahrání seznamu vzorků

Uživatel může pomocí aplikace Batch Manager nahrát seznam vzorků s informacemi o vzorcích. Pomocí této funkce mohou uživatelé například hromadně nahrát nebo změnit informace o velkých sadách vzorků.

- 1 Otevřete aplikaci Batch Manager.
- 2 Zadejte Batch ID (ID dávky) a User Name (Uživatelské jméno) nebo iniciály obsluhy a vyberte OK.
- 3 Vyberte příkaz Upload New Sample Sheet (Nahrát nový seznam vzorků).

4 Vyhledejte a vyberte požadovaný seznam vzorků a poté klikněte na tlačítko OK.

## Sample Cancelation (Zrušení vzorku)

- 1 Otevřete aplikaci Batch Manager.
- 2 Zadejte Batch ID (ID dávky) a User Name (Uživatelské jméno) nebo iniciály obsluhy a vyberte OK.
- 3 Na diagramu desky dávky vyberte pozici jamky přidružené ke zrušenému vzorku.
- 4 Potvrďte, že se zobrazuje správný vzorek, a vyberte možnost Cancel Sample (Zrušit vzorek).
- 5 Zadejte důvod chyby a vyberte možnost Cancel (Zrušit). Na diagramu desky dávky se barva zrušeného vzorku změní ze zelené na červenou.

## <span id="page-14-0"></span>VeriSeq NIPT Services

Software VeriSeq NIPT Services obsahuje několik nástrojů, které slouží ke konfiguraci a ověření zařízení ML STAR i softwaru Workflow Manager. Tyto nástroje nejsou pro běžný provoz systému povinné, ale mohou být požadovány technickou službou společnosti Illumina nebo Hamilton při řešení problémů se systémem. Tyto nástroje se používají také k úpravě parametrů systému kvůli kolísání hustoty klastru.

### Spuštění softwaru VeriSeq NIPT Services

#### POZNÁMKA

Před spuštěním softwaru Services ukončete všechny spuštěné metody.

Pokud chcete spustit software VeriSeq NIPT Services, postupujte následovně:

- **V App Launcher (Spouštěč aplikace) vyberte VeriSeq NIPT Services.**
- ▶ V počítači připojeném k síti přejděte na C:\Program Files (x86)\HAMILTON\Methods\VeriSeqNIPT\ a otevřete složku metod VeriSeq NIPT Services (VeriSeqNIPT\_Service.med) s with the Hamilton Run Controller (řadič běhu Hamilton).

Nástroje softwaru Services povolují dva typy zkoušek:

- Individual Tests (Jednotlivé zkoušky) zkoušky součástí určené pro řešení problémů s hardwarem ML STAR.
- **Eurice Tools** (Nástroje služby) nástroje používané ke konfiguraci softwaru Workflow Manager.

#### Jednotlivé zkoušky

Kvůli jednoduššímu řešení hardwarových problémů, ke kterým došlo v softwaru Workflow Manager, mohou být požadovány následující zkoušky systému.

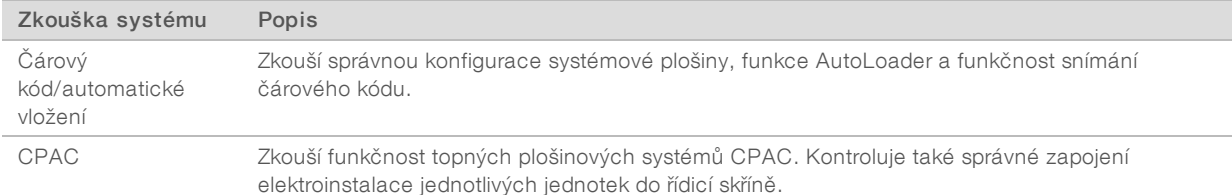

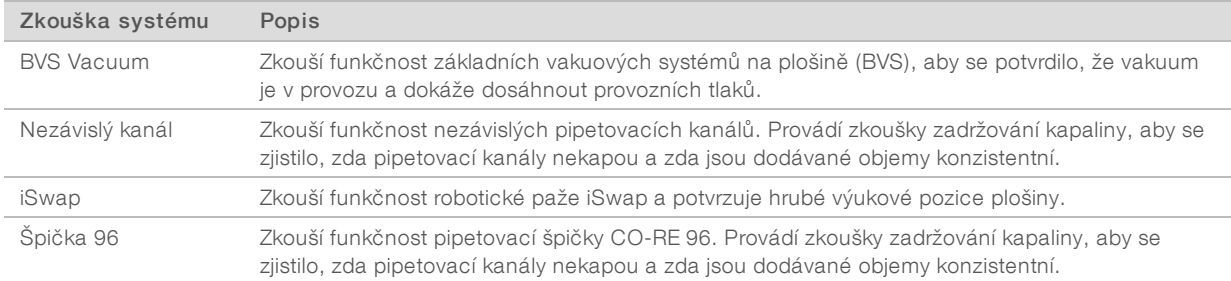

Postup provedení jednotlivých zkoušek:

1 Vyberte konkrétní zkoušku, kterou chcete provést.

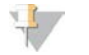

#### POZNÁMKA

Možnost Full IOQ Execution (Provedení celé IOQ) postupně spustí všech šest zkoušek.

- 2 Postupujte podle pokynů na obrazovce, dělejte si poznámky z pozorování funkcí vybavení a zaznamenávejte veškeré vzniklé chyby.
- 3 Po skončení vyberte možnost Abort (Přerušit), čímž metodu opustíte.
- 4 Budete-li vyzváni, abyste poskytli systémové protokoly trasování vytvořené během zkoušky, tyto jsou dostupné na adrese C:\Program Files (x86)\HAMILTON\LogFiles a začínají VeriSeqNIPT\_Services.

## Service Tools (Nástroje služby)

Services Tools (Nástroje služby) umožňují konfiguraci softwaru Workflow Manager a některých parametrů rozboru.

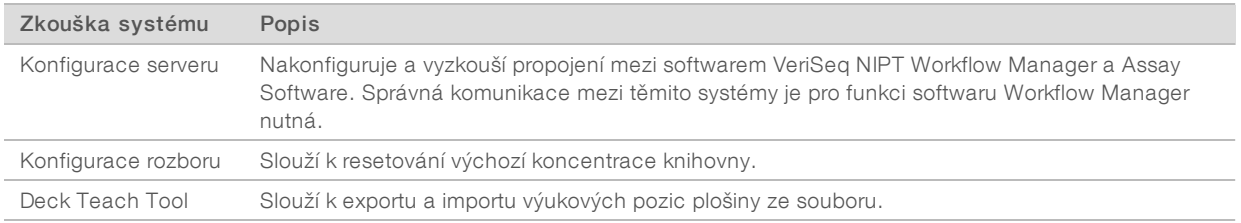

#### Konfigurace serveru

Pokud se změní síťová adresa místního serveru VeriSeq Onsite Server v2, nasměrujte aplikaci Workflow Manager na tuto novou adresu.

- 1 V nabídce Services Tools (Nástroje služby) vyberte možnost Server Configuration (Konfigurace serveru).
- 2 Aktualizujte adresu URL novou adresou místního serveru.
- 3 Vyberte Test Connection (Zkouška spojení), abyste mohli odeslat zkušební zprávu. Pokud tato zpráva nedorazí, obraťte se na technickou podporu společnosti Illumina.
- 4 Na obrazovce System Configuration (Konfigurace systému) vyberte OK a kliknutím na možnost Apply (Použít) uložte novou adresu.

### Konfigurace rozboru

Koncentrace knihoven sekvenceru ve fondech sekvenceru lze upravit pomocí aplikace Workflow Manager podle principu run-by-run v průběhu procesu slučování do fondu (viz část *Přiložená dokumentace k produktu VeriSeq NIPT Solution v2 (dokument č. 1000000078751))*. Nástroj Assay Configuration (Konfigurace rozboru) lze použít i ke změně výchozí hodnoty této koncentrace.

Nástroj Assay Configuration (Konfigurace rozboru) můžete použít i pro změnu hodnot dalších parametrů. Parametr Default Sex Chromosome Reporting (Vykazovat pohlavní chromozomy ve výchozím nastavení) můžete nastavit na Yes (Ano), nebo No (Ne). Toto nastavení určuje, který atribut bude přiřazen ke vzorkům, pokud při přípravě vzorku stisknete tlačítko Use Default (Použít výchozí). Parametr Screen Type (Typ vyšetření) můžete nastavit na Basic (Základní), nebo Genomewide (Celý genom); tento parametr určuje typ vyšetření daného vzorku.

- 1 Vyberte možnost Assay Configuration (Konfigurace rozboru).
- 2 Upravte pole Target Library Concentration (pg/µl) (Cílová koncentrace knihovny (pg/µl)) na požadovanou hodnotu.
- 3 Upravte parametr Default Sex Chromosome Reporting (Vykazovat pohlavní chromozomy ve výchozím nastavení) na požadovanou hodnotu.
- 4 Upravte Screen Type (Typ vyšetření) na požadovanou hodnotu.
- 5 Vyberte Apply (Použít).

### Deck Teach Tool

Během řešení problémů může vzniknout potřeba exportovat hodnoty naučených pozic. Pomocí nástroje Deck Teach Tool vytvořte seznam pozic spolu s jejich hodnotami.

- 1 Vyberte možnost Deck Teach Tool (Nástroj Deck Teach Tool).
- 2 Vyberte Export.
- 3 Vyberte umístění pro výstup textového souboru, který obsahuje naučené pozice plošiny.
- 4 Vyberte OK.

Nástroj Deck Teach Tool uloží textový soubor s hodnotami všech naučených pozic laboratorního vybavení z instalace softwaru Workflow Manager.

5 Kliknutím na tlačítko Cancel (Zrušit) se vrátíte na obrazovku Method Selection (Výběr metody).

## <span id="page-17-0"></span>Kapitola 3 Sekvencer nové generace

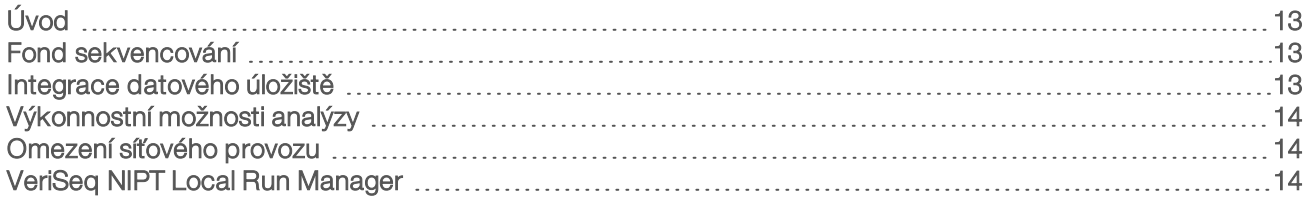

## <span id="page-17-1"></span>Úvod

Systém sekvenování nové generace vytváří sekvenovací čtení pro všechny vzorky v kvantifikovaném fondu knihoven a prostřednictvím místního serveru se integruje s VeriSeq NIPT Solution v2. Data sekvenování vyhodnocuje aplikace Analysis Handler, který je součástí Assay Software.

Při integraci systému sekvenování nové generace s VeriSeq NIPT Solution v2 vezměte v úvahu následující body:

- $\blacktriangleright$  Integrace datového úložiště.
- <sup>u</sup> Výkonnostní možnosti analýzy.
- <span id="page-17-2"></span>Omezení síťového provozu.

## Fond sekvencování

Assay Software vyžaduje sekvencer nové generace, který dokáže vytvářet data sekvencování podle připraveného fondu knihoven v souladu s následujícími specifikacemi:

- $\blacktriangleright$  Vytvoření párových čtení s 2 × 36 bázemi.
- <sup>u</sup> Kompatibilita s indexovými adaptéry v sadě pro přípravné zpracování vzorků VeriSeq NIPT.
- **Dvoukanálová SBS.**
- <span id="page-17-3"></span><sup>u</sup> Automatické vytváření souborů .BCL.

## Integrace datového úložiště

Typický běh sekvenování pro VeriSeq NIPT Solution v2 vyžaduje 25–30 GB místa pro data systému sekvenování nové generace. Skutečná velikost dat se může lišit v závislosti na konečné hustotě klastru. Místní server poskytuje více než 7,5 TB úložného prostoru. Je to dostatek místa pro přibližně 300 běhů sekvencování (7,500/25 = 300).

Pro účely ukládání dat připojte systém sekvenování nové generace k místnímu serveru pro jednu z následujících metod:

- Použijte místní server jako úschovnu dat. Při této konfiguraci je sekvencer připojen přímo k serveru a udržuje data na místním disku.
- <sup>u</sup> Pro laboratoř s vysokým výkonem použijte síťové úložiště (NAS). Nastavte systém sekvencování nové generace tak, aby udržoval data sekvencování přímo na určeném umístění v úložišti NAS. Při tomto nastavení nakonfigurujte místní server tak, aby sledoval určené umístění v úložišti NAS, které umožňuje serveru sledovat následující běhy sekvencování. Pokud chcete zvýšit výkonnostní možnosti vzorků, můžete přidat několik systémů sekvencování nové generace. Více informací o tom, jak připojit server k úložišti NAS naleznete v části *[Správa sdílené síťové jednotky](#page-28-0)* na straně 24.

Další informace o tom, jak připojit systémy sekvenování nové generace k serveru nebo k úložišti NAS, naleznete v uživatelské příručce k systému.

## <span id="page-18-0"></span>Výkonnostní možnosti analýzy

Plán analýzy VeriSeq NIPT obvykle zpracovává běh sekvencování přibližně 5 hodin. Pokud zvětšujete výkonnostní možnosti laboratoře, vezměte v úvahu, že jeden server je schopen zpracovat maximálně 4 běhy za den, to znamená 48 vzorků × 4 = 192 vzorků za den. V případě zájmu o další řešení výkonnostních možnost se obraťte na podporu společnosti Illumina.

## <span id="page-18-1"></span>Omezení síťového provozu

VeriSeq NIPT Solution v2 využívá místní síť (LAN) laboratoře pro přenos dat mezi systémem sekvenování nové generace, místním serverem a úložištěm NAS (pokud je nakonfigurováno). Při zvyšování propustnosti pro přenos dat vzorků mějte na paměti následující omezení kladená na provoz infrastruktury IT:

- <sup>u</sup> Průměrný přenos dat přibližně 25 GB vytvořený za více než 10 hodin znamená přibližně 0,7 MB/s na sekvencer.
- <sup>u</sup> Infrastruktura laboratoře může umožňovat použití jiných zdrojů síťového provozu, které je třeba vzít v úvahu.

## <span id="page-18-2"></span>VeriSeq NIPT Local Run Manager

Používáte-li systém sekvenování nové generace vybavený modulem VeriSeq NIPT Local Run Manager (LRM), připravte se k sekvenaci následujícím způsobem:

- 1 V modulu Local Run Manager vyberte Create Run (Vytvořit běh).
- 2 V rozebírací nabídce vyberte VeriSeq NIPT.
- 3 Vyplňte následující pole.
	- **Example (Název běhu)**
	- **EXECTE:** Run Description (Popis běhu) volitelné
	- ▶ Pool Barcode (Čárový kód fondu)

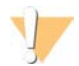

#### UPOZORNĚNÍ

Čárový kód fondu zadaný v modulu LRM musí odpovídat čárovému kódu fondu zadanému v aplikaci Workflow Manager. Nesprávné konfigurace běhu jsou v Assay Software zamítnuty a mohou vyžadovat opětovné sekvenování.

#### 4 Vyberte Save Run (Uložit běh).

Až budete mít nastavení běhu hotové, můžete běh spustit pomocí softwaru přístroje.

# <span id="page-19-0"></span>Kapitola 4 VeriSeq NIPT Assay Software v2

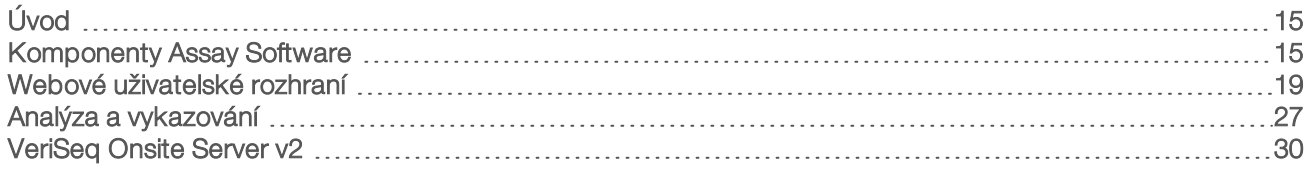

## <span id="page-19-1"></span>Úvod

VeriSeq NIPT Assay Software v2 vytváří statistiku, jejímž cílem je vyhodnotit počet kopií chromozomu v testovaných vzorcích, a poskytuje stanovení aneuploidie na chromozomech vybraných k analýze. Výběr chromozomů k analýze závisí na typu vyšetření, které zvolíte: základní vyšetření (chromozomy 21, 18, 13, X a Y), nebo vyšetření celého genomu (všechny chromozomy). Vyberete-li si vyšetření celého genomu, software provádí též zkoušku na přítomnost subchromozomálních oblastí přírůstků nebo ztrát počtu kopií v autozomu. Nástroj pro sekvenování nové generace vytváří vstup pro analýzu v podobě čtení paired-end sekvenování s 36 bázemi.

VeriSeq NIPT Assay Software v2 je funkční na místním serveru VeriSeq Onsite Server v2. Místní server je ústřední součástí softwaru VeriSeq NIPT Solution v2 a funguje jako propojovací bod mezi aplikací VeriSeq NIPT Workflow Manager, systémem sekvenování nové generace a uživatelem.

Assay Software seřadí čtení podle referenčního lidského genomu a provede analýzu čtení, která se uspořádají na jedinečném místě nebo prostoru v genomu. Assay Software vyloučí duplicitní čtení a místa, která jsou spojená s vysokým kolísáním v pokrytí euploidních vzorků. Data sekvenování se normalizují z hlediska obsahu nukleotidů a také za účelem korekce na vliv dávky a dalších zdrojů nežádoucí proměnlivosti. Informace o délce fragmentu cfDNA se odvozuje ze čtení paired-end sekvenování. Assay Software také posuzuje statistiku pokrytí oblastí sekvenování, o kterých víme, že jsou obohacené fetální nebo mateřskou cfDNA. Data získaná z délky fragmentu a analýzy pokrytí slouží k odhadu fetální frakce (FF) v každém vzorku.

U každého typu vyšetření vybraného pro daný vzorek z nabídky zkoušek Assay Software vykáže, zda byla zjištěna anomálie, nebo nikoliv. V případě základního vyšetření jsou všechny anomálie aneuploidie. V případě vyšetření celého genomu může být anomálie aneuploidie nebo částečná delece či duplikace.

## <span id="page-19-2"></span>Komponenty Assay Software

Assay Software nepřetržitě běží a sleduje nová data sekvencování, když jsou na místním serveru přidávána do složky Input (Vstup). Po identifikaci nového běhu sekvencování se spustí následující tok.

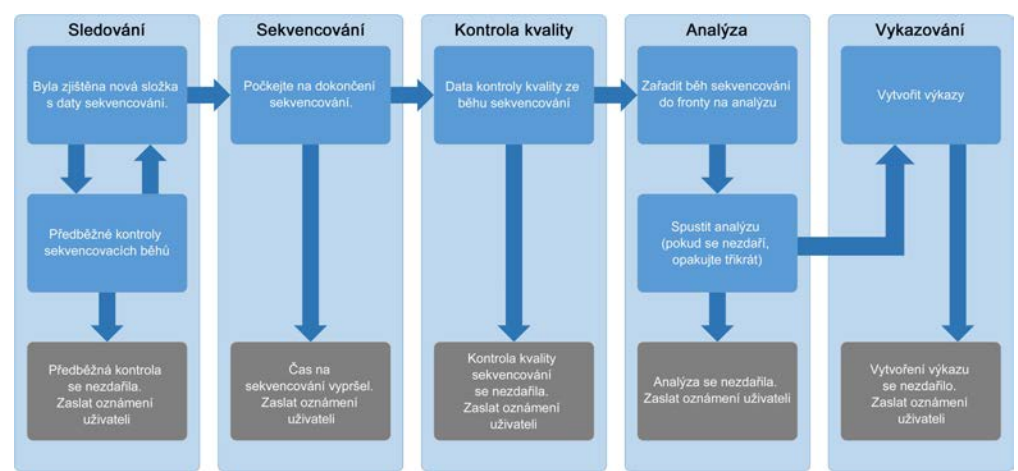

Obrázek 3 Schéma toku dat

- 1 Monitoring (Sledování) předběžně kontroluje platnost nového běhu sekvencování. Kontroly platnosti zahrnují kontroly kompatibility parametrů běhu (zda hodnoty odpovídají očekávaným hodnotám) a přidružení průtokové kyvety ke známé existující zkumavce fondu a zajišťuje, aby se neopakovala vykazování výsledků stejných vzorků ve fondu (opakovaný běh). V případě neúspěchu některé z těchto kontrol dostane uživatel oznámení e-mailovým oznamovacím systémem a v protokolu Alerts (Výstrahy) ve webovém uživatelském rozhraní.
- 2 Sequencing (Sekvencování) nepřetržitě sleduje dokončování běhu sekvencování. Nastavený časovač určuje prodlevu pro dokončení běhu. Pokud prodleva vyprší, uživatel dostane oznámení e-mailovým oznamovacím systémem a prostřednictvím protokolu Alerts (Výstrahy) na webovém uživatelském rozhraní.
- 3 QC (Kontrola kvality) kontroluje soubory InterOp QC, které vytvořil sekvencer. Assay Software kontroluje celkový počet klastrů, hustotu klastrů a kvalitu skóre čtení. V případě nesplnění kritérií kontroly kvality dostane uživatel oznámení e-mailovým oznamovacím systémem a v protokolu Alerts (Výstrahy) ve webovém uživatelském rozhraní.
- 4 Analysis (Analýza) spravuje frontu analýzy několika běhů sekvencování, které vytvořily různé nástroje nakonfigurované serverem. Server zpracovává úlohy po jedné v pořadí, ve kterém dorazí (princip FIFO). Po úspěšném dokončení jedné analýzy se spustí další naplánovaná analýza z fronty. Pokud běh analýzy selže nebo vyprší jeho časový limit, Assay Software analýzu automaticky znovu spustí (až třikrát). Po každé chybě dostane uživatel oznámení e-mailovým oznamovacím systémem a v protokolu Alerts (Výstrahy) ve webovém uživatelském rozhraní.
- 5 Reporting (Vykazování) po dokončení analýzy vytvoří výkaz, který obsahuje konečné výsledky. Pokud dojde k chybě a výkaz se nevytvoří, uživatel dostane oznámení e-mailovým oznamovacím systémem a v protokolu Alerts (Výstrahy) ve webovém uživatelském rozhraní.

## Úkoly Assay Software

Assay Software vykonává jak automatizované úkoly, tak úkoly spuštěné uživatelem.

## Automatizované úkoly

Assay Software vykonává následující automatizované úkoly:

- Shromažďování a ukládání protokolu o přípravě vzorku na konci každého kroku vytváří skupinu výstupních souborů a ukládá je do složky ProcessLog (Protokol zpracování), která se nachází ve složce Output (Výstup). Přehled naleznete v kapitole *[Struktura souboru výkazů](#page-38-2)* na straně 34 a podrobnosti v kapitole *[Výkazy zpracování](#page-54-0)* na straně 50.
- ► Vytvoření oznámení o upozorněních, e-mailech a zprávách sleduje stav platnosti dávky, fondu a vzorku během kroků přípravy vzorku a kontroluje kvalitu dat sekvencování a výsledků analýzy každého vzorku. Na základě těchto kontrol platnosti určí Assay Software, zda se má v procesu pokračovat a zda mají být výsledky vykázány. Assay Software ukončí proces, pokud dojde ke zneplatnění dávky nebo fondu na základě výsledků kontroly kvality. Uživateli je odesláno upozornění e-mailem, vytvoří se zpráva a do webového uživatelského rozhraní se zaznamená výstraha.
- Analýza dat sekvenování analyzuje nezpracovaná data sekvenování pro každý multiplexovaný vzorek ve fondu pomocí integrovaného NIPT Analysis Software. Assay Software zjistí výsledky aneuploidie v jednotlivých vzorcích.Systém nehlásí výsledky vzorků, které byly uživatelem zneplatněny nebo zrušeny. U vzorků, které nesplňují kritéria kontroly kvality, je poskytnuto výslovné zdůvodnění, avšak výsledky takových vzorků nejsou brány v potaz. Další informace naleznete v části *Výkaz NIPT* [na straně 38](#page-42-1).
- vytvoření souboru s výsledky poskytuje výsledky vzorku v souboru s hodnotami oddělenými tabelátorem, který je uložen do složky Output (Výstup). Další informace naleznete v části *[Výkaz NIPT](#page-42-1)* na [straně 38.](#page-42-1)
- ► Vytváření výkazů Assay Software vytváří doplňkové informace o výsledcích, oznámení a výkazy zpracování. Další informace naleznete v části *[Systémové výkazy](#page-38-0)* na straně 34.
- Zneplatnění vzorku, fondu a dávky
	- **Europlatnění vzorku** Assay Software označí jednotlivé vzorky za neplatné, pokud uživatel:
		- **E** Přímo zneplatní vzorek.
		- **EXA** Zneplatní celou desku při přípravě knihovny, než jsou vytvořeny fondy.

Je-li je vzorek označen jako neplatný, automaticky se vygeneruje Sample Invalidation Report (Výkaz zneplatnění vzorku), viz kapitola *[Výkaz zneplatnění vzorku](#page-53-0)* na straně 49.

- vytvoření výkazu o zneplatnění fondu a dávky fondy a dávky může zneplatnit pouze uživatel. Zneplatněné fondy nejsou systémem zpracovány. Fondy, které již byly vytvořeny z neplatné dávky, nejsou automaticky zneplatněny a mohou být systémem dále zpracovány. Nové fondy však nemohou být vytvořeny ze zneplatněných dávek. Pokud je fond zneplatněn a jsou splněny následující podmínky, systém vydá Pool Retest Request Report (Výkaz žádosti o opakovanou zkoušku fondu):
	- Dávka je platná.
	- Pro tuto dávku již nejsou k dispozici další fondy.
	- ▶ Počet povolených fondů z dávky nebyl vyčerpán.

Více informací naleznete v kapitole *[Výkaz žádosti o opakovanou zkoušku fondu](#page-53-1)* na straně 49.

#### Řízení opakované zkoušky –

- **Chyby fondů** chybné fondy jsou obvykle fondy, které neprošli sekvencovací metrikou kontroly kvality. Assay Software nepokračuje ve zpracování chybných fondů, pokud je běh dokončen. Opětovné sekvencování s použitím dělitelného podílu druhého fondu.
- $\triangleright$  Chyby vzorku v případě potřeby software umožňuje opakované zkoušky chybových vzorků. Chybové vzorky musejí být zahrnuty do nové dávky a znovu zpracovány procesem rozboru.
- **Dpakování** systém opětovně neanalyzuje fondy se vzorky, které již byly úspěšně zpracovány a vykázány. Opakování zpracování vzorku může být uskutečněno umístěním do nové dávky.

### Uživatelské úkoly

VeriSeq NIPT Solution v2 umožňuje uživatelům provádět následující úkoly:

Pomocí softwaru Workflow Manager:

- <sup>u</sup> Označit jednotlivé vzorky, všechny vzorky v dávce nebo všechny vzorky přidružené k fondu jako neplatné.
- <sup>u</sup> Označit daný vzorek jako zrušený. V konečném výkazu výsledků potom Assay Software výsledky označí jako zrušené.

Používání Assay Software:

- <sup>u</sup> Nakonfigurujte software, který budete instalovat a začleňovat do infrastruktury laboratorní sítě.
- Změňte nastavení konfigurace, například nastavení sítě, umístění sdílených složek nebo řízení uživatelských účtů.
- <sup>u</sup> Zobrazte stav systému a dávek, výkazy zpracování výsledků a dávek, protokoly činnosti a auditu a výsledky rozboru.

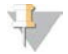

#### POZNÁMKA

Uživatelé mohou různé úkoly provádět na základě oprávnění, která mají. Další informace naleznete v části *[Přiřazení uživatelských rolí](#page-27-0)* na straně 23.

## Sequencing Handler

Assay Software používá Sequencing Handler ke správě běhů sekvencování vytvořených sekvencovacími nástroji. Program identifikuje nové běhy sekvencování, ověřuje parametry běhů a uvádí do souladu čárový kód fondu se známým fondem, který byl vytvořen v průběhu procesu přípravy knihovny. Pokud přidružení nelze provést, uživatel obdrží oznámení a zpracování běhu sekvencování se zastaví.

Po úspěšném dokončení ověření Assay Software pokračuje ve sledování dokončování běhů sekvencování. Dokončené běhy sekvencování jsou řazeny do fronty ke zpracování pomocí programu Analytic Pipeline Handler (viz *[Analytic Pipeline Handler](#page-23-1)* na straně 19).

#### Kompatibilita běhu sekvencování

Server analyzuje pouze běhy sekvencování, které jsou kompatibilní s analytickým pracovním postupem cfDNA.

K vytvoření volání báze používejte pouze kompatibilní metody sekvencování a verze softwaru.

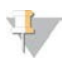

#### POZNÁMKA

Pravidelně sledujte metriky výkonu dat sekvencování, abyste kvalitu dat udrželi v rámci specifikace.

Modul VeriSeq NIPT Local Run Manager konfiguruje sekvenování pomocí následujících parametrů čtení:

- Běh paired-end sekvenování se čteními v cyklu 2 × 36.
- <span id="page-23-1"></span><sup>u</sup> Dvojité indexování s osmicyklovými čteními indexu.

## Analytic Pipeline Handler

Program Analytic Pipeline Handler spustí plán analýzy za účelem zjištění aneuploidie. Plán zpracovává běhy sekvencování po jednom s průměrným trváním méně než 5 hodin na fond. Pokud analýza fond nezpracuje nebo nedokončí analýzu kvůli výpadku energie nebo prodlevě, Analytic Pipeline Handler automaticky běh znovu zařadí. Pokud se zpracování fondu nezdaří třikrát po sobě, je běh označen jako chybný a uživateli je zasláno oznámení.

Úspěšná analýza běhu spustí vytvoření výkazu NIPT. Další informace naleznete v části *[Výkaz NIPT](#page-42-1)* na straně [38](#page-42-1).

### Prodleva pracovního postupu a požadavky na úložiště

Analytický pracovní postup cfDNA podléhá následujícím časovým omezením a omezením úložiště.

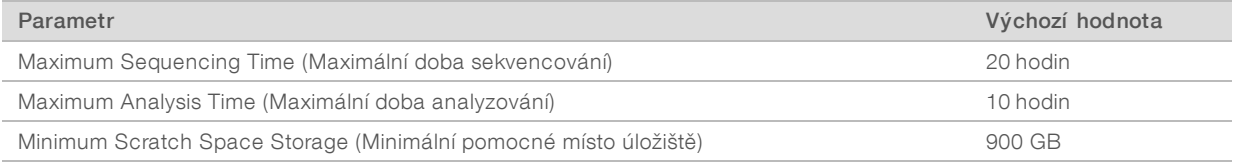

## <span id="page-23-0"></span>Webové uživatelské rozhraní

Assay Software hostuje místní webové uživatelské rozhraní, které umožňuje snadný přístup k místnímu serveru z libovolného místa v síti. Webové uživatelské rozhraní poskytuje následující funkce:

- <sup>u</sup> View recent activities (Zobrazit poslední činnosti) uvádí kroky, které byly dokončené během provádění rozboru. Uživatel obdrží výstrahy k mnohým z těchto činností prostřednictvím e-mailového oznamovacího systému. Další informace naleznete v části *[Oznámení Assay Software](#page-62-0)* na straně 58.
- <sup>u</sup> View errors and alerts (Zobrazit chyby a výstrahy) uvádí problémy, které by mohly narušit další pokračování rozboru. Chybové zprávy a výstrahy se uživateli odesílají prostřednictvím e-mailového oznamovacího systému. Další informace naleznete v části *[Oznámení Assay Software](#page-62-0)* na straně 58.
- **Duringure the server network settings** (Konfigurovat nastavení serverové sítě) pracovníci společnosti Illumina síť obvykle konfigurují během instalace systému. Pokud místní síť vyžaduje změny v IT, může být potřeba provést úpravy. Další informace naleznete v části *[Změna nastavení sítě a serveru](#page-30-0)* na straně 26.
- **Manage server access** (Spravovat přístup k serveru) místní server umožňuje přístup na úrovni správců a obsluhy. Tyto úrovně přístupu řídí zobrazování činností, výstrah a chybových protokolů a změny nastavení sítě a mapování dat. Další informace naleznete v části *[Správa uživatelů](#page-27-1)* na straně 23.
- Configure sequencing data folder (Konfigurovat složku dat sekvencování) ve výchozím nastavení server ukládá data sekvencování. K rozšíření úložné kapacity je však možné přidat centrální úložiště NAS. Další informace naleznete v části *[Mapování serverových jednotek](#page-35-0)* na straně 31.
- <sup>u</sup> Configure email notification subscribers list (Konfigurovat seznam příjemců e-mailových oznámení) spravuje seznam příjemců, kteří dostávají e-mailová oznámení s chybovými zprávami a výstrahami ke zpracování rozboru. Další informace naleznete v části *[Konfigurace e-mailových oznámení systému](#page-31-1)* na [straně 27.](#page-31-1)

Reboot or shutdown the server (Restartovat nebo vypnout server) – v případě potřeby restartuje nebo vypne server. Restartování nebo vypnutí může být nutné v případě, kdy to vyžaduje konfigurační nastavení nebo když se použije jako opravný prostředek při chybě serveru. Další informace naleznete v části *[Restart serveru](#page-35-1)* na straně 31 a *[Vypnutí serveru](#page-36-0)* na straně 32.

## Licenční smlouva s koncovým uživatelem

Při prvním přihlášení do webového uživatelského rozhraní budete požádáni o přijetí licenční smlouvy s koncovým uživatelem (EULA). Výběrem položky Download EULA (Stáhnout smlouvu EULA) si můžete licenční smlouvu stáhnout do počítače. Software vyžaduje, abyste před pokračování práce ve webovém uživatelském rozhraní přijali smlouvu EULA.

Po přijetí smlouvy EULA se můžete vrátit na stránku smlouvy EULA a v případě potřeby si můžete tento dokument stáhnout.

## Konfigurace webového uživatelského rozhraní

Vyberte ikonu Settings (Nastavení) 尊, zobrazí se rozevírací seznam s nastavením konfigurace. V závislosti na uživatelské roli a přidružených povoleních se zobrazí nastavení. Další informace naleznete v části *[Přiřazení](#page-27-0) [uživatelských rolí](#page-27-0)* na straně 23.

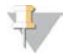

#### POZNÁMKA

Technik nemá přístup k žádné z těchto funkcí.

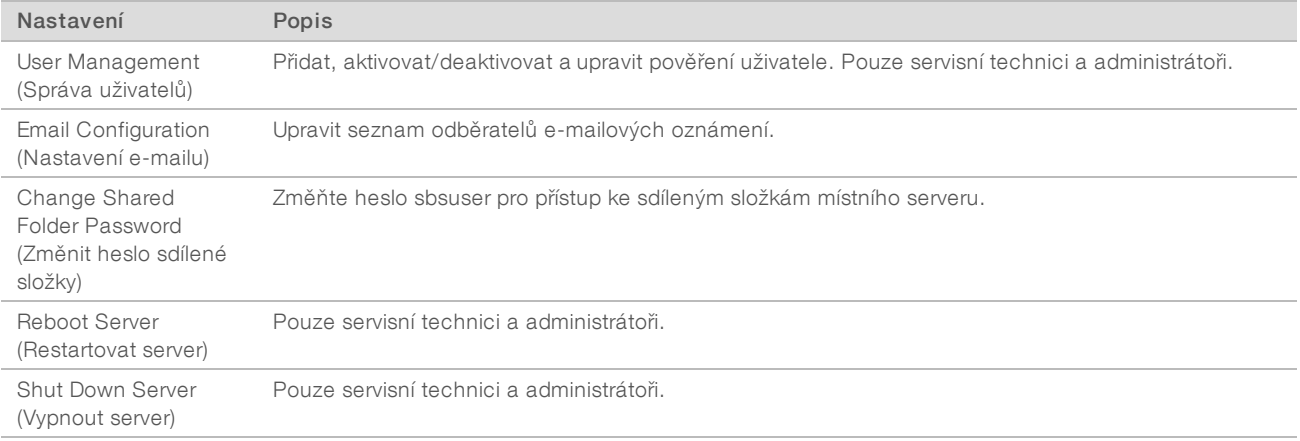

## Přihlášení do webového uživatelského rozhraní

Postup získání přístupu k rozhraní softwaru Assay Software a přihlášení:

- 1 V počítači připojeném ke stejné síti jako místní server otevřete jeden z následujících webových prohlížečů:
	- **EXECHrome verze 69 nebo novější**
	- Firefox verze 62 nebo novější
	- **Internet Explorer verze 11 nebo novější**
- 2 Zadejte adresu IP nebo název serveru poskytnutý společností Illumina během instalace, odpovídající zápisu \\<IP adresa VeriSeq Onsite Server v2>\login. Příklad: \\10.10.10.10\login.
- 3 Pokud se zobrazí varování zabezpečení prohlížeče, přidejte výjimku zabezpečení, abyste mohli pokračovat na přihlašovací obrazovku.

4 Na přihlašovací obrazovce zadejte uživatelské jméno a heslo (rozlišují se malá a velká písmena) poskytnuté společností Illumina a vyberte Log In (Přihlásit).

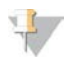

#### POZNÁMKA

Po 10 minutách nečinnosti Assay Software automaticky odhlásí aktuálního uživatele.

## Použití ovládacího panelu

Ovládací panel softwaru VeriSeq NIPT Assay Software v2 se zobrazí po přihlášení a představuje hlavní okno navigace. K ovládacímu panelu se můžete kdykoli vrátit, stačí v nabídce vybrat možnost Dashboard (Ovládací panel).

Ovládací panel vždy zobrazuje posledních 50 protokolovaných činností (pokud jich bylo méně než 50, zobrazí pouze činnosti, které byly zaprotokolovány). Můžete vyvolat i 50 předchozích činností a procházet historii činností. Stačí vybrat možnost Previous (Předchozí) v pravém dolním rohu tabulky činností.

| Dashboard<br>Dashboard   |                      |               |                  |                                                                             |          |
|--------------------------|----------------------|---------------|------------------|-----------------------------------------------------------------------------|----------|
| <b>Recent activities</b> |                      | Recent errors | Server status    |                                                                             |          |
| <b>WHEN</b>              |                      | <b>USER</b>   | <b>SUBSYSTEM</b> | <b>DETAILS</b>                                                              | LEVEL    |
| 2016-07-29 09:17 PDT     |                      |               | Assay            | Aneuploidy Detection Report generated for '160728 NB551043 0005 AHCLWJBGXY' | Activity |
| 2016-07-29 09:17 PDT     |                      |               | Assay            | Analysis started for '160728 NS500411 0171 AHCLGJBGXY'                      | Activity |
| 2016-07-29 05:23 PDT     |                      |               | Assay            | Sequencing QC passed for '160728 NS500411 0171 AHCLGJBGXY'                  | Activity |
| 2016-07-29 05:14 PDT     |                      |               | Assay            | Analysis started for '160728_NB551043_0005_AHCLWJBGXY'                      | Activity |
| 2016-07-29 05:14 PDT     |                      |               | Assay            | Sequencing QC passed for '160728 NB551043 0005 AHCLWJBGXY'                  | Activity |
| 2016-07-28 19:56 PDT     |                      |               | Assay            | Sequencing started for '160728_NB551043_0005_AHCLWJBGXY'                    | Activity |
| 2016-07-28 19:55 PDT     |                      |               | Assay            | Sequencing started for '160728_NS500411_0171_AHCLGJBGXY'                    | Activity |
| 2016-07-28 17:18 PDT     |                      |               | Assay            | Batch 'DVT0151 PL02_1': pool 'PT2008505' created                            | Activity |
| 2016-07-28 17:18 PDT     |                      |               | Assay            | Batch 'DVT0151 PL02_1': pool 'PT2008521' created                            | Activity |
| 2016-07-28 16:14 PDT     |                      |               | Assay            | Batch 'DVT0151 PL02_1' completed library                                    | Activity |
|                          | 2016-07-28 10:30 PDT |               | Assay            | Batch 'DVT0151 PL02_1' initiated                                            | Activity |

Obrázek 4 Ovládací panel VeriSeq NIPT Assay Software

## Zobrazeníposledních činností

Karta Recent Activities (Poslední činnosti) obsahuje stručný popis posledních činností Assay Software a místního serveru.

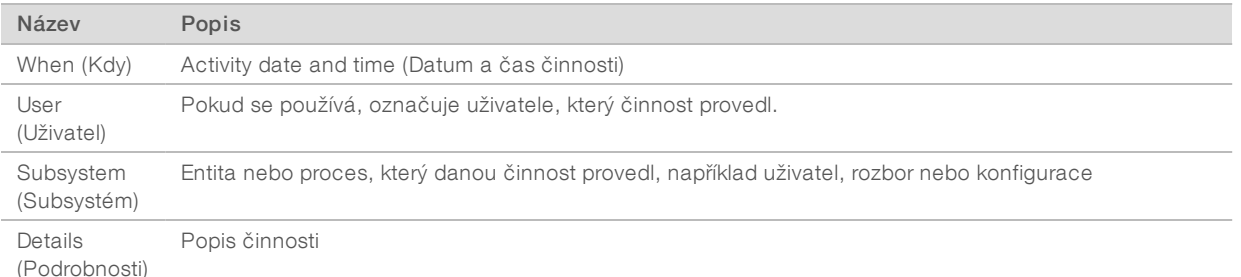

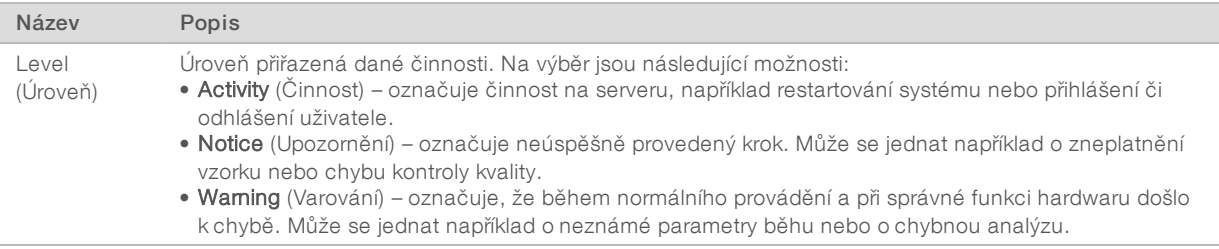

## Zobrazení posledních chyb

Karta Recent Errors (Poslední chyby) obsahuje stručný popis posledních chyb softwaru a serveru.

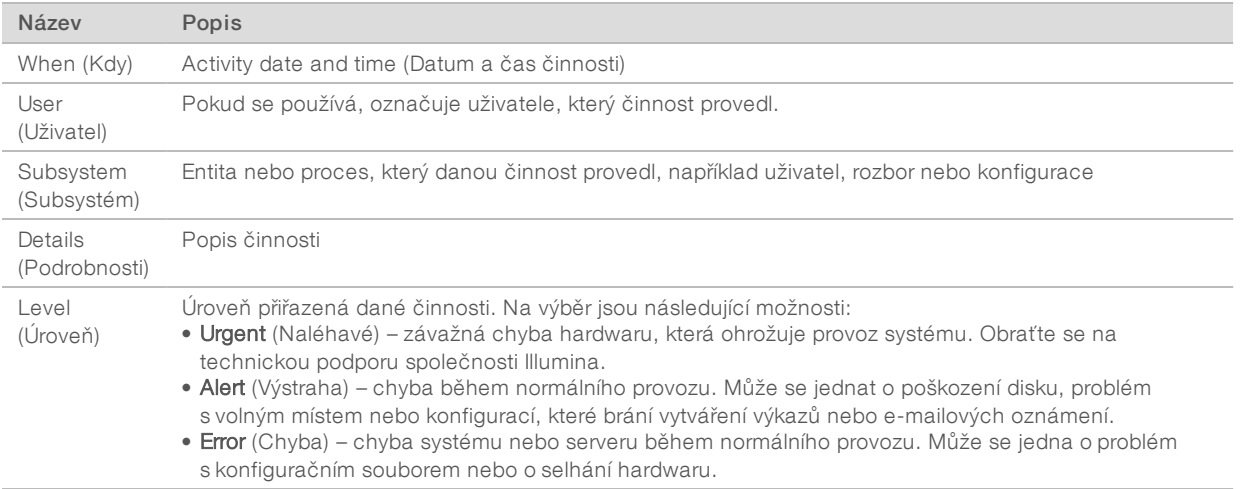

## Zobrazenístavu systému a výstrah

Pokud chcete zobrazit přehled stavů serveru, klikněte na ovládacím panelu na kartu Server Status (Stav serveru).

V přehledu se zobrazí následující informace:

- **Date** (Datum) aktuální datum a čas.
- **Time zone** (Časové pásmo) časové pásmo nakonfigurované na serveru. Používá se pro datum a čas e-mailů, výstrah a výkazů.
- **Hostname** (Název hostitele) název systému se skládá z názvu síťového hostitele a z názvu domény DNS.
- **Disk space usage** (Využití místa na disku) procento aktuálně využitého místo na disku, které slouží k ukládání dat.
- Software předepsaná konfigurace softwaru (například CE-IVD).
- ▶ Version (Verze) verze VeriSeq NIPT Assay Software v2

V přehledu se může zobrazit i tlačítko Server alarm (Alarm serveru), kterým se vypíná zvukový signál alarmu řadiče RAID . Toto tlačítko se zobrazuje pouze správcům. Po použití tohoto tlačítka se obraťte na technickou podporu společnosti Illumina a požádejte o další pomoc.

## <span id="page-27-1"></span>Správa uživatelů

#### POZNÁMKA

Povolení přidávat, upravovat nebo odstraňovat povolení techniků a dalších uživatelů na jejich úrovni mají pouze servisní technici a správci.

## <span id="page-27-0"></span>Přiřazení uživatelských rolí

Uživatelské role vymezují přístup uživatel a jejich práva vykonávat určité úkoly.

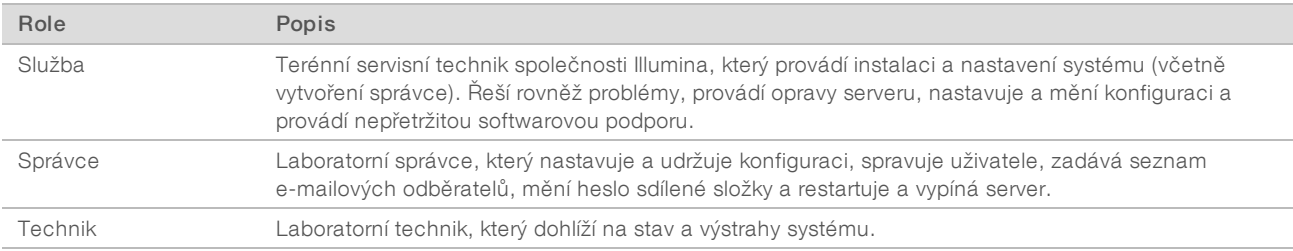

## Přidáváníuživatelů

Při úvodní instalaci přidá terénní servisní technik společnosti Illumina do systému správce.

Chcete-li přidat uživatele:

1 Na obrazovce User Management (Správa uživatelů) vyberte položku Add New User (Přidat nového uživatele).

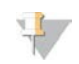

#### POZNÁMKA

Všechna pole musí být vyplněna.

2 Zadejte uživatelské jméno.

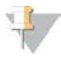

#### POZNÁMKA

Při výběru přijatelných znaků pro uživatelské jméno se nerozlišují malá a velká písmena, uživatelské jméno může obsahovat pouze alfanumerické znaky (např. a-z a 0-9), "\_" (podtržítko) a "-" (pomlčka). Uživatelská jména musejí mít délku 4 až 20 znaků a musejí obsahovat minimálně jednu číslici. První znak uživatelského jména nesmí být číslice.

Assay Software používá uživatelské jméno pro identifikaci osob podílejících se na různých aspektech zpracování rozboru a na interakcích s Assay Software.

- 3 Zadejte celé jméno uživatele. Celé jméno se zobrazuje pouze v uživatelském profilu.
- 4 Zadejte a potvrďte heslo.

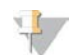

#### POZNÁMKA

Hesla musejí mít délku 8 až 20 znaků a musejí obsahovat minimálně jedno velké písmeno, jedno malé písmeno a jednu číslici.

- 5 Zadejte e-mailovou adresu uživatele. Pro každého uživatele je nutná jedinečná e-mailová adresa.
- 6 Vyberte požadovanou uživatelskou roli z rozbalovacího seznamu.
- 7 Okamžitou aktivaci uživatele proveďte vybráním políčka Active (Aktivní) nebo zrušením jeho výběru, chcete-li uživatele aktivovat později (např. po zaškolení).
- 8 Dvojitým kliknutím na Save (Uložit) uložte a potvrďte změny. Na obrazovce User Management (Správa uživatelů) je nyní zobrazen nový uživatel.

## Úprava uživatelů

Postup úpravy informací o uživatelích:

- 1 Na obrazovce User Management (Správa uživatelů) vyberte uživatelské jméno požadovaného uživatele.
- 2 Podle potřeby upravte informace uživatele a po dokončení vyberte Save (Uložit).
- 3 Po zobrazení dialogového okna znovu vyberte Save (Uložit), čímž změny potvrdíte. Na obrazovce User Management (Správa uživatelů) se nyní zobrazují změny uživatele.

## Deaktivace uživatelů

Chcete-li deaktivovat uživatele:

- 1 Na obrazovce User Management (Správa uživatelů), vyberte požadované uživatelské jméno.
- 2 Zrušte označení zaškrtávacího políčka **Activate** (Aktivovat) a vyberte položku **Save** (Uložit).
- <span id="page-28-0"></span>3 V potvrzovací zprávě vyberte položku Save (Uložit). Stav uživatele na obrazovce User Management (Správa uživatelů) se změní na Disabled (Neaktivní).

## Správa sdílené síťové jednotky

#### POZNÁMKA

Povolení přidávat, upravovat nebo odstraňovat sdílená umístění složek mají pouze servisní technici nebo správci.

## Přidánísdílené síťové jednotky

Nastavte systém tak, aby ukládal data sekvencování na určeném úložišti NAS, ne na serveru připojenému k sekvencovacímu systému. Úložiště NAS může poskytnout větší úložní kapacitu a nepřetržité zálohování dat.

- 1 V nabídce Dashboard (Ovládací panel) vyberte možnost Folders (Složky).
- 2 Vyberte Add folder (Přidat složku).
- 3 Zadejte následující informace, které vám poskytl správce IT:
	- **Location** (Umístění) celá cesta do umístění v úložišti NAS včetně složky, ve které jsou data uložena.
	- ► Username (Uživatelské jméno) uživatelské jméno určené pro místní server, když přistupuje k úložišti NAS.
	- **Password** (Heslo) heslo určené pro místní server, když přistupuje k úložišti NAS.
- 4 Vyberte možnost Save (Uložit).
- 5 Výběrem položky Test (Zkouška) proveďte kontrolu spojení s úložištěm NAS. Pokud se spojení nezdaří, ověřte u správce IT, zda máte správný název serveru, název umístění, uživatelské jméno a heslo.

6 Restartujte server, aby se změny projevily.

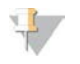

#### POZNÁMKA

Nastavení sdílené síťové jednotky může podporovat pouze jednu složku dat sekvencování.

## Úprava sdílené síťové jednotky

- 1 V nabídce Dashboard (Ovládací panel) vyberte možnost Folders (Složky).
- 2 Upravte cestu v poli Location (Umístění) a vyberte Save (Uložit).
- 3 Výběrem položky Test (Zkouška) proveďte kontrolu spojení s úložištěm NAS. Pokud se spojení nezdaří, ověřte u správce IT, zda máte správný název serveru, název umístění, uživatelské jméno a heslo.

## Odstraněnísdílené síťové jednotky

- 1 V nabídce Dashboard (Ovládací panel) vyberte možnost Folders (Složky).
- 2 Chcete-li umístění změnit, vyberte cestu k umístění.
- 3 Vyberte položku Delete (Odstranit), chcete-li odebrat externí složku sekvenování.

## Konfigurace sítě a nastavení certifikátů

Obrazovku nastavení sítě využívá terénní servisní technik společnosti Illumina během úvodní instalace k nastavení sítě a certifikátů.

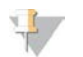

#### POZNÁMKA

Povolení změnit nastavení sítě a certifikátů mají pouze servisní technici a správci.

- 1 V nabídce Dashboard (Ovládací panel) vyberte možnost **Configuration** (Nastavení).
- 2 Vyberte kartu Network Configuration (Nastavení sítě) a podle potřeby nastavte konfiguraci sítě.
- 3 Vyberte kartu Certification Configuration (Nastavení certifikace) a vytvořte SSL certifikát.

## Změna nastavenícertifikátů

Certifikát SSL (Secure Socket Layer) je datový soubor, který umožňuje vytvořit zabezpečené propojení mezi místním serverem a prohlížečem.

- 1 K přidání nebo změně nastavení certifikátu SSL použijte kartu Certificate Configuration (Konfigurace certifikátu).
	- **Laboratory Email (E-mail laboratoře) kontaktní e-mail zkušební laboratoře (musí mít platný formát** e-mailové adresy).
	- **Drganization Unit** (Organizační jednotka) oddělení.
	- **Drganization** (Organizace) název zkušební laboratoře.
	- $\blacktriangleright$  Location (Umístění) adresa zkušební laboratoře.
	- ▶ State (Stát) stát zkušební laboratoře (automaticky vyplněno na základě e-mailové adresy).
	- ► Country (Země) země zkušební laboratoře (automaticky vyplněno na základě e-mailové adresy).
	- ► Certificate Thumbprint (SHA1) (Kryptografický otisk certifikátu (SHA1)) identifikační číslo certifikace. Kryptografický otisk certifikátu (SHA1) zajišťuje, že se uživatelům nebudou zobrazovat varování certifikátu při přístupu k softwaru VeriSeq NIPT Assay Software v2. SHA1 se zobrazí po vytvoření nebo obnovení certifikátu. Další informace viz část *[Obnovení certifikátu](#page-30-1)* na straně 26.

<span id="page-30-0"></span>2 Kliknutím na možnost Save (Uložit) uplatníte provedené změny.

## Změna nastavenísítě a serveru

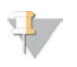

#### POZNÁMKA

Chcete-li předejít chybám připojení k serveru, koordinujte veškeré změny nastavení sítě a serveru se správcem IT.

#### 1 K nastavení nebo změně nastavení sítě a místního serveru použijte kartu Network Configuration (Konfigurace sítě).

- ▶ Static IP Address (Statická adresa IP) adresa IP určená pro místní server
- ▶ Subnet Mask (Maska podsítě) maska podsítě místní sítě.
- $\triangleright$  Default Gateway Address (Výchozí adresa brány) výchozí adresa IP směrovače.
- **Hostname** (Název hostitele) určený název odkazující na místní server v síti (definovaný ve výchozím nastavení jako lokální hostitel (localhost))
- **DNS Suffix** (Přípona DNS) určená přípona DNS.
- $\triangleright$  Nameserver 1 and 2 (Název serveru 1 a 2) IP adresy nebo názvy DNS serveru.
- **NTP Time Server 1 and 2** (Časový server NTP 1 a 2) servery pro synchronizaci času podle protokolu NTP.
- **MAC Address** (Adresa MAC) adresa MAC serverové sítě (pouze ke čtení).
- **Timezone** (Časové pásmo) místní časové pásmo serveru.
- 2 Zkontrolujte správnost zadaných dat a výběrem možnosti Save (Uložit) restartujte server. Provedené změny se projeví.

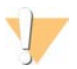

#### UPOZORNĚNÍ

Nesprávná nastavení mohou narušit spojení se serverem.

### Staženía instalace certifikátu

Postup stažení a instalace certifikátu SSL:

- 1 V nabídce Dashboard (Ovládací panel) vyberte možnost Configuration (Nastavení).
- 2 Klikněte na kartu Certification Configuration (Konfigurace certifikace).
- 3 Na obrazovce Network Configuration (Konfigurace sítě) vyberte možnost Download Certificate (Stáhnout certifikát).
- 4 Otevřete stažený soubor a vyberte možnost Install Certificate (Instalovat certifikát).
- 5 Podle pokynů průvodce importem nainstalujte certifikát.
- <span id="page-30-1"></span>6 Výběrem OK zavřete dialogová okna.

#### Obnovenícertifikátu

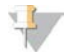

#### POZNÁMKA

Povolení obnovit certifikáty a restartovat systém mají pouze servisní technici a správci.

Postup obnovení certifikátu po změně nastavení sítě nebo certifikátu:

- 1 Na obrazovce Network Configuration (Konfigurace sítě) vyberte možnost Regenerate Certificate (Obnovit certifikát).
- 2 Chcete-li pokračovat, vyberte možnost Regenerate Certificate and Reboot (Obnovit certifikát a restartovat). Chcete-li skončit, vyberte možnost Cancel (Zrušit).

Dokument č. 1000000089159 v00 CZE English Source: 1000000067940 v02 URČENO K DIAGNOSTICE IN VITRO

## <span id="page-31-1"></span>Konfigurace e-mailových oznámení systému

VeriSeq NIPT Assay Software v2 komunikuje s uživateli zasíláním e-mailových oznámení o postupu rozboru a výstrah, když se vyskytnou chyby nebo je vyžadován zásah uživatele. Část *[Oznámení Assay Software](#page-62-0)* na [straně 58](#page-62-0) popisuje různá e-mailová oznámení posílaná systémem.

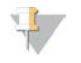

#### POZNÁMKA

Zkontrolujte, zda nastavení proti nevyžádané poště vaší e-mailové schránky povolují e-mailová oznámení ze serveru. E-mailová oznámení jsou zasílána z účtu VeriSeq@<customer email domain>, kde <customer email domain> je určena místním oddělením IT při instalaci serveru.

## Vytvořeníseznamu e-mailových odběratelů

E-mailová oznámení se odesílají seznamu určených odběratelů, které můžete definovat pomocí následujících kroků.

Pokud chcete sestavit seznam odběratelů, postupujte následovně:

- 1 V nabídce Dashboard (Ovládací panel) vyberte ikonu Settings (Nastavení)
- 2 Vyberte možnost Email Configuration (Nastavení e-mailu)
- 3 Do pole Subscribers (Odběratelé) zadejte e-mailové adresy oddělené čárkou. Zkontrolujte správnost zadaných e-mailových adres. Software formát e-mailových adres neověřuje.
- 4 Výběrem možnosti **Send test message** (Odeslat zkušební zprávu) vytvoříte zkušební e-mail pro seznam odběratelů.

Zkontrolujte svoji e-mailovou schránku a ověřte, zda byl e-mail odeslán.

5 Vyberte možnost Save (Uložit).

## Odhlášení

<span id="page-31-0"></span>Vyberte ikonu profilu uživatele v pravém horním rohu obrazovky a klikněte na Log Out (Odhlásit).

## Analýza a vykazování

Po shromáždění dat sekvencování jsou tato data rozdělena, převedena do formátu FASTQ, uspořádána podle referenčního genomu a analyzována pro zjištění aneuploidie. Jak je popsáno níže, pro kvalifikování konečné odpovědi pro jakýkoliv vzorek jsou stanoveny různé metriky.

## Demultiplexing a vytvoření FASTQ

Data sekvencování uložená ve formátu BCL jsou zpracována pomocí převodního softwaru bcl2fastq, který demultiplexuje data a převádí soubory BCL na standardní formát FASTQ pro další analýzu. Assay Software vytváří pro každý běh sekvencování seznam vzorků (SampleSheet.csv). Tento soubor obsahuje informace o vzorcích poskytnuté softwaru během přípravného zpracování vzorků (pomocí softwaru API). Tyto seznamy vzorků obsahují hlavičku s informacemi o běhu a deskriptorech pro vzorky zpracované v konkrétní průtokové kyvetě.

Následující tabulka nabízí podrobnosti o datech v seznamu vzorků.

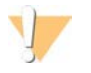

#### UPOZORNĚNÍ

Tento soubor se seznamem vzorků NIJAK neupravujte. Soubor je vytvářen systémem a úpravy mohou mít negativní dopad v průběhu dalšího zpracování, včetně nesprávných výsledků nebo chybné analýzy.

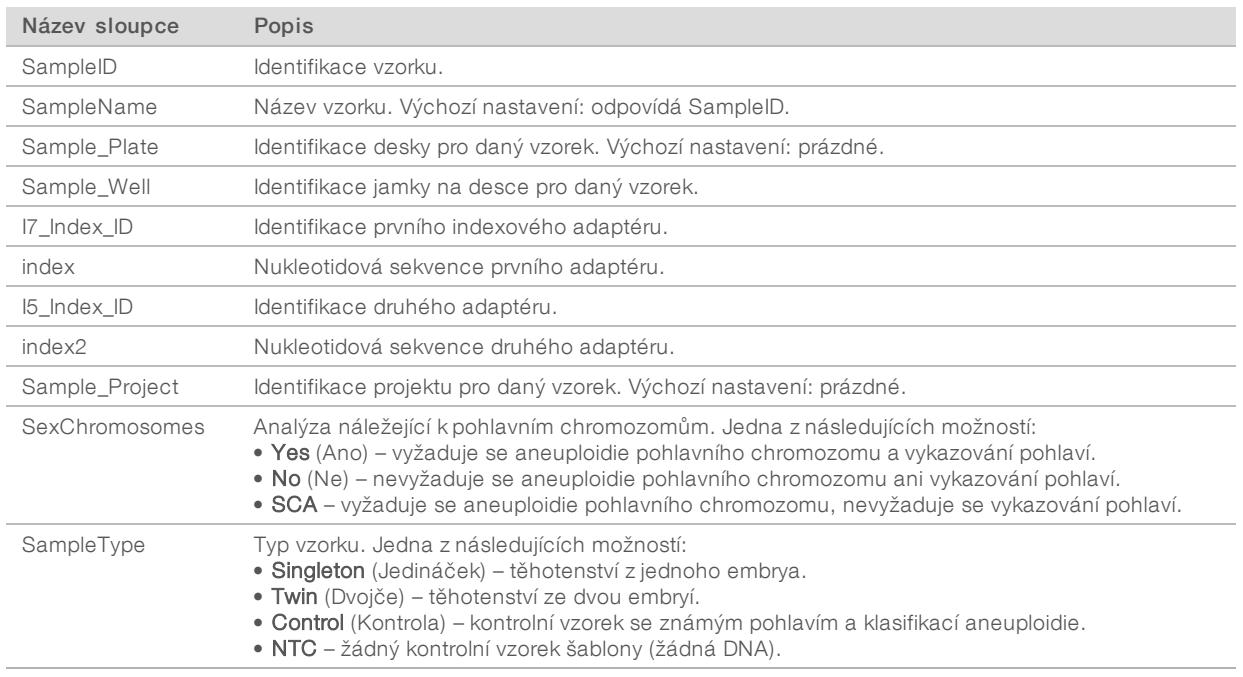

## Kontrola kvality sekvencování

Metriky kontroly kvality sekvencování určují průtokové kyvety, které s vysokou pravděpodobností způsobí neúspěch analýzy. Hustota klastrů, procento čtení procházející filtrem (PF), předfázování a metriky fázování popisují obecnou kvalitu dat sekvencování a jsou společné mnoha aplikacím sekvencování nové generace. Metrika předpokládaných uspořádaných čtení odhaduje úroveň průtokové kyvety v hloubce sekvencování. Pokud data s nízkou kvalitou nedosáhnou metriky předpokládaných uspořádaných čtení, zpracování běhu se ukončí. Další informace naleznete na straně 1 v části *[Metriky a meze kontroly kvality sekvencování](#page-37-2)* na [straně 33.](#page-37-2)

## Odhady fetální frakce

Fetální frakce označuje procentuální podíl mimobuněčné volné DNA cirkulující v krevním vzorku matky, který je získán z placenty. Assay Software pro výpočet odhadu fetální frakce používá informace z rozdělení velikosti fragmentů cfDNA a rozdílů v genomickém pokrytí mezi mateřskou a fetální cfDNA.<sup>1</sup>

## Statistiky použité v závěrečném vyhodnocování

V případě všech chromozomů se data paired-end sekvenování uspořádají podle referenčního genomu (HG19). Jedinečná, neduplicitní uspořádaná čtení se agregují do 100kb košů. Odpovídající počty košů se upraví podle odchylky GC a podle dříve stanoveného genomického pokrytí v závislosti na oblasti. Při použití takových počtů normalizovaných košů se statistická skóre odvozujípro jednotlivé autozomy porovnáním oblastí pokrytí, které mohou být zasaženy aneuploidií, se zbytkem autozomů. LLR (věrohodnostní poměr) se vypočítá pro jednotlivé vzorky tak, že se zohlední tato skóre podle pokrytí a odhadovaná fetální frakce. LLR představuje pravděpodobnost ovlivnění vzorku na základě pozorovaného pokrytí a fetální frakce oproti pravděpodobnosti, že vzorek ovlivněný nebude na základě stejného pozorovaného pokrytí.

<sup>1</sup> Kim, S.K., et al, Determination of fetal DNA fraction from the plasma of pregnant women using sequence read counts, PrenatalDiagnosisAug2015; 35(8):810-5. doi: 10.1002/pd.4615

Dokument č. 1000000089159 v00 CZE English Source: 1000000067940 v02 URČENO K DIAGNOSTICE IN VITRO

Výpočet tohoto poměru zohledňuje také odhadovanou nepřesnost ve fetální frakci. V následných výpočtech se použije přirozený logaritmus tohoto poměru. Assay software posoudí LLR každého cílového chromozomu a každého vzorku, aby mohl zajistit určení aneuploidie.

Statistiky chromozomů X a Y se liší od statistik používaných pro autozomy. V případě plodů identifikovaných jako ženské vyžaduje volání SCA klasifikační shodu LLR a normalizované hodnoty chromozomů.<sup>1</sup> V případě [45,X] (Turnerův syndrom) a [47,XXX] se vypočítají konkrétní skóre LLR. V případě plodů identifikovaných jako mužské lze volání SCA pro [47,XXY] (Klinefelterův syndrom) nebo [47,XYY] založit na vztahu mezi normalizovanými hodnotami chromozomů pro chromozomy X a Y (NCV\_X a NCV\_Y). Vzorky, které se vztahují k mužským plodům, u kterých se NCV\_X nachází v rozsahu pozorovaném v případě euploidních ženských vzorků, můžeme nazvat [47,XXY]. Vzorky náležející k mužským vzorkům, u kterých se NCV\_X nachází v rozsahu pozorovaném v případě euploidních mužských vzorků, ale které mají přílišné zastoupení chromozomu Y, můžeme nazvat [47,XYY].

Některé hodnoty NCV\_Y a NCV\_X spadají mimo schopnost systému určit SCA. Tyto vzorky přinesou při klasifikaci XY výsledek Not Reportable (Nelze vykázat). Pokud budou všechny ostatní metriky kontroly kvality úspěšné, budou autozomální výsledky těchto vzorků poskytnuty.

## Kontrola kvality analýzy

Analytická metrika kontroly kvality je metrika, která je vypočítána během analýzy a používá se pro zjištění vzorků, které se příliš odchylují od očekávaného chování. Data pro vzorky, které neprojdou touto metrikou, jsou považována za nespolehlivá a označena jako chybná. Jestliže vzorky vykáží výsledky mimo očekávaný rozsah této metriky, bude ve Výkazu NIPT uveden důvod kontroly kvality jako varování nebo příčina chyby. Další informace o těchto důvodech kontroly kvality jsou uvedeny v *[Hlášení důvodů kontroly kvality](#page-47-0)* na straně [43](#page-47-0).

## Kontrola kvality vzorků NTC

Software VeriSeq NIPT Solution umožňuje přidání vzorků NTC jako součást běhu. Zařízení ML STAR může vytvořit až 2 NTC na jeden běh dávky s 24 vzorky a dávky se 48 vzorky a až 4 NTC na dávku s 96 vzorky. Bez ohledu na počet přidaných vzorků NTC software kontroluje minimální průměrný počet ve výši 4 milionů jedinečných namapovaných fragmentů na fond. Z tohoto důvodu nepřidávejte více než 2 vzorky NTC na fond. Další informace naleznete v části *[Metriky a meze kontroly kvality sekvencování](#page-37-2)* na straně 33.

Stavy kontroly kvality vzorků NTC jsou následující:

- **NTC sample processing** (Probíhá zpracování vzorků NTC) při zpracovávání vzorků NTC software použije výsledek PASS QC (Úspěšná kontrola kvality), když je pokrytí vzorku nízké, jak se u NTC očekává.
- Patient sample as NTC (Vzorek pacienta jako NTC) při zpracování vzorku pacienta označeného jako NTC je zjištěno velké pokrytí. Protože je vzorek označený jako NTC, software přiřadí ke stavu kontroly kvality vzorku příznak FAIL (Neúspěšné) s následujícím zdůvodněním: NTC SAMPLE WITH HIGH COVERAGE (Vzorek NTC s vysokým pokrytím).

<sup>1</sup> Bianchi D, Platt L, Goldberg J et al. Genome Wide Fetal Aneuploidy Detection by Maternal Plasma DNA Sequencing. Obstet Gynecol. 2012, 119(5):890–901. doi:10.1097/aog.0b013e31824fb482.

## <span id="page-34-0"></span>VeriSeq Onsite Server v2

Místní server VeriSeq Onsite Server v2 pracuje v operačním systému Linux a poskytuje přibližně 7,5 TB úložné kapacity pro data. Za předpokladu, že jeden běh sekvencování má velikost dat 25 GB, může server uchovat až 300 běhů. Pokud již není k dispozici minimální potřebná úložná kapacita, vydá systém automatické oznámení. Server se instaluje v místní síti (LAN).

## Místní disk

Assay Software zpřístupňuje uživateli některé složky na místním serveru. Tyto složky lze připojit pomocí protokolu sdílení Samba k libovolné pracovní stanici nebo přenosnému počítači v místní síti.

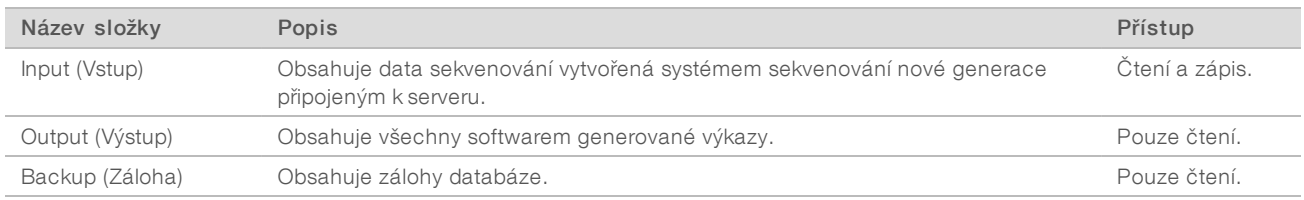

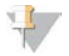

#### POZNÁMKA

Mapování místního disku je založeno na protokolu SMB (Server Message Block). Software aktuálně podporuje verze SMB1 a SMB2. Server vyžaduje podpis SMB. Povolte tyto verze na zařízení (laptop/pracovní stanice), které připojujete.

## Místní databáze

Assay Software udržuje místní databázi, ve které jsou uchovány informace o knihovnách, informace o bězích sekvencování a výsledky analýz. Databáze je nedílnou součástí softwaru Assay Software a není přístupná uživateli. Systém udržuje automatický mechanizmus zálohování databáze na místním serveru. Kromě následujících databázových procesů se uživatelům doporučuje, aby pravidelně zálohovali databázi do externího umístění.

- Database backup (Zálohování databáze) Jednou za hodinu, za den, týden a za měsíc je automaticky uložen snímek databáze. Hodinové zálohy jsou odstraněny po vytvoření denní zálohy. Podobně denní zálohy jsou odstraněny po vytvoření týdenní zálohy. Týdenní zálohy jsou odstraněny po vytvoření měsíční zálohy a ponechána je pouze jedna měsíční záloha. Doporučenou praxí je vytvořit automatizovaný skript, který udržuje složku záloh v místním úložišti NAS.
- **Database restore** (Obnovení databáze) Umožňuje obnovit databázi z kteréhokoliv snímku zálohy. Obnovení provádí pouze servisní technici společnosti Illumina.
- **Data backup** (Zálohování dat) Ačkoliv lze použít místní server jako hlavní úložiště běhů sekvenování, může uchovat pouze přibližně 300 běhů. Společnost Illumina doporučuje nastavit automatizované zálohování dat, které se provádí pravidelně do jiného dlouhodobého úložiště nebo do úložiště NAS.
- Maintenance (Údržba) Liší se od zálohování dat. Místní server nevyžaduje od uživatele provedení údržby. Aktualizaci softwaru Assay Software nebo samotného místního serveru zajišťuje technická podpora společnosti Illumina.

## Archivování dat

Při archivaci vstupních a výstupních složek se řiďte svou místní politikou IT archivování na vašem pracovišti. Assay Software sleduje zbývající místo na disku ve vstupní složce a zasílá uživatelům e-mailové oznámení, pokud zbývající kapacita úložiště klesne pod 1 TB.

Pro ukládaní dat nepoužívejte místní server. Data přesuňte na místní server a v pravidelných intervalech je archivujte.

Typický běh sekvenování, který je kompatibilní s analytickým pracovním postupem cfDNA, vyžaduje 25–30 GB pro běhy sekvenceru nové generace. Skutečná velikost složky běhu závisí na konečné hustotě klastru.

<span id="page-35-0"></span>Data archivujte, pouze když je systém nečinný a neprobíhá žádná analýza ani běhy sekvenování.

## Mapování serverových jednotek

Místní server obsahuje tři složky, které lze jednotlivě připojit k libovolnému počítači se systémem Microsoft Windows:

- ▶ Input (Vstup) připojuje se ke složkám dat sekvencování. Proveďte připojení k počítači připojenému k sekvencovacímu systému. Nakonfigurujte sekvencovací systém tak, aby přenášel data do složky Input (Vstup).
- ► Output (Výstup) připojuje se k výkazům analýzy serveru a výkazům zpracování rozboru.
- **Backup** (Záloha) připojuje se k souborům zálohy databáze.

Připojování jednotlivých složek:

- 1 Přihlaste se k počítači v podsíti místního serveru.
- 2 Klikněte pravým tlačítkem na ikonu Computer (Počítač) a vyberte možnost Map network drive (Připojit síťovou jednotku).
- 3 Vyberte písmeno v rozevíracím seznamu Drive (Jednotka).
- 4 V poli Folder (Složka) zadejte \\<IP adresa VeriSeq Onsite Server v2>\<název složky>. Příklad: \\10.50.132.92\input.
- 5 Zadejte uživatelské jméno a heslo. Úspěšně připojené složky se zobrazí v počítači jako připojené.

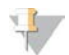

#### POZNÁMKA

Mapování místního disku je založeno na protokolu SMB (Server Message Block). Software aktuálně podporuje verze SMB1 a SMB2. Server vyžaduje podpis SMB. Povolte tyto verze na zařízení (laptop/pracovní stanice), které připojujete.

### <span id="page-35-1"></span>Restart serveru

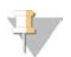

#### POZNÁMKA

Povolení k restartu serveru mají pouze servisní technici a správci.

Postup restartu serveru:

- 1 V rozevíracím seznamu Settings (Nastavení) vyberte možnost Reboot Server (Restartovat server).
- 2 Chcete-li systém restartovat, klikněte na Reboot (Restartovat). Chcete-li skončit bez restartu, klikněte na Cancel (Zrušit).

Dokument č. 1000000089159 v00 CZE English Source: 1000000067940 v02 URČENO K DIAGNOSTICE IN VITRO
3 Zadejte důvod vypnutí serveru. Důvod se zaznamená pro potřeby řešení problémů.

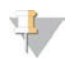

#### POZNÁMKA

Restart systému může trvat několik minut.

#### Vypnutí serveru

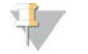

#### POZNÁMKA

Povolení k vypnutí serveru mají pouze servisní technici a správci.

Postup vypnutí místního serveru:

- 1 V rozevíracím seznamu Settings (Nastavení) vyberte možnost Shut Down Server (Vypnout server).
- 2 Pokud chcete místní server vypnout, vyberte možnost Shut Down (Vypnout). Pokud chcete odejít bez vypnutí, vyberte možnost Cancel (Zrušit).
- 3 Zadejte důvod vypnutí místního serveru. Důvod se zaznamená pro potřeby řešení problémů.

#### Zotavení z neočekávaného vypnutí

V případě výpadku napájení nebo nechtěného vypnutí uživatelem během analýzy systém provede následující činnosti:

- <sup>u</sup> Při opětovném spuštění automaticky restartuje Assay Software.
- ▶ Rozpozná, že běh analýzy se nezdařil, a znovu odešle analýzu do fronty ke zpracování.
- **Po úspěšném dokončení analýzy vygeneruje výstup.**

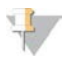

#### POZNÁMKA

Pokud se analýza nezdaří, umožní Assay Software systému až třikrát znovu odeslat běh na analýzu.

# Příloha A Metriky kontroly kvality

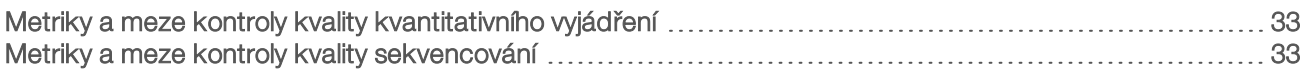

### <span id="page-37-0"></span>Metriky a meze kontroly kvality kvantitativního vyjádření

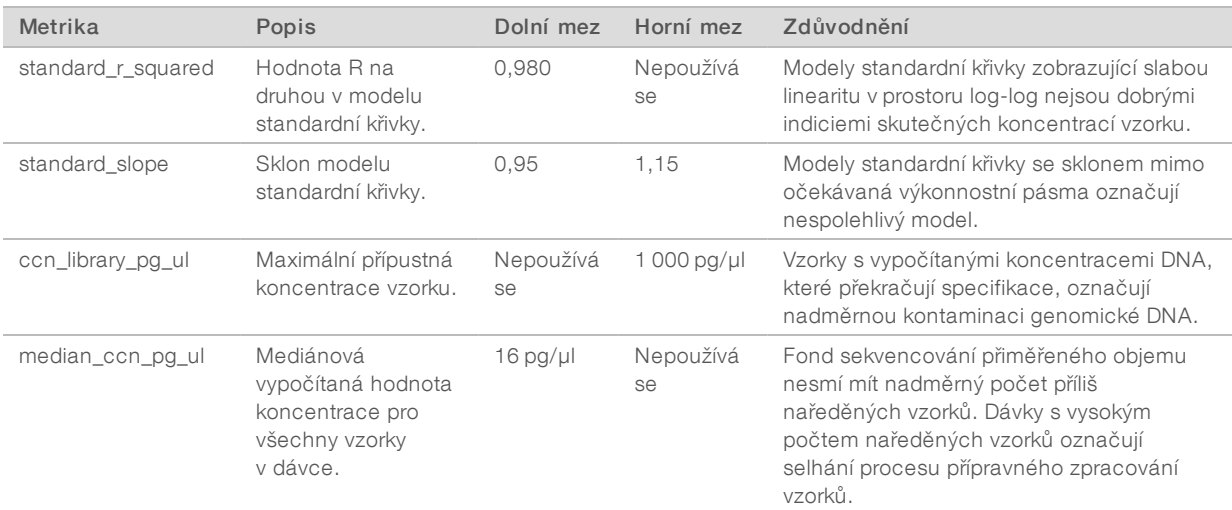

#### <span id="page-37-1"></span>Metriky a meze kontroly kvality sekvencování

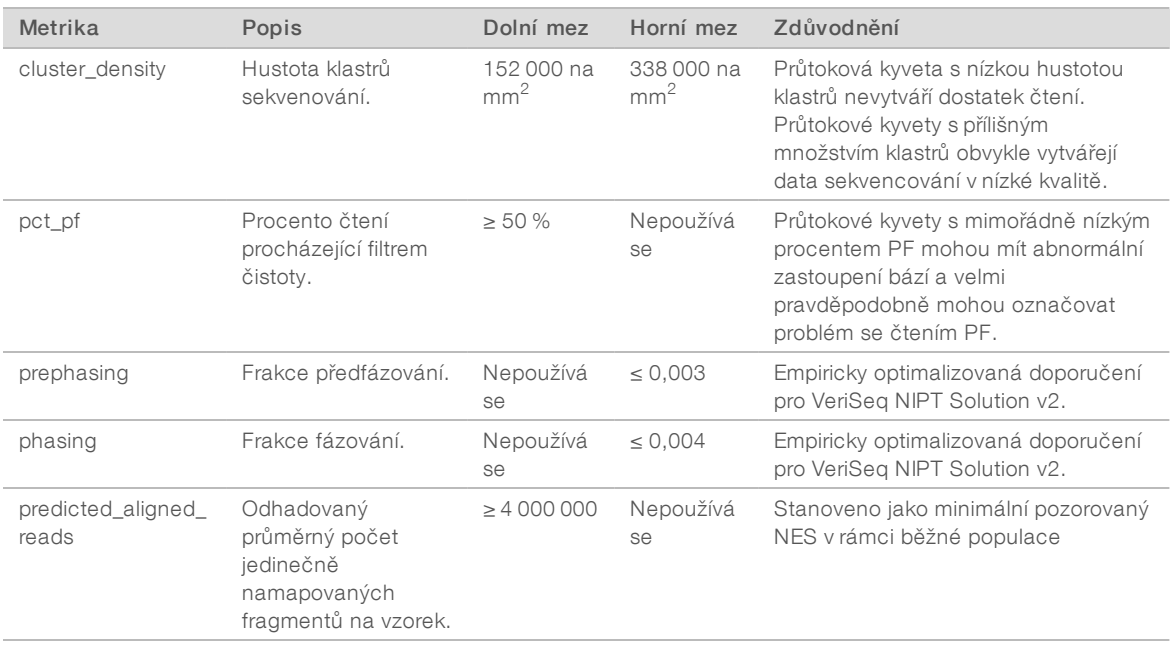

# Příloha B Systémové výkazy

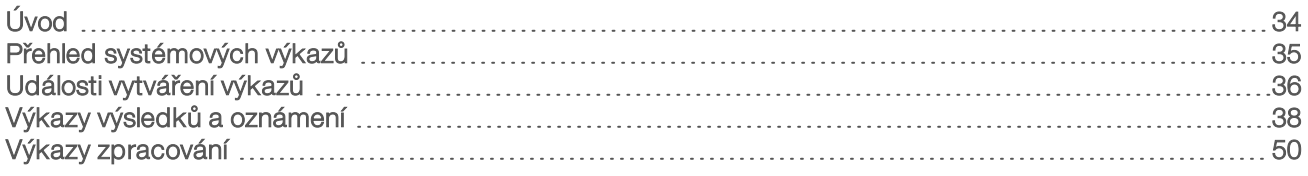

# <span id="page-38-0"></span>Úvod

Assay Software vytváří dvě kategorie výkazů:

- výkazy výsledků a oznámení,
- výkazy zpracování.

Existují také dva typy výkazů:

- Informační výkazy týkající se procesu. Nabízejí informace o postupu rozborů a můžete je použít k potvrzení dokončení konkrétního kroku. Výkaz také poskytuje informace o výsledcích kontroly kvality a čísla ID.
- Praktický asynchronní výkaz, který se spustí systémovou událostí nebo činností uživatele a který vyžaduje pozornost uživatele.

Tato část popisuje jednotlivé výkazy a jejich podrobnosti pro potřeby integrace LIMS.

### Výstupní soubory

Výkazy softwaru Assay Software jsou vytvořeny na vnitřním pevném disku místního serveru, který je připojen k disku uživatele jako složka Output (Výstup) určená pouze ke čtení. Jednotlivé výkazy jsou vytvořeny s odpovídajícím standardním souborem kontrolního součtu MD5, který slouží k ověření, že soubor nebyl pozměněn.

Všechny výkazy mají formát běžného textu odděleného tabelátory. Výkazy lze otevřít v libovolném textovém editoru nebo programu pro zpracování tabulek, jako je Microsoft Excel.

#### Struktura souboru výkazů

Assay Software ukládá výkazy do zvláštní struktury ve složce Output (Výstup).

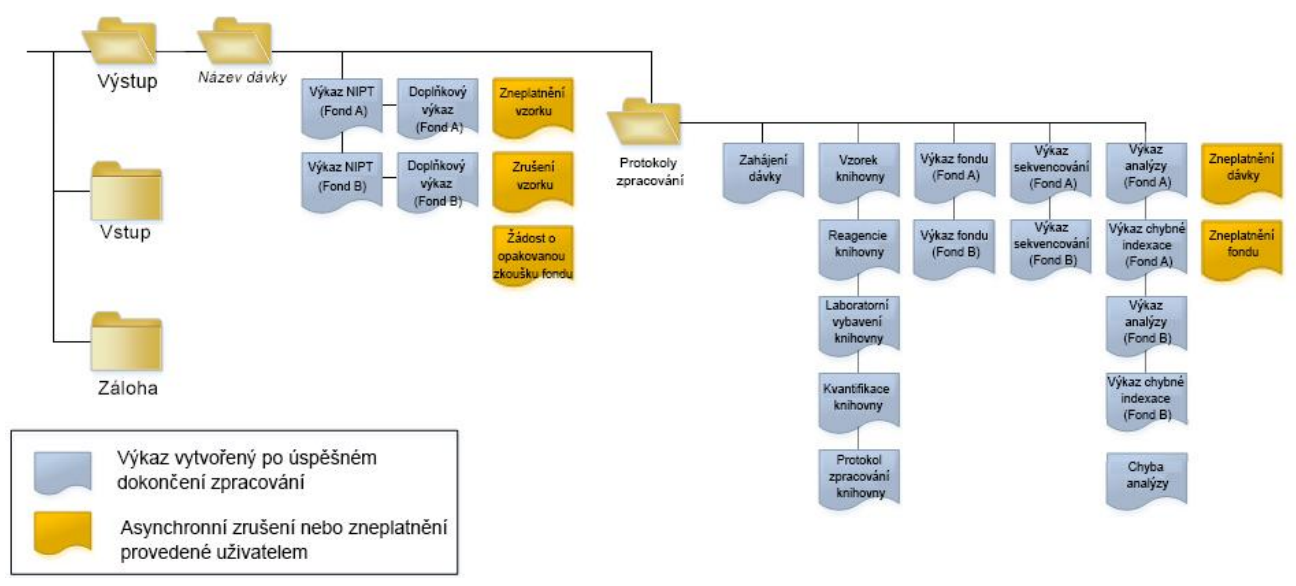

#### Obrázek 5 Struktura složky výkazů softwaru Assay Software

Assay Software ukládá výkazy do složky *Batch Name* (Název dávky), která má toto uspořádání:

- Hlavní složka (složka Batch Name (Název dávky)) obsahuje výkazy s výsledky nebo souvisejícími e-mailovými oznámeními generovanými systémem LIMS. Podrobnosti viz část *[Výkazy výsledků a](#page-42-0) oznámení* [na straně 38.](#page-42-0)
- **Bložka ProcessLogs (Protokoly zpracování)** obsahuje výkazy související se zpracováním Podrobnosti viz část *[Výkazy zpracování](#page-54-0)* na straně 50

<span id="page-39-0"></span>Seznam všech výkazů je uveden v části *[Přehled systémových výkazů](#page-39-0)* na straně 35.

#### Přehled systémových výkazů

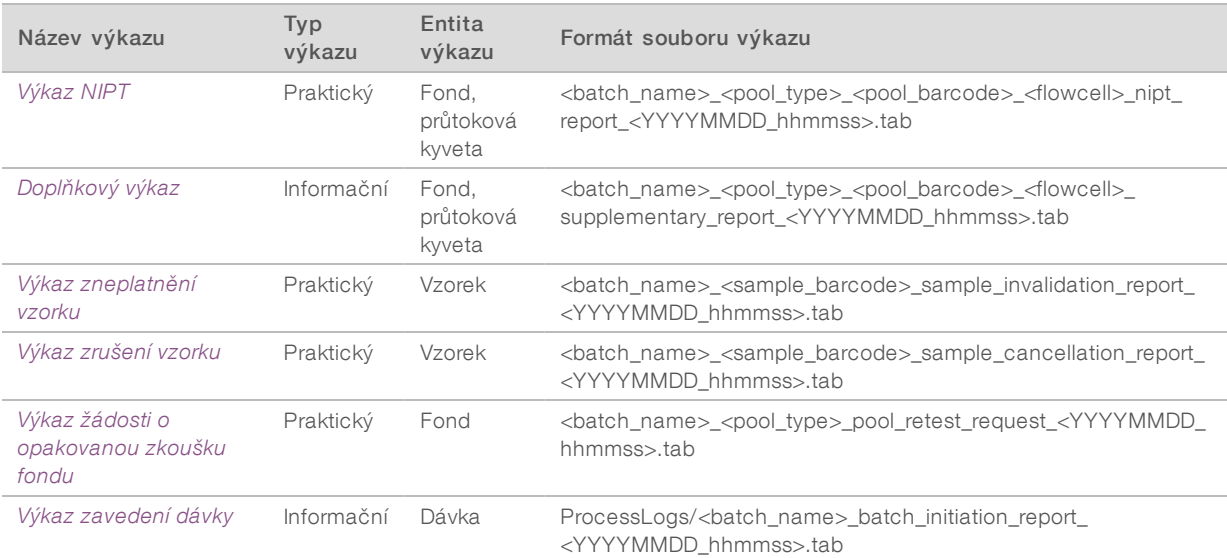

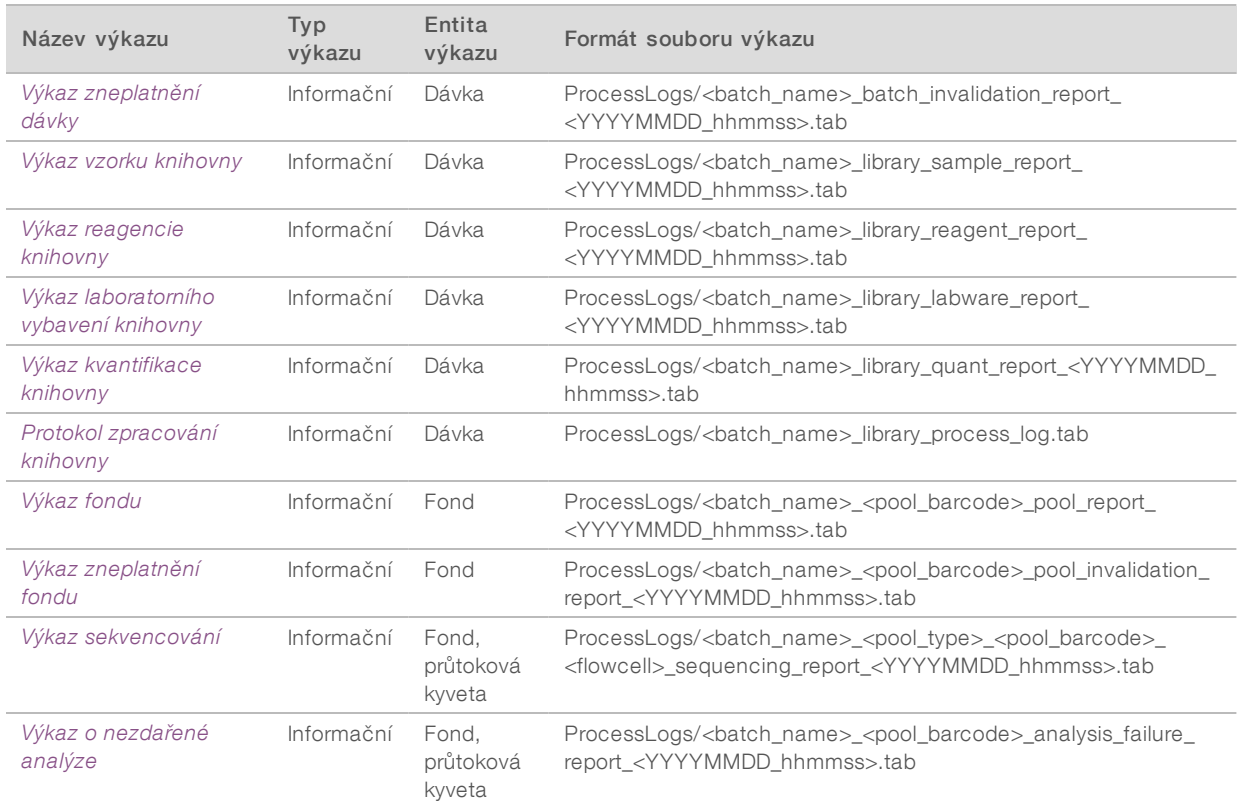

# <span id="page-40-0"></span>Události vytváření výkazů

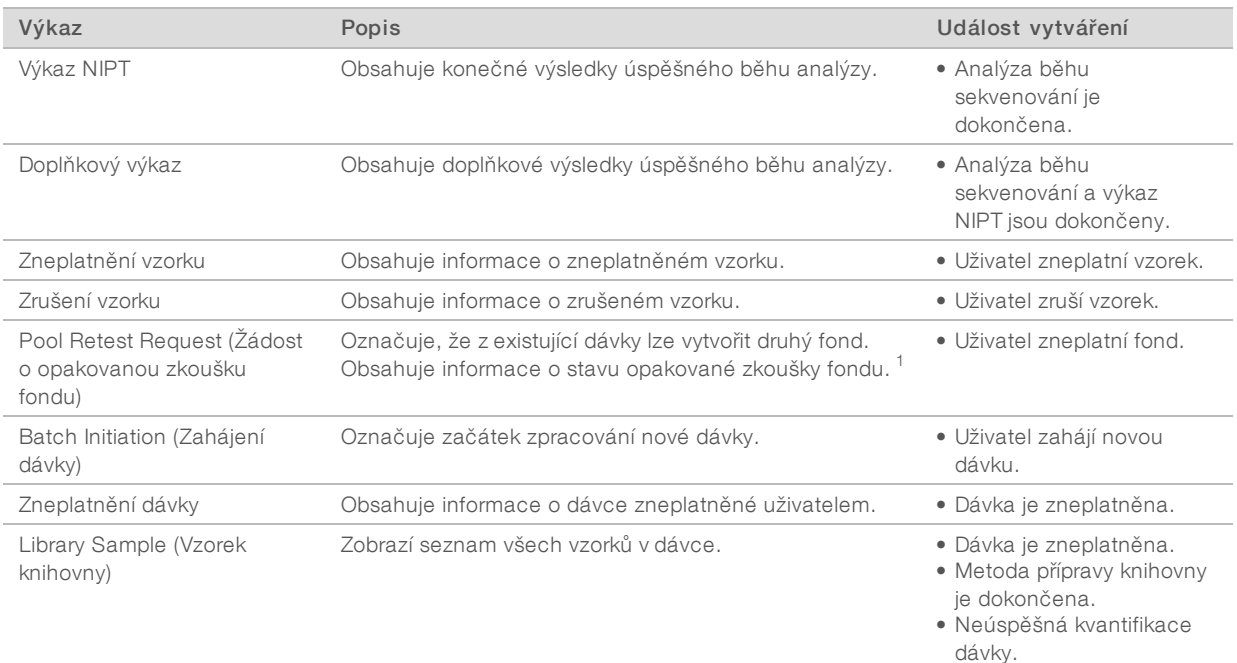

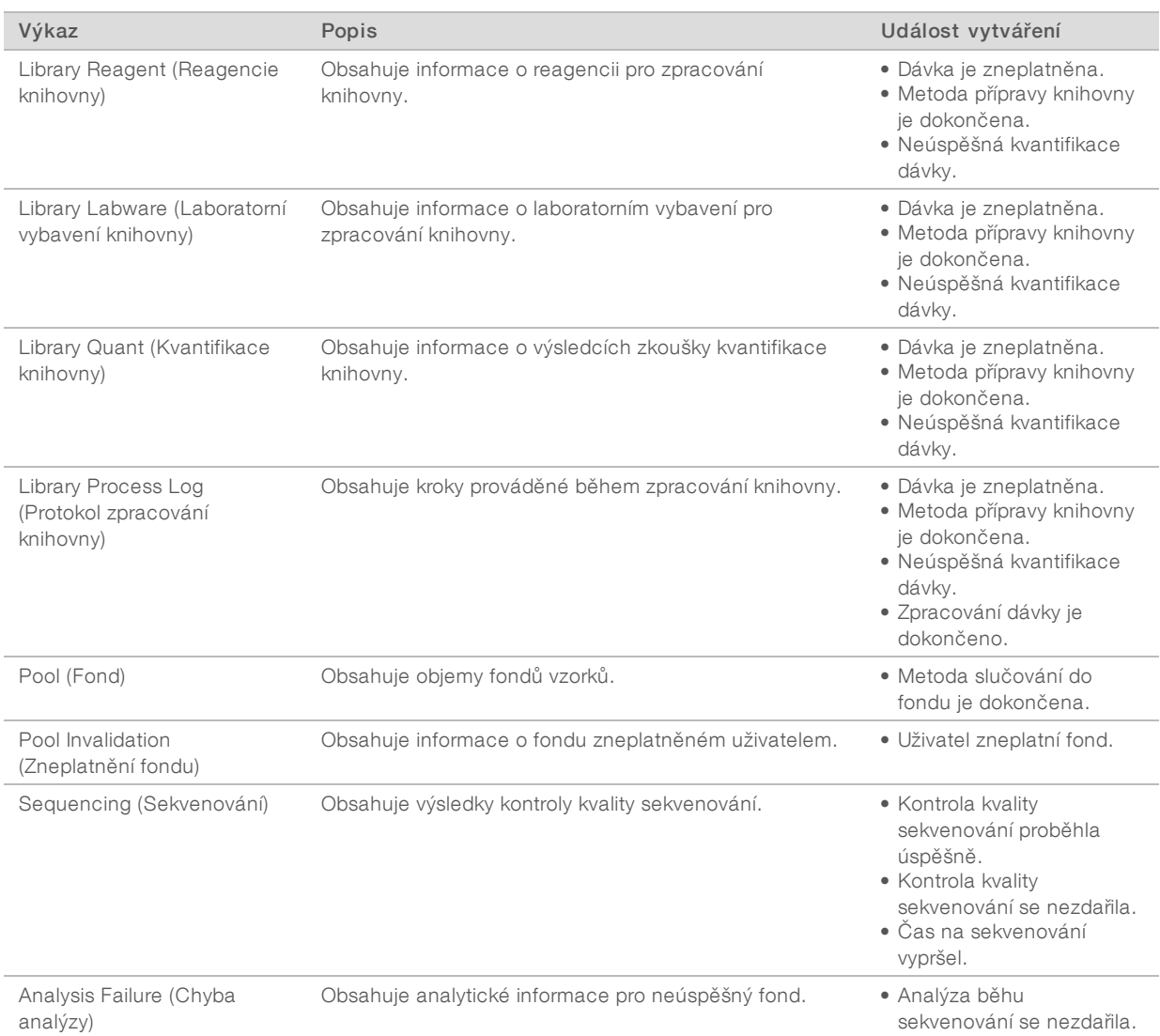

 $1$  Uživatel zneplatní fond z platné dávky, která nepřekročila maximální počet fondů.

### <span id="page-42-1"></span><span id="page-42-0"></span>Výkazy výsledků a oznámení

#### Výkaz NIPT

Výkaz NIPT z VeriSeq NIPT Assay Software v2 obsahuje výsledky klasifikace chromozomů naformátované způsobem jeden vzorek na jednu řádku pro každý vzorek z fondu.

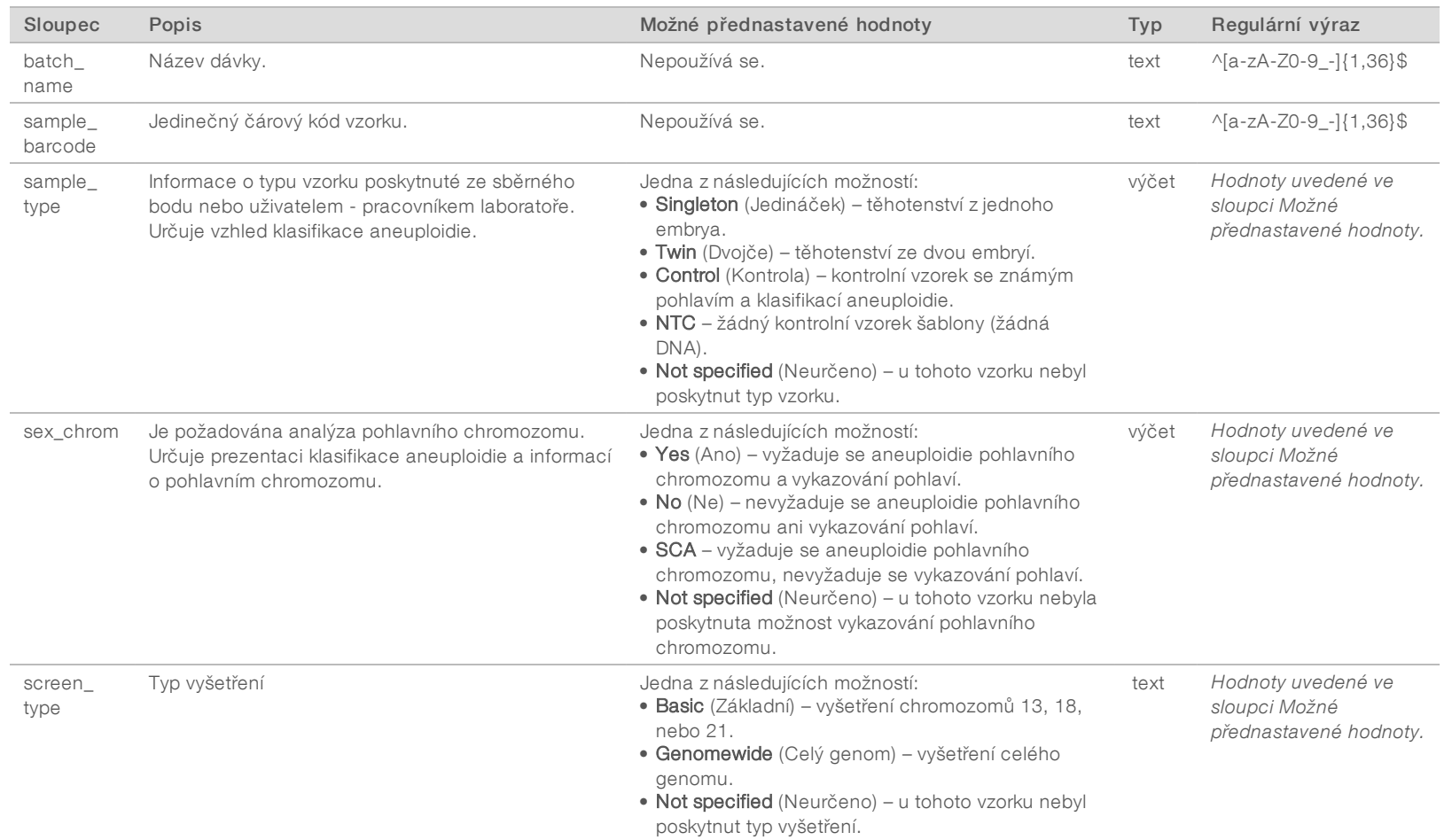

Dokument č. 1000000089159 v00 CZE URČENO K DIAGNOSTICE IN VITRO English Source: 1000000067940 v02 URČENO K DIAGNOSTICE IN VITRO English Source: 1000000067940 v02 Dokument č. 1000000000<br>Dokument č. 10000000000

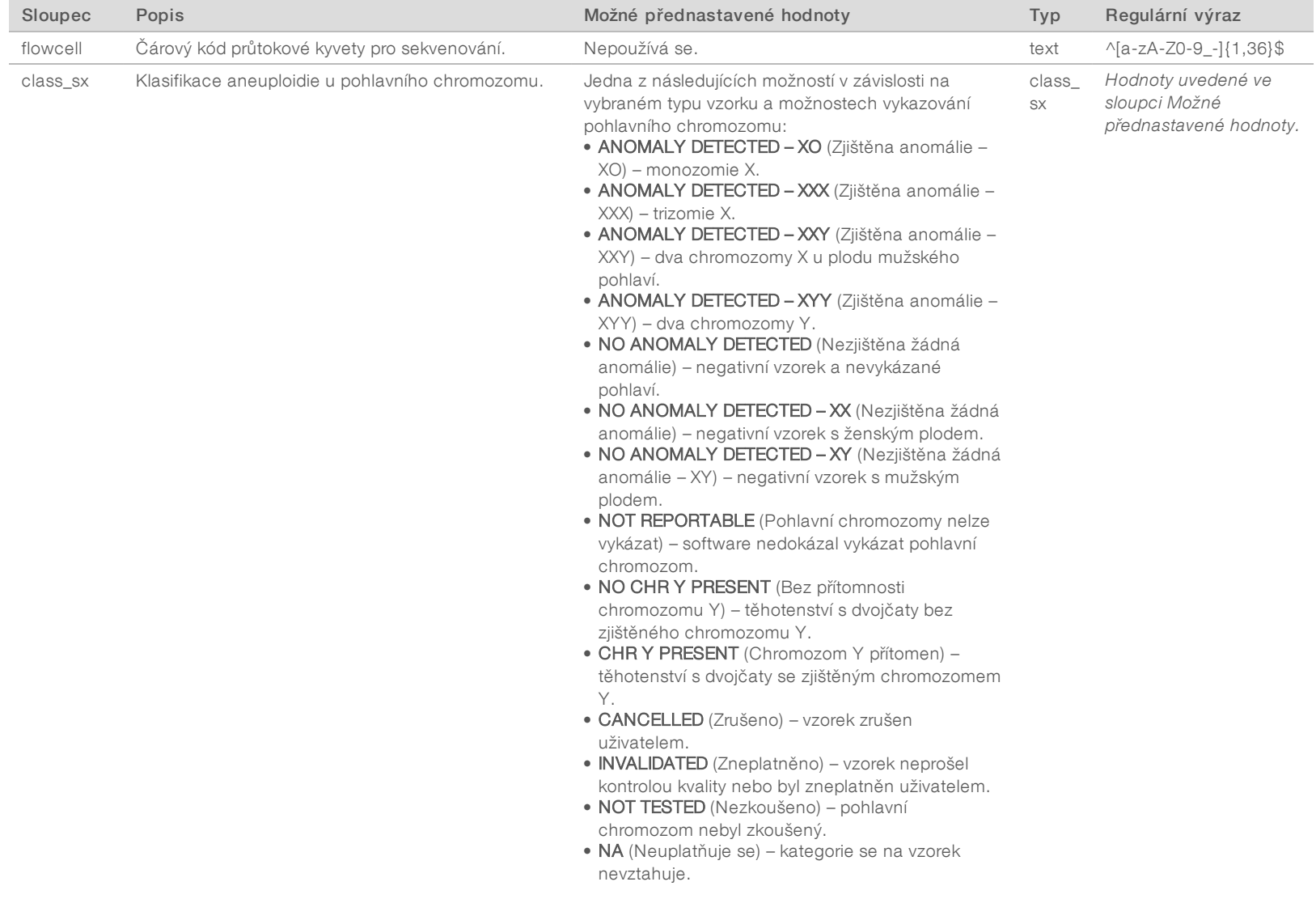

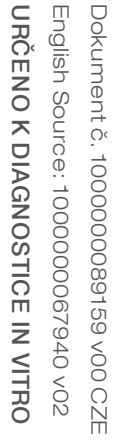

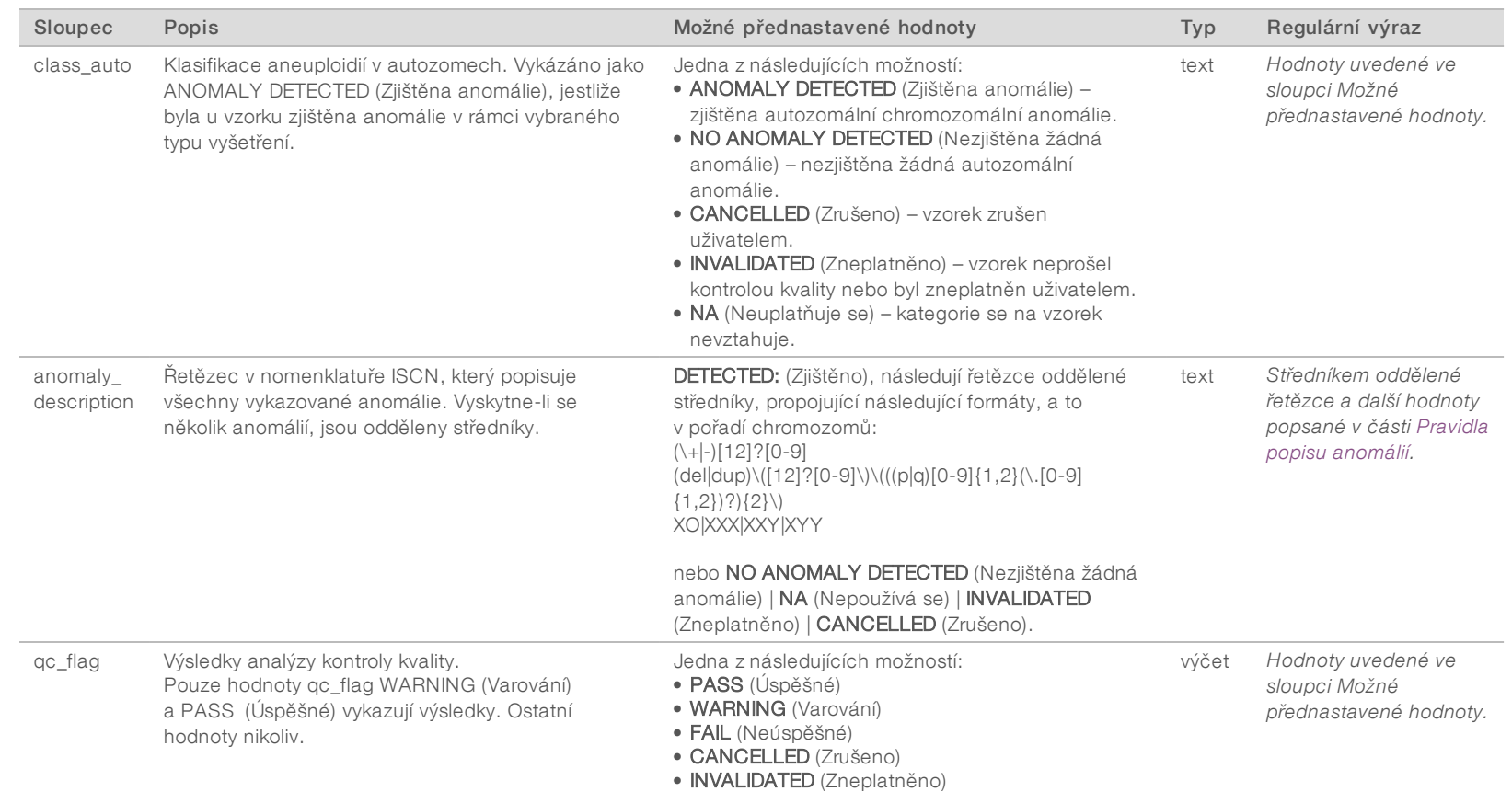

• INVALIDATED (Zneplatněno) • NTC\_PASS (Úspěšná NTC)

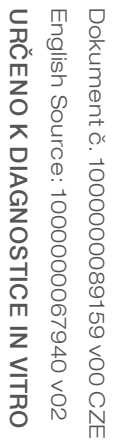

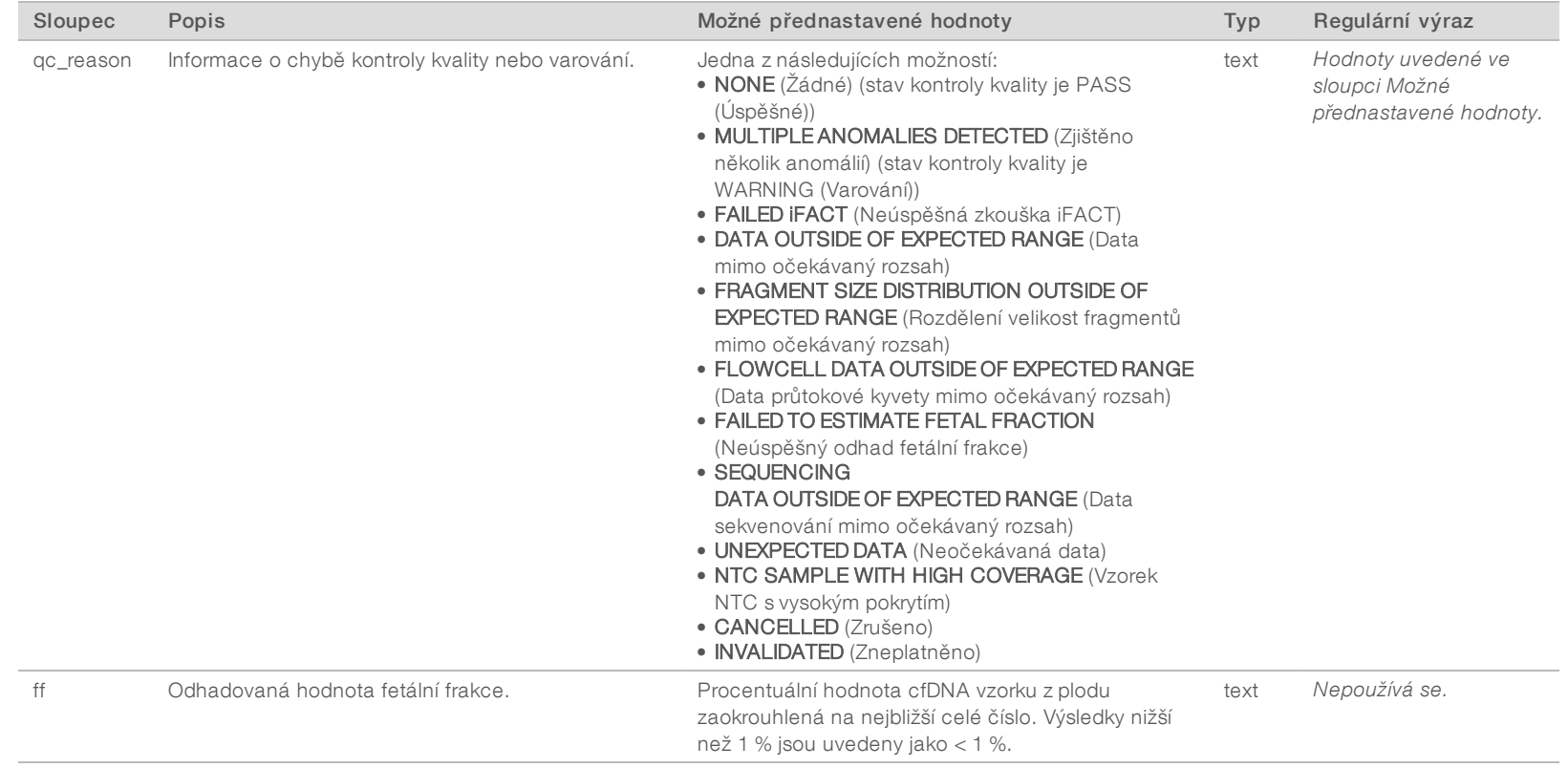

#### <span id="page-46-0"></span>Pravidla popisu anomálií

Jestliže analýza prováděná softwarem VeriSeq NIPT Assay Software v2 zjistí anomálii, zobrazí se v poli anomaly\_description (popis anomálie) ve Výkazu NIPT hodnota DETECTED (Zjištěno), po níž následuje textový řetězec. Tento text popisuje všechny vykazované anomálie pomocí mezinárodního systému cytogenetické nomenklatury (ISCN). Řetězec obsahuje řadu prvků oddělených středníkem. Každý prvek představuje trizomii nebo monozomii v autozomu, aneuploidii pohlavního chromozomu nebo částečnou deleci či duplikaci.

Prvky představující trizomii a monozomii jsou označeny jako +<chr>, respektive -<chr>, kde <chr> je číslo chromozomu.

Například vzorek s trizomií na chromozomu 5 bude vyjádřen takto:

 $+5$ 

Vzorek s monozomií na chromozomu 6 bude vyjádřen takto:

-6

Pro aneuploidie pohlavního chromozomu se používá standardní označení pomocí čtyř možných hodnot:

- ▶ XO pro monozomii na chromozomu X
- XXX pro trizomii na chromozomu X
- ▶ XXY pro 2 chromozomy X u mužů
- ▶ XYY pro 2 chromozomy Y u mužů

Částečné delece nebo duplikace se vykazují pouze u autozomů a objevují se pouze ve vyšetření celého genomu. Syntax částečné delece nebo duplikace je <type>(<chr>)(<start band><end band>), kde:

- $\triangleright$  <type> je typ události, buď del v případě delece, nebo dup v případě duplikace,
- $\triangleright$  <chr> ie číslo chromozomu,
- ► <start band> je cytogenetický chromozomový region, kde se nachází začátek události,
- end band> je cytogenetický chromozomový region, kde se nachází konec události.

Například částečná delece nebo duplikace, kde cytogenetický chromozomový region mezi p14 a q15 na chromozomu 22 obsahuje duplikaci, bude vyjádřena takto:

dup(22)(p14q15)

V poli anomaly\_description (popis anomálie) platí 3 pravidla uspořádání:

- 1 Prvky se řadí podle čísla chromozomu, a to bez ohledu na to, zda se jedná o celý chromozom, nebo částečnou deleci, nebo duplikaci. Je-li přítomna aneuploidie pohlavního chromozomu, objeví se jako poslední.
- 2 V případě částečných delecí či duplikací v tomtéž chromozomu se delece objevují před duplikacemi.
- 3 Částečné delece či duplikace téhož typu v tomtéž chromozomu jsou seřazeny podle počáteční báze, která se objevuje v Doplňkovém výkazu.

#### Hlášenídůvodů kontroly kvality

Sloupec qc\_reason ve výkazu NIPT zobrazuje chybu kontroly kvality nebo varování, pokud výsledek analýzy nespadá do očekávaného rozsahu metriky analytické kontroly kvality . Chyby kontroly kvality mají za následek kompletní potlačení výsledků aneuploidie chromozomů, klasifikace pohlaví, výsledků doplňkového výkazu a odhadované fetální frakce, což odpovídá následujícím polím výkazu NIPT: class\_auto, class\_sx, anomaly\_ description a ff.

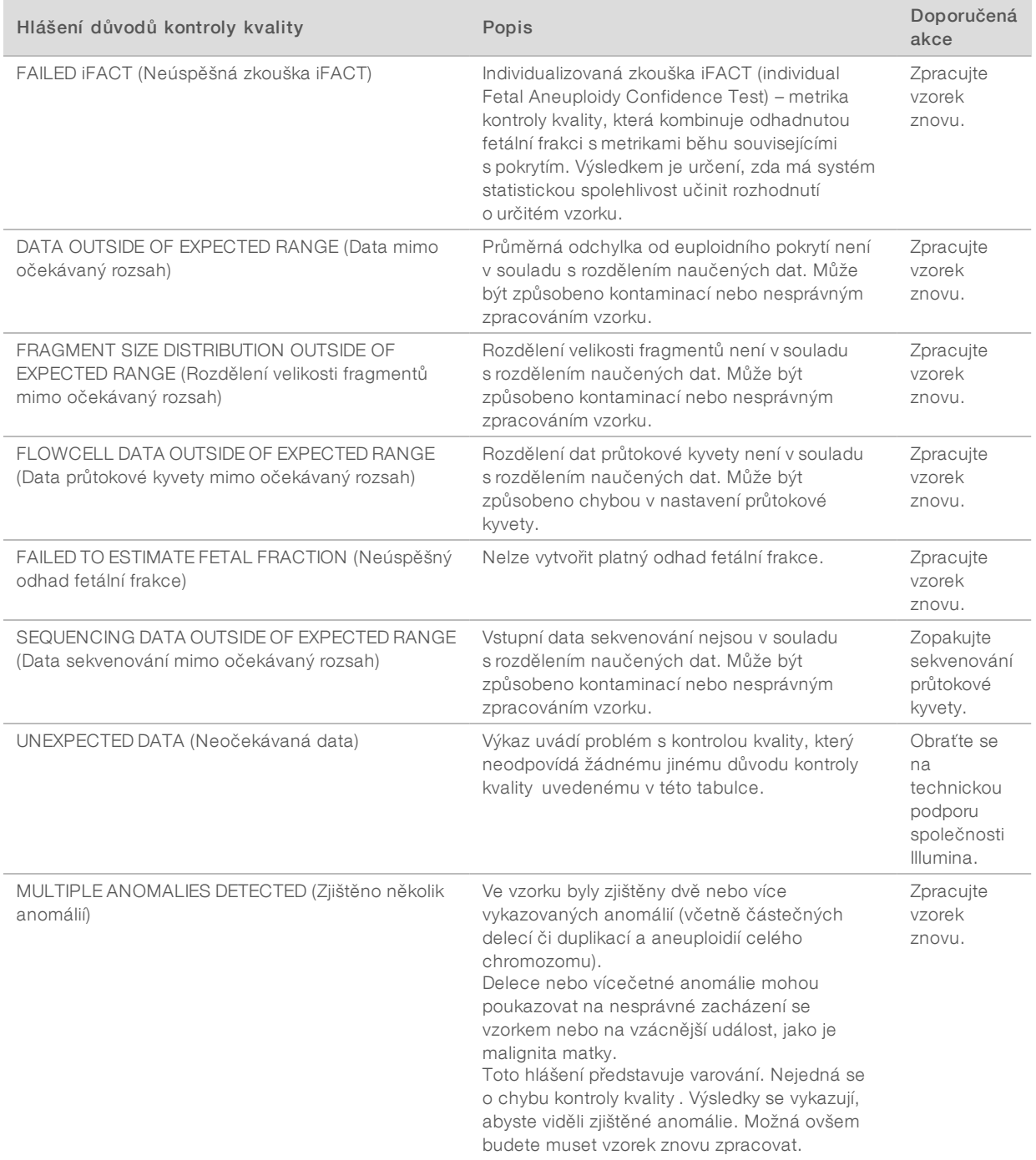

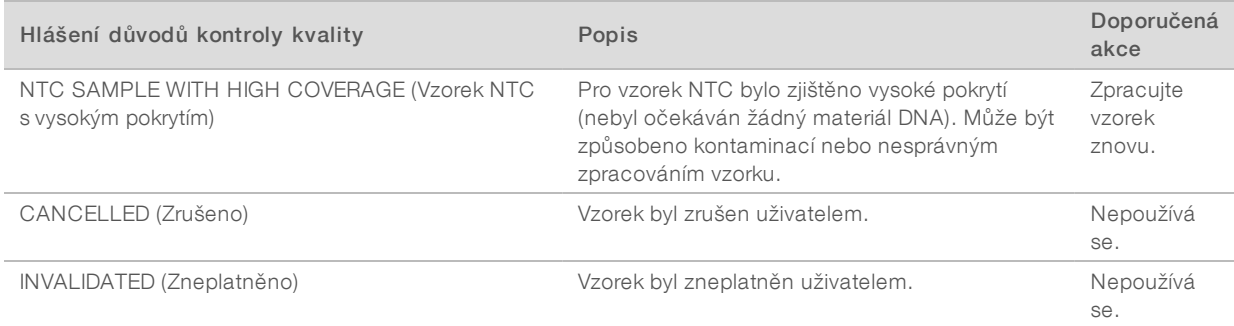

## <span id="page-49-0"></span>Doplňkový výkaz

Doplňkový výkaz obsahuje data pro doplňkovou metriku na základě dávky, vzorku nebo oblasti. V tomto výkazu každý řádek představuje některou metriku. Na tutéž dávku, tentýž vzorek nebo tutéž oblast se vztahuje několik metrik.

Soubor s hodnotami oddělenými tabelátorem má šest sloupců, jak je popsáno v tabulce níže.

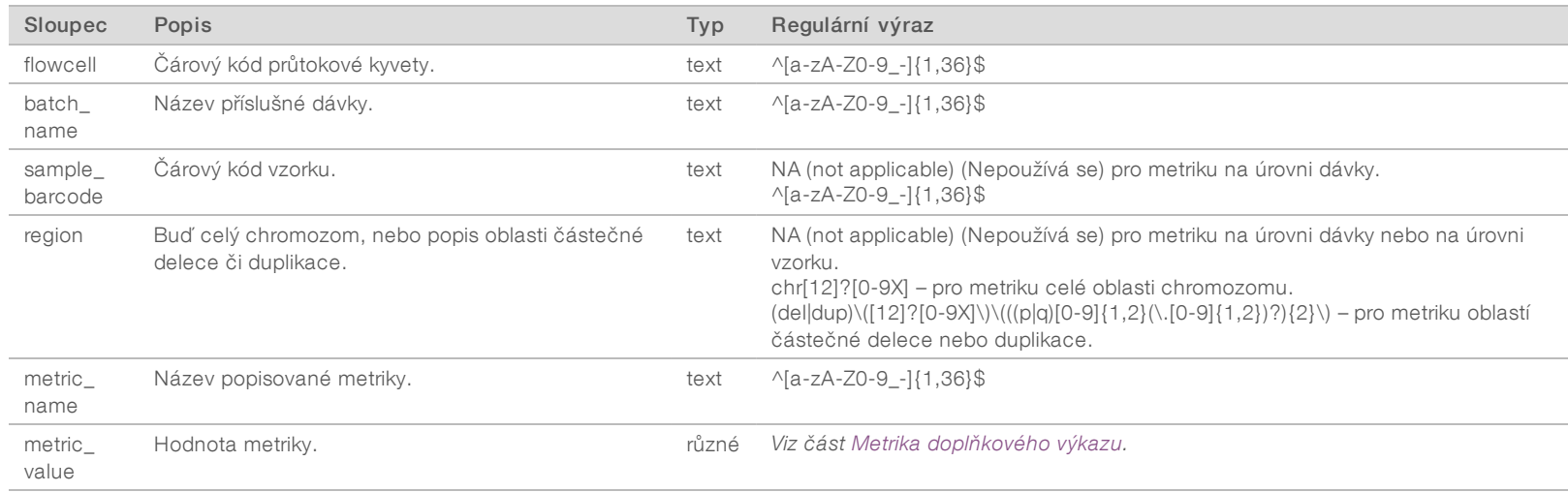

#### <span id="page-49-1"></span>Metrika doplňkového výkazu

Doplňkový výkaz obsahuje data pro následující metriku. Každá metrika se objevuje na úrovni dávky, vzorku nebo oblasti.

Metrika chromozomu X se objevuje pouze tehdy, zvolíte-li možnosti pohlavního chromozomu Yes (Ano) nebo SCA.

Rozsah hodnot se zobrazují jako Minimum Value (Minimální hodnota), Maximum Value (Maximální hodnota) v kulatých nebo hranatých závorkách. Kulaté závorky značí, že krajní hodnota je z rozsahu vyloučena, zatímco hranaté závorky značí, že krajní hodnota je do rozsahu zahrnuta. Inf je zkratka nekonečna.

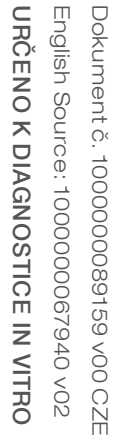

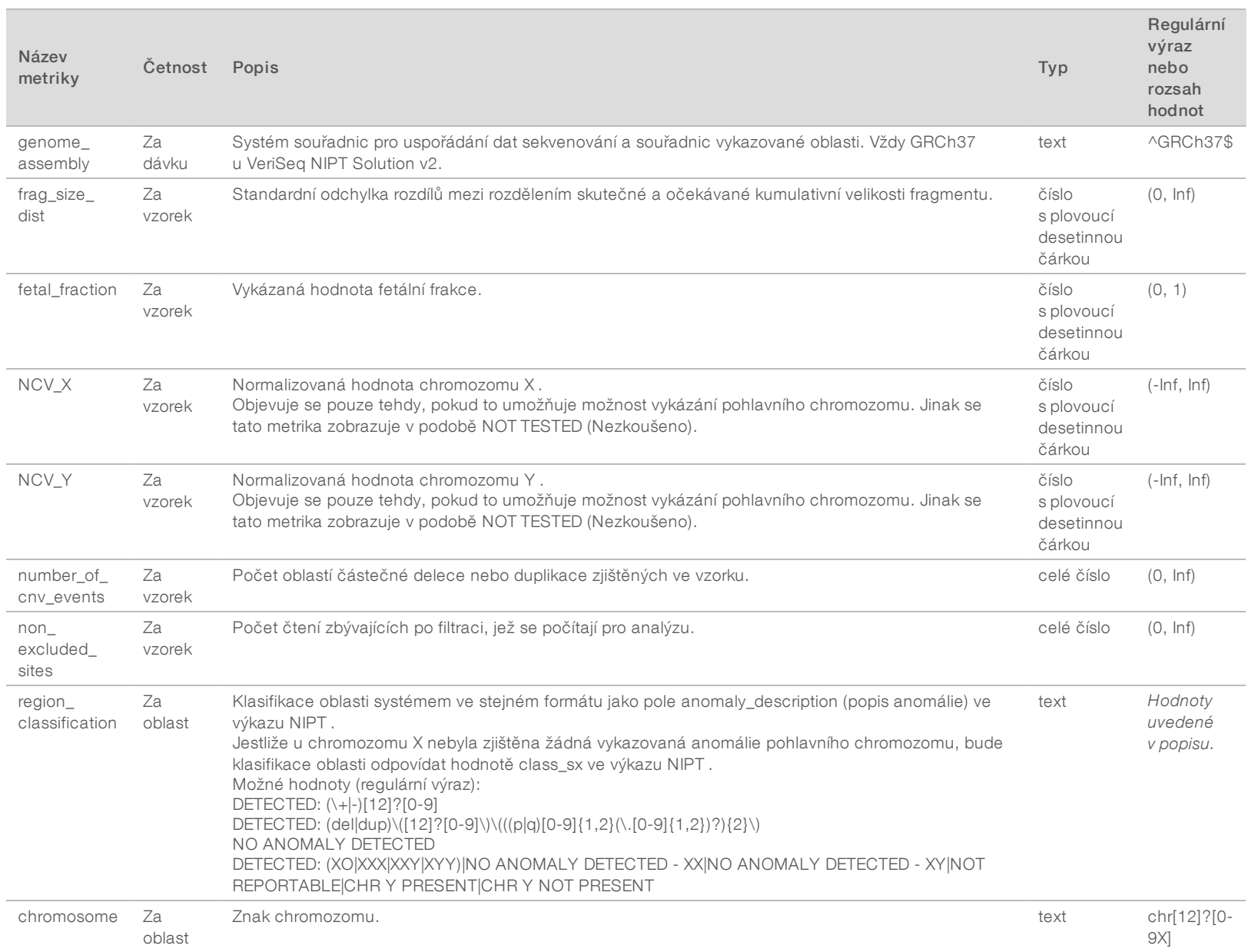

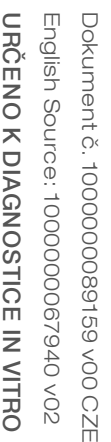

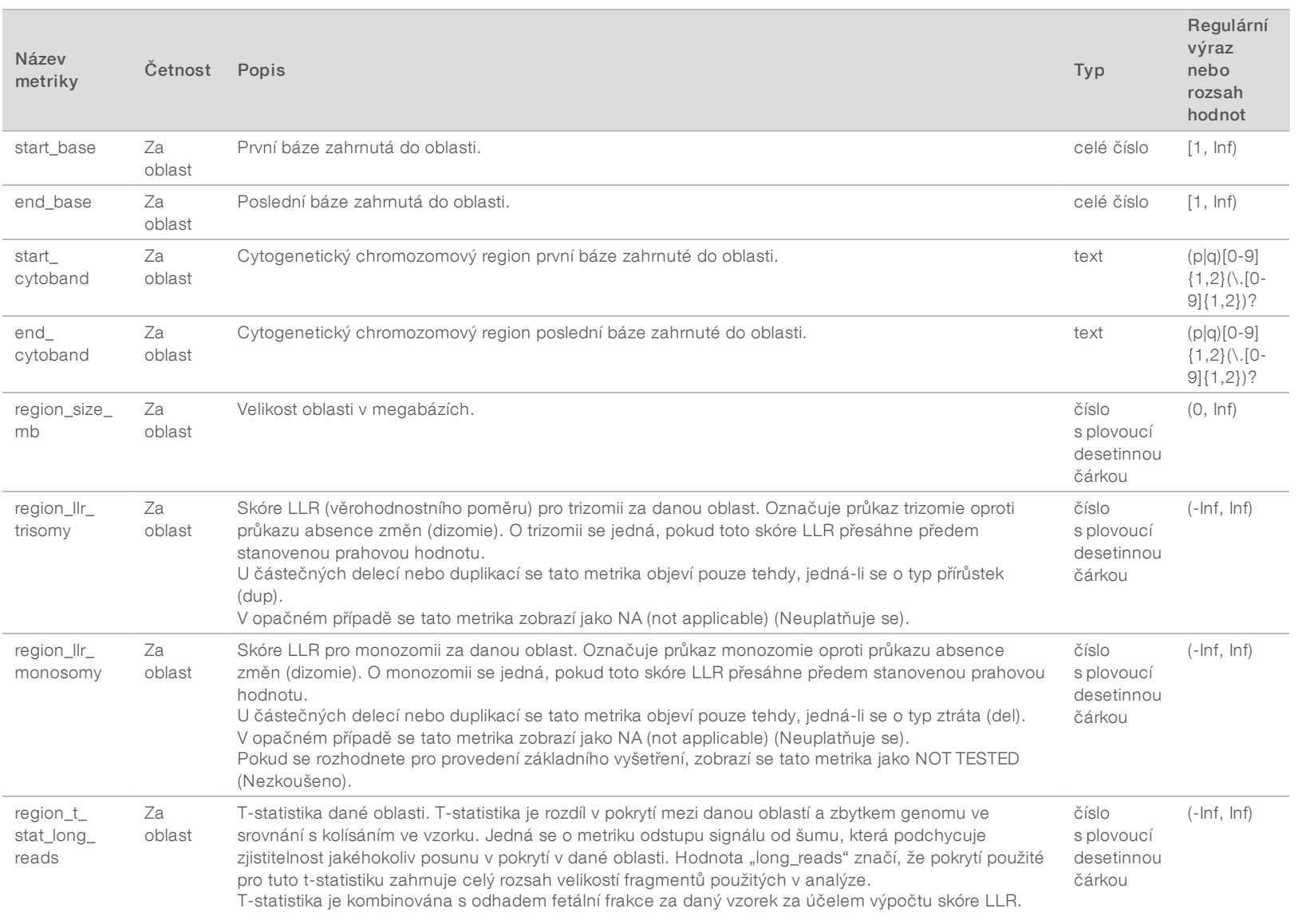

Příručka k softwaru VeriSeq NIPT Solution v2 Příručka k softwaru VeriSeq NIPT Solution v2

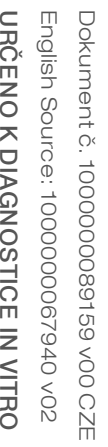

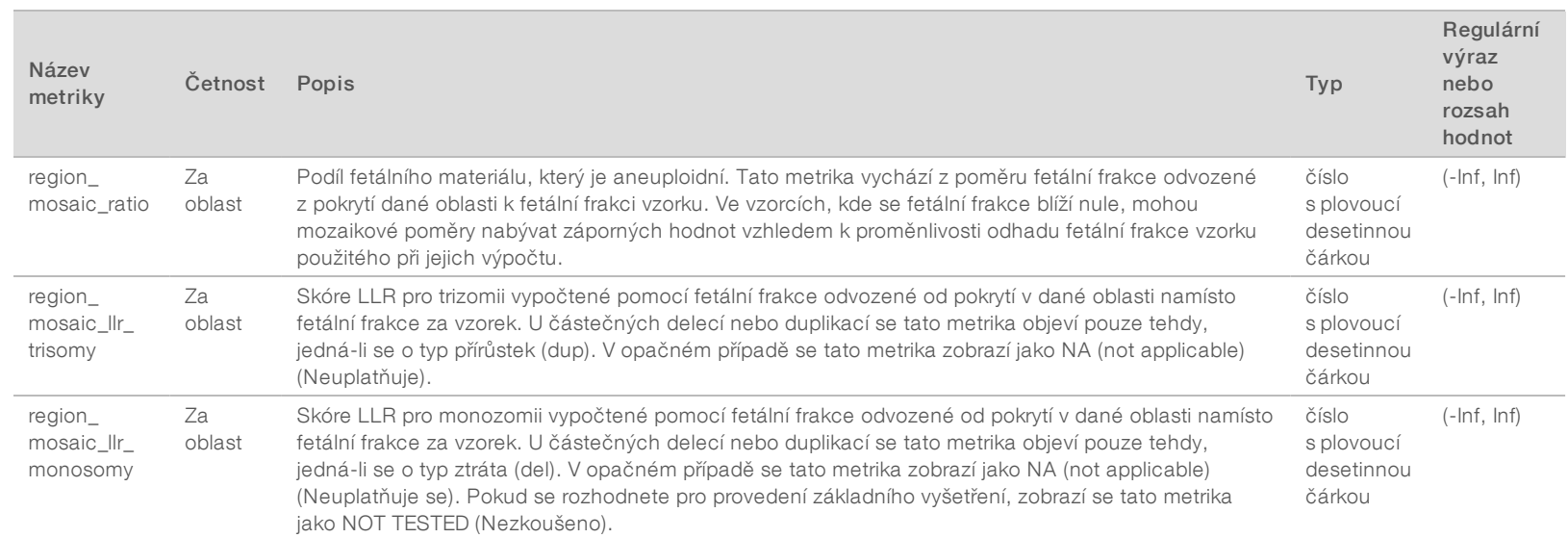

#### <span id="page-53-0"></span>Výkaz zneplatnění vzorku

U každého zneplatněného nebo neúspěšného vzorku systém vytvoří výkaz zneplatnění vzorku.

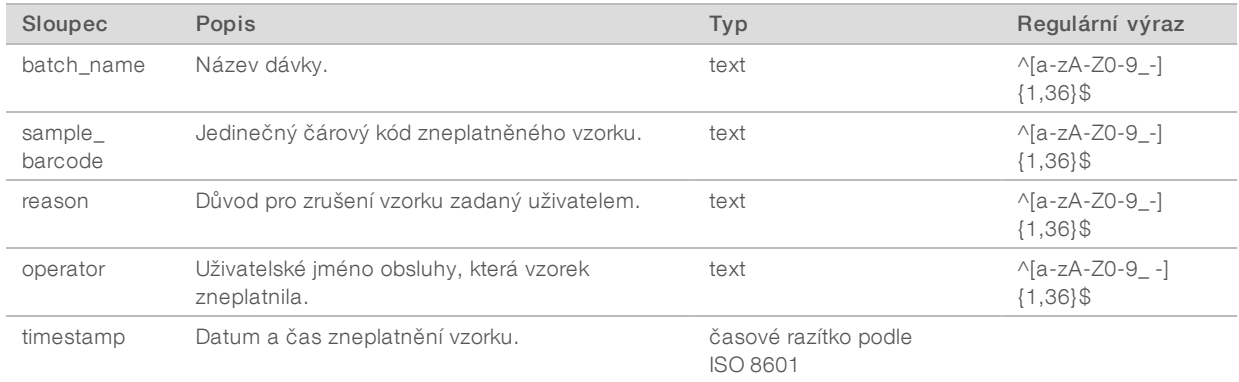

#### <span id="page-53-1"></span>Výkaz zrušení vzorku

U každého zrušeného vzorku systém vytvoří výkaz zrušení vzorku.

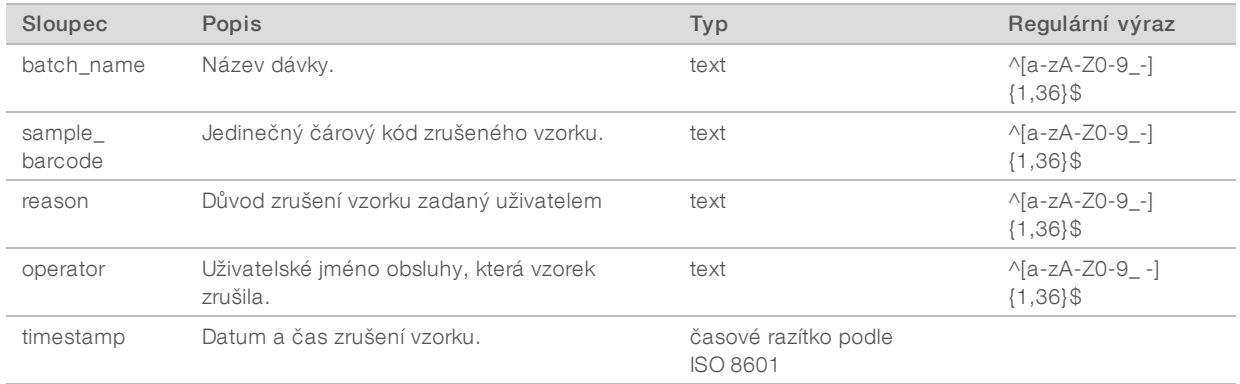

#### <span id="page-53-2"></span>Výkaz žádosti o opakovanou zkoušku fondu

Výkaz žádosti o opakovanou zkoušku fondu ukazuje, že zneplatněný fond lze znovu sloučit. Systém generuje výkaz žádosti o opakovanou zkoušku fondu tehdy, pokud je pro daný typ fondu zneplatněn první z obou možných běhů sekvenování (fondů).

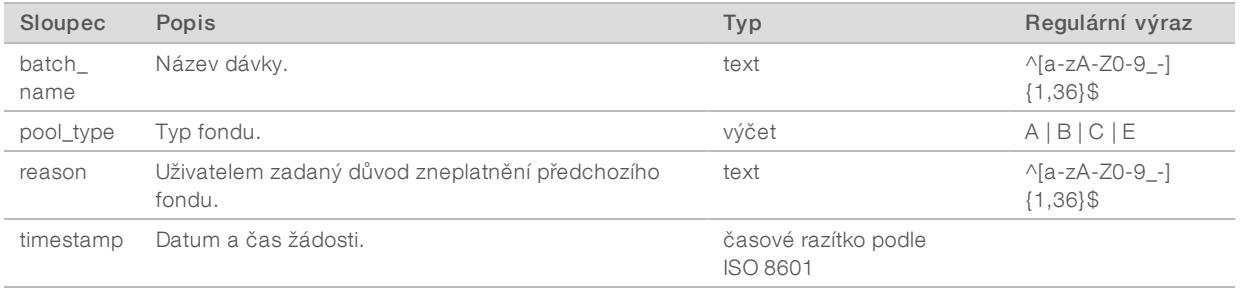

## <span id="page-54-1"></span><span id="page-54-0"></span>Výkazy zpracování

### Výkaz zavedení dávky

Systém vytvoří výkaz zavedení dávky, když dojde k úspěšnému zavedení a ověření dávky před izolací plazmy.

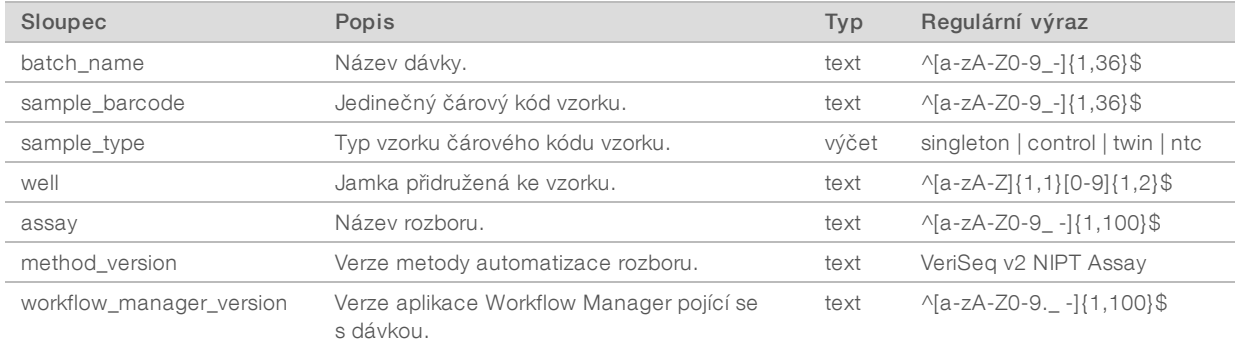

#### <span id="page-54-2"></span>Výkaz zneplatnění dávky

Systém vytvoří výkaz zneplatnění dávky, když dojde ke zneplatnění nebo selhání dávky.

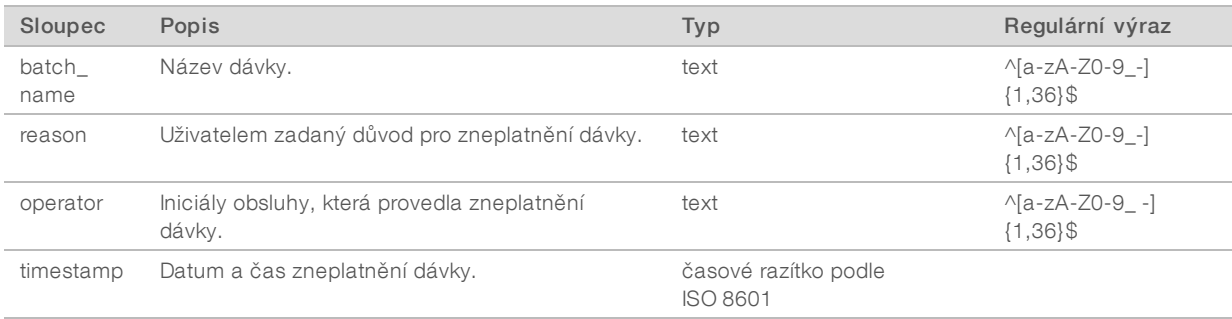

# <span id="page-55-0"></span>Výkaz vzorku knihovny

Systém vytvoří výkaz vzorku knihovny při chybě nebo zneplatnění dávky, při úspěšném dokončení knihovny a při úspěšném dokončení kvantifikace.

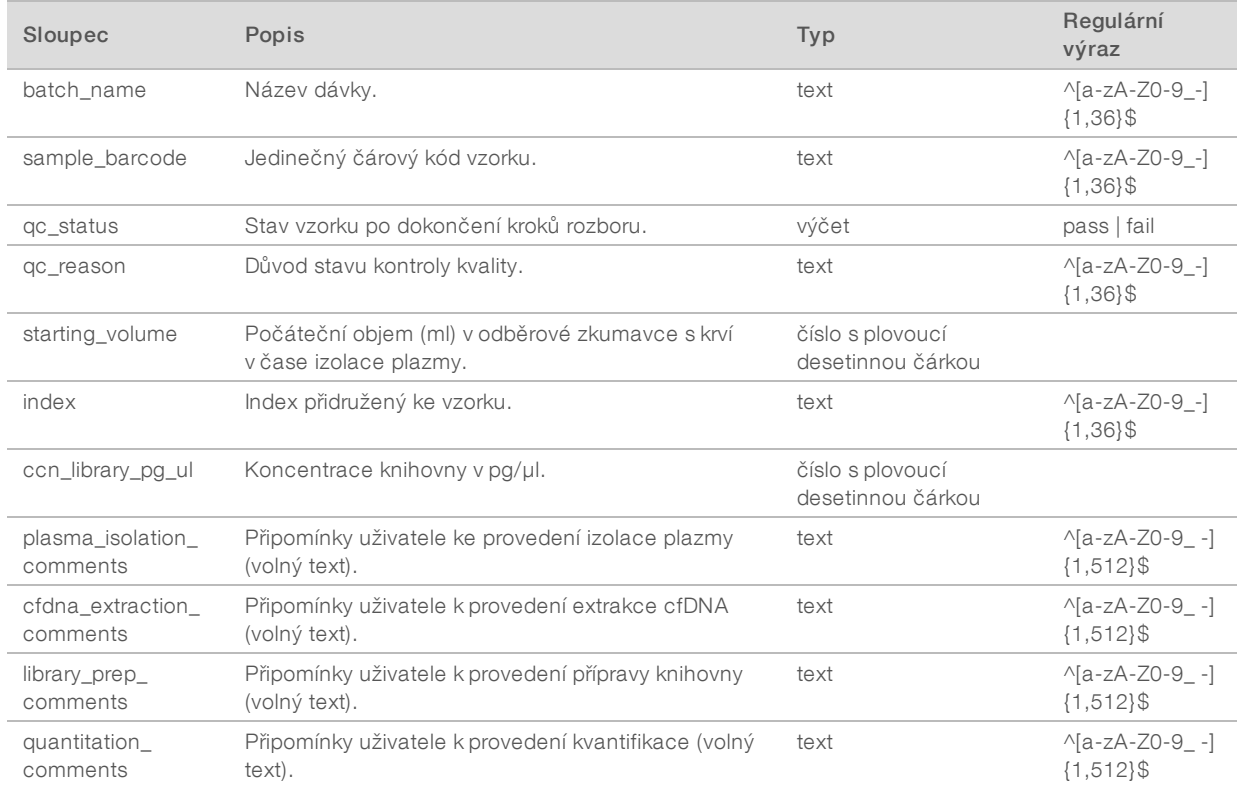

#### <span id="page-56-0"></span>Výkaz reagencie knihovny

Systém vytvoří výkaz reagencie knihovny při chybě nebo zneplatnění dávky, při úspěšném dokončení knihovny a při úspěšném dokončení kvantifikace.

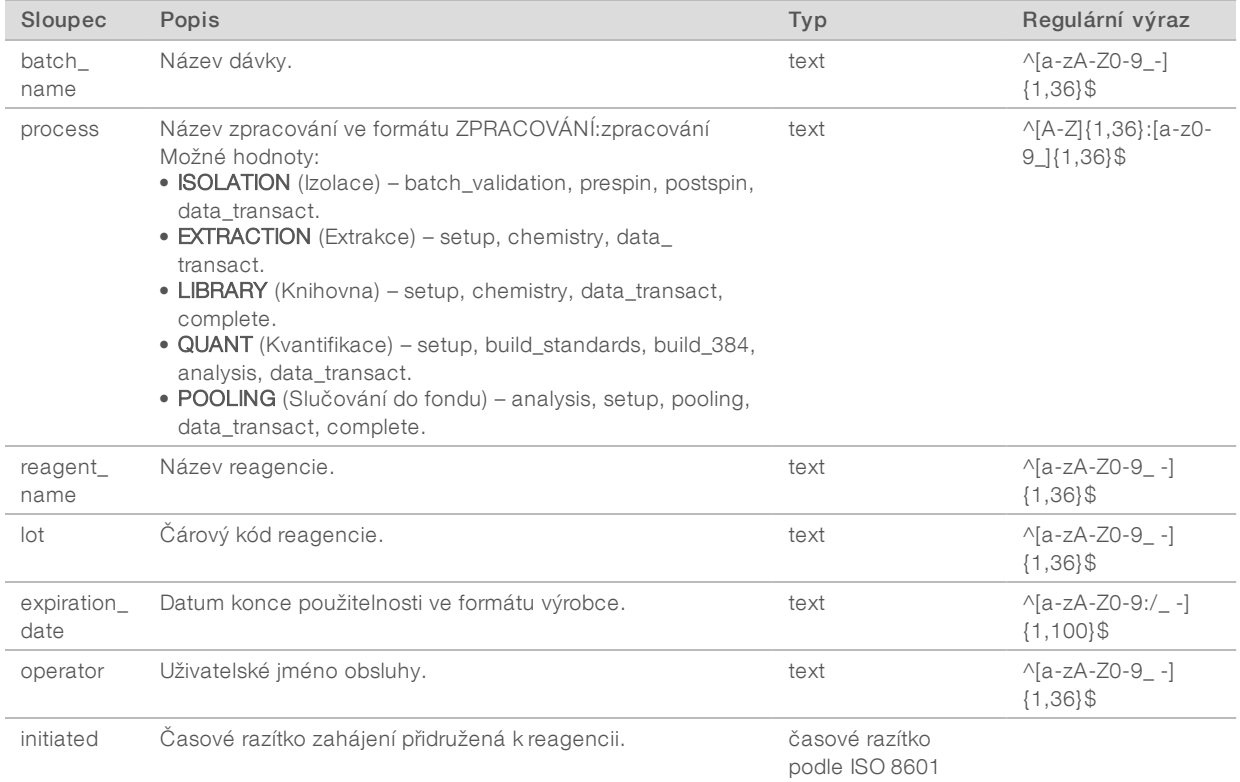

#### <span id="page-56-1"></span>Výkaz laboratorního vybavení knihovny

Systém vytvoří výkaz laboratorního vybavení knihovny při chybě nebo zneplatnění dávky, při úspěšném dokončení knihovny a při úspěšném dokončení kvantifikace.

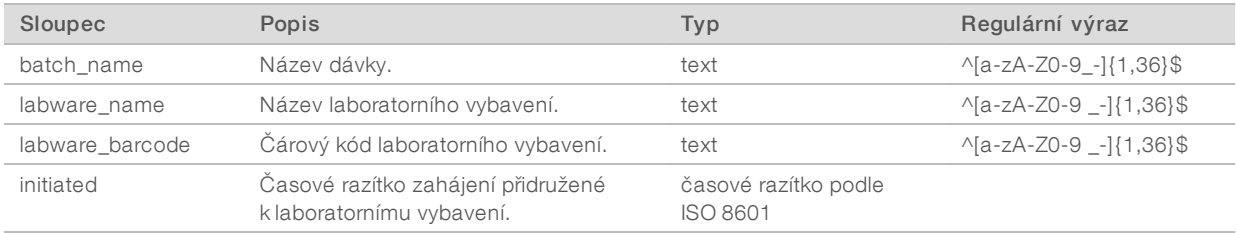

#### <span id="page-57-0"></span>Výkaz kvantifikace knihovny

Systém vytvoří výkaz kvantifikace knihovny při úspěšném dokončení kvantifikace.

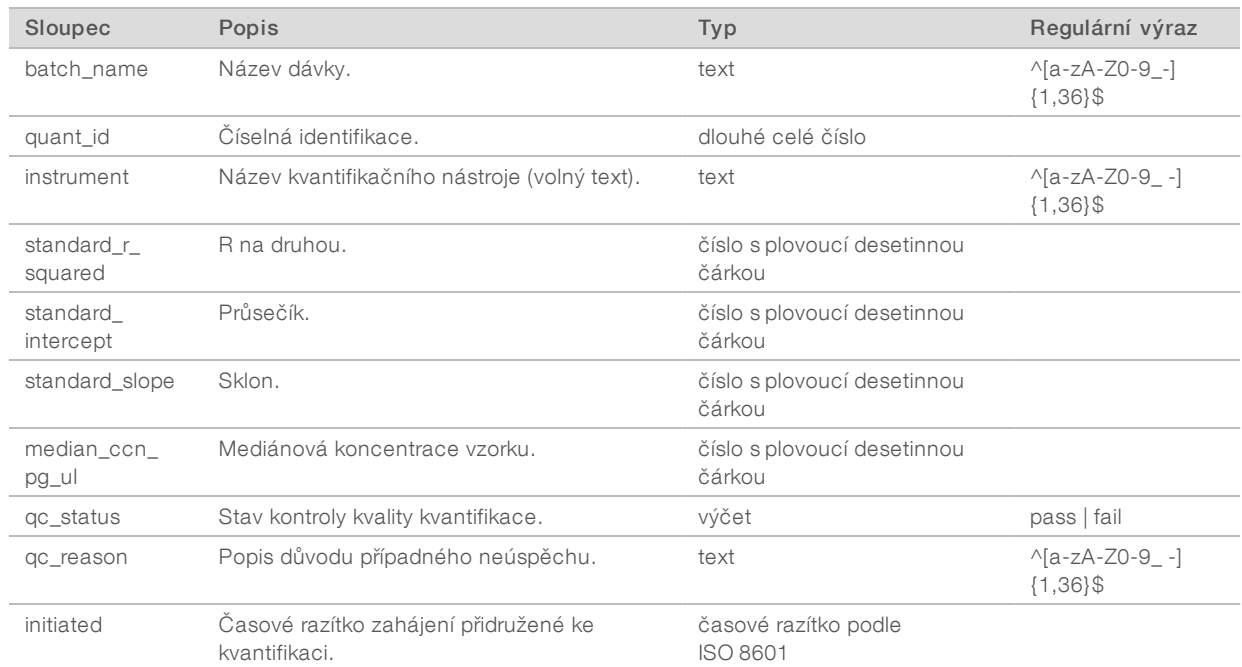

#### <span id="page-57-1"></span>Protokol zpracování knihovny

Systém generuje protokol zpracování knihovny při zahájení a dokončení každého dávkového zpracování nebo při jeho neúspěchu, při neúspěchu nebo zneplatnění dávky a při dokončení analýzy (vytvořené pro každý fond).

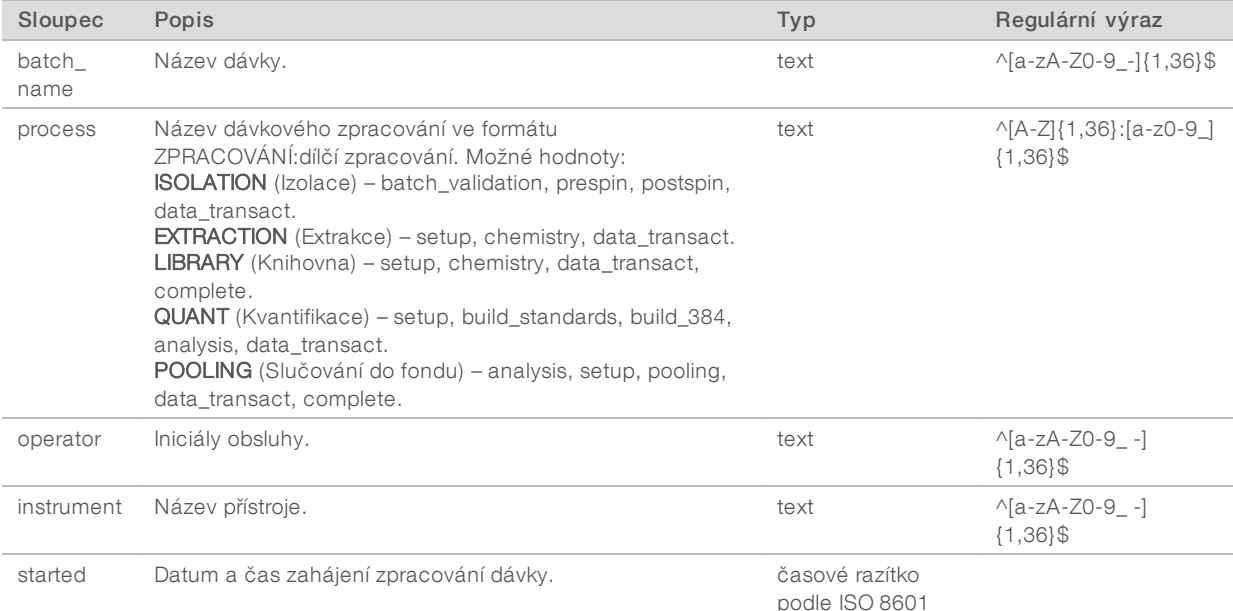

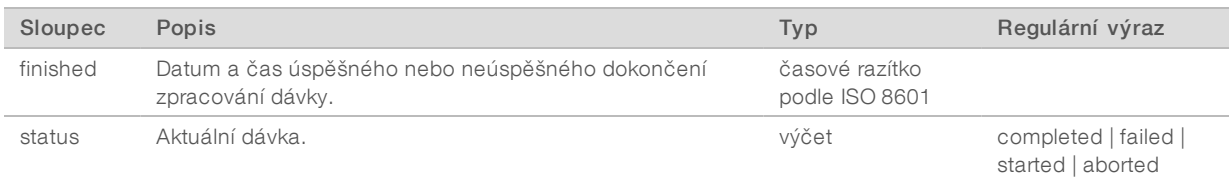

### <span id="page-58-0"></span>Výkaz fondu

Systém vytvoří výkaz fondu při úspěšném dokončení knihovny, při chybě dávky a při zneplatnění dávky, pokud k dané události dojde po zahájení vkládání do fondu.

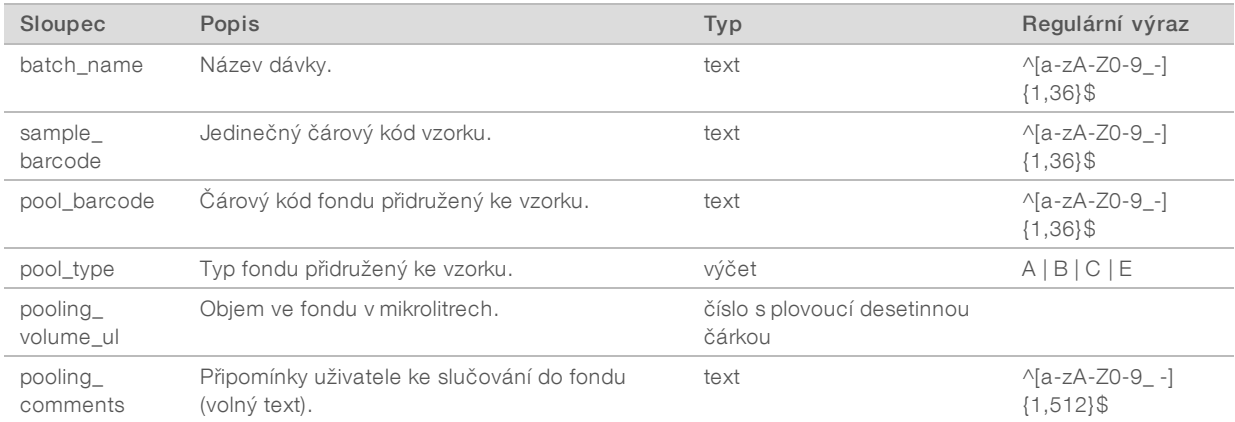

### <span id="page-58-1"></span>Výkaz zneplatnění fondu

Systém vytvoří výkaz zneplatnění fondu, když dojde ke zneplatnění fondu.

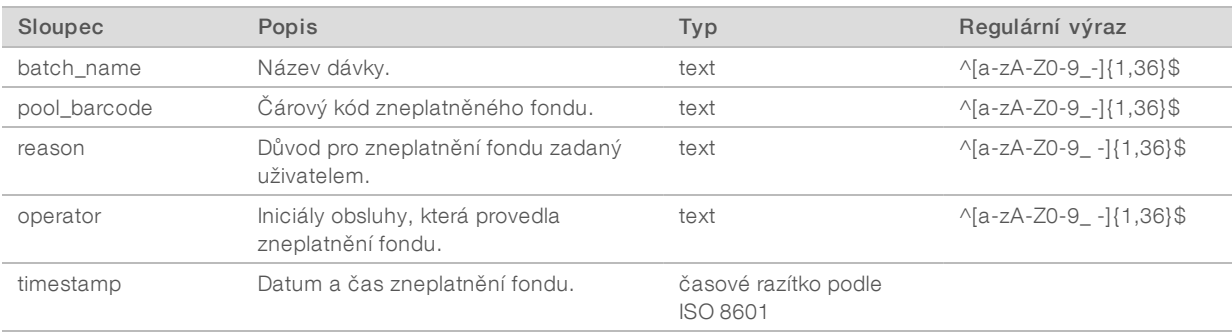

### <span id="page-59-0"></span>Výkaz sekvencování

Po dokončení sekvencování nebo po vypršení doby na sekvencování systém vytvoří výkaz sekvencování pro běh sekvencování.

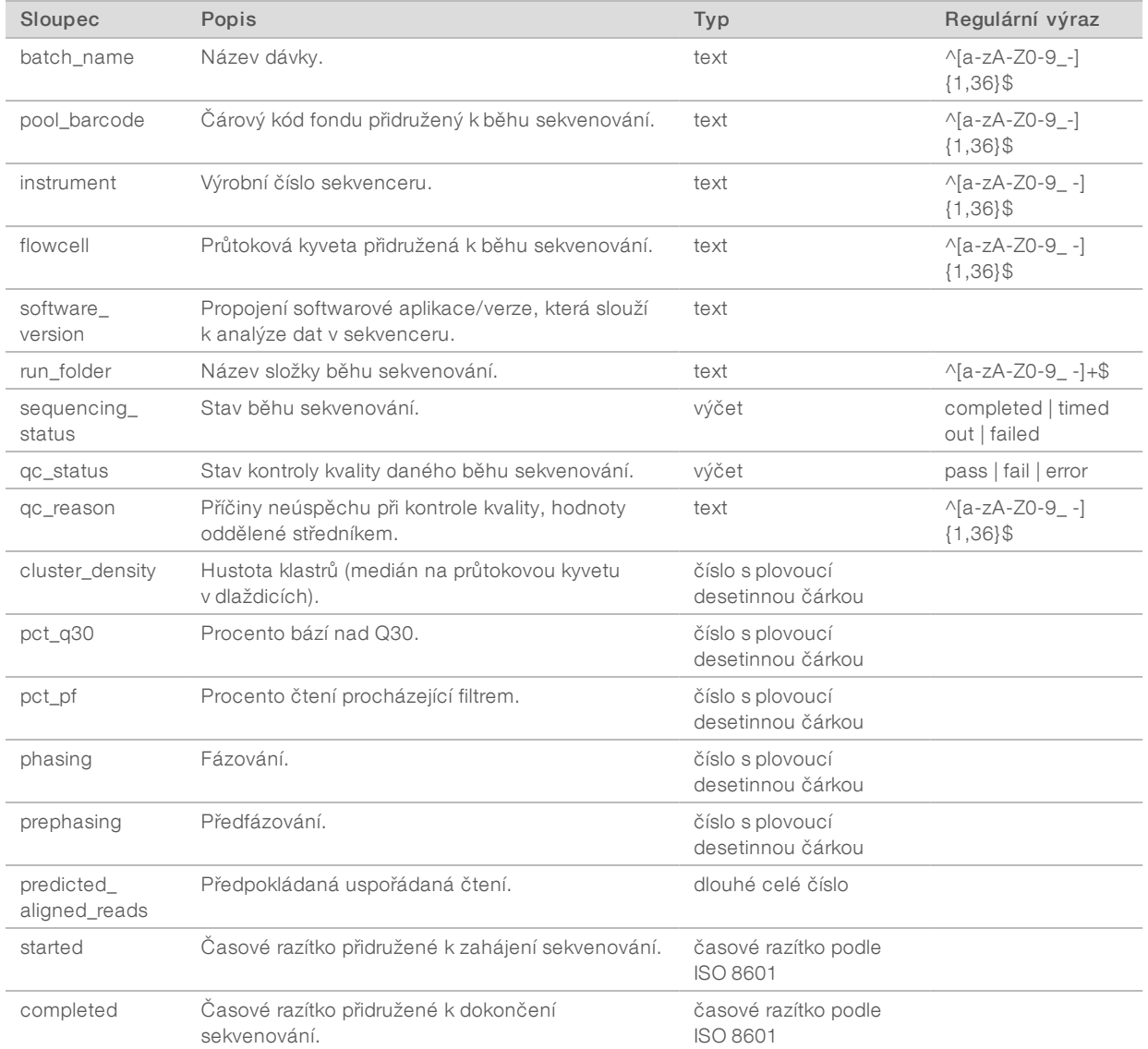

### <span id="page-59-1"></span>Výkaz o nezdařené analýze

Pokud selže maximální počet pokusů o analýzu pro běh sekvencování, systém vygeneruje Výkaz o nezdařené analýze.

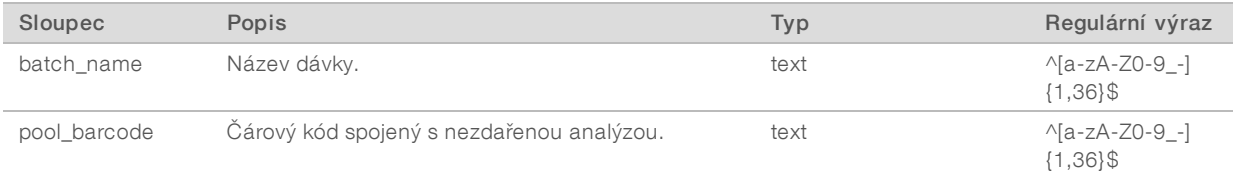

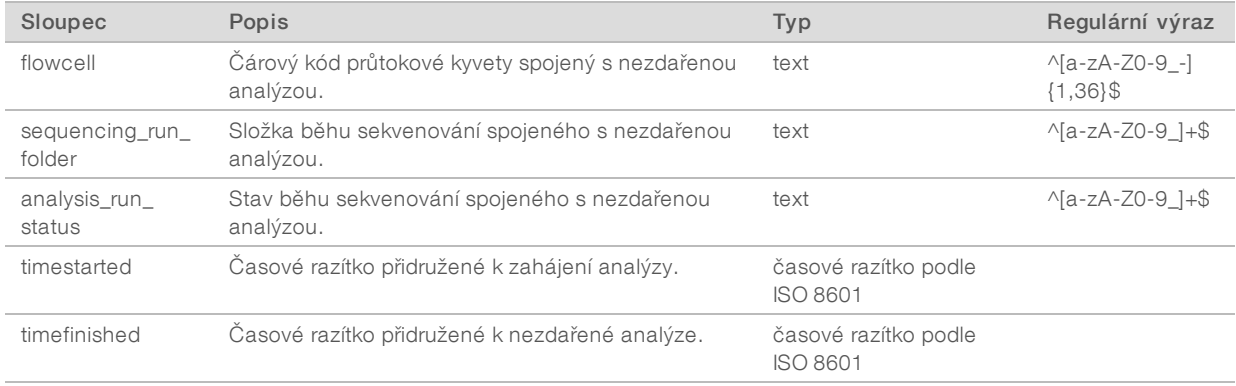

# Příloha C Řešení problémů

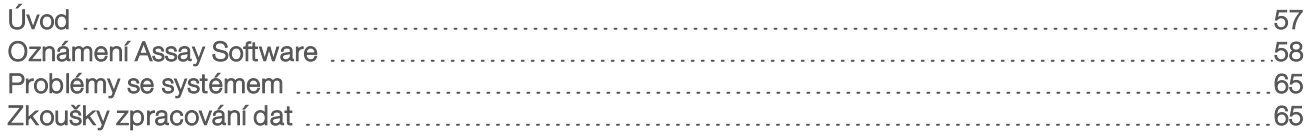

# <span id="page-61-0"></span>Úvod

VeriSeq NIPT Solution v2 nabízí pomoc při řešení problémů, která obsahuje následující:

- <sup>u</sup> oznámení od Assay Software a systémová oznámení,
- <sup>u</sup> doporučené akce v případě problémů se systémem,
- <sup>u</sup> pokyny k provedení preventivní a chybové analýzy pomocí předinstalovaných zkušebních dat.

## <span id="page-62-0"></span>Oznámení Assay Software

Tato část popisuje oznámení Assay Software:

# Oznámení o průběhu

Oznámení o průběhu signalizují normální průběh provádění rozboru. Tato oznámení se zaznamenávají jako "aktivity" a nevyžadují zásah uživatele.

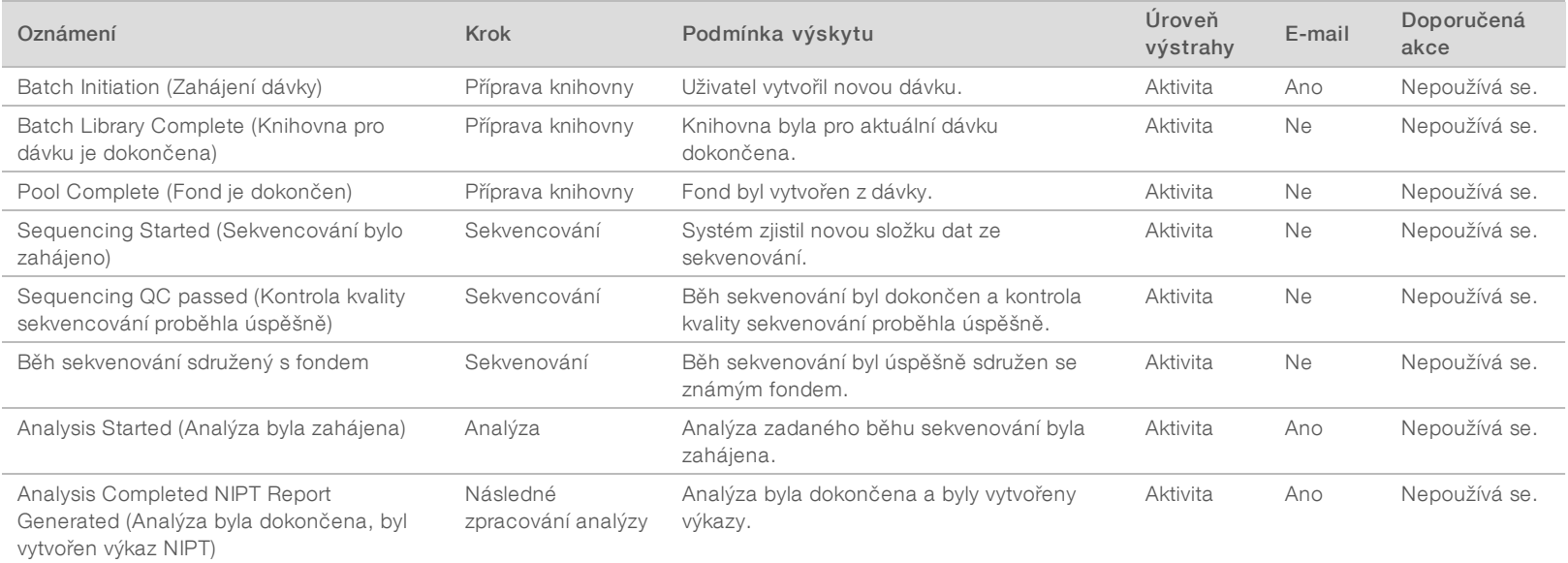

# Oznámení o zneplatnění

Oznámení o zneplatnění signalizují události, ke kterým dochází v systému v důsledku toho, že uživatel zneplatní dávku nebo fond prostřednictvím rozhraní softwaru Workflow Manager. Tato oznámení se zaznamenávají jako "oznámení" a nevyžadují zásah uživatele.

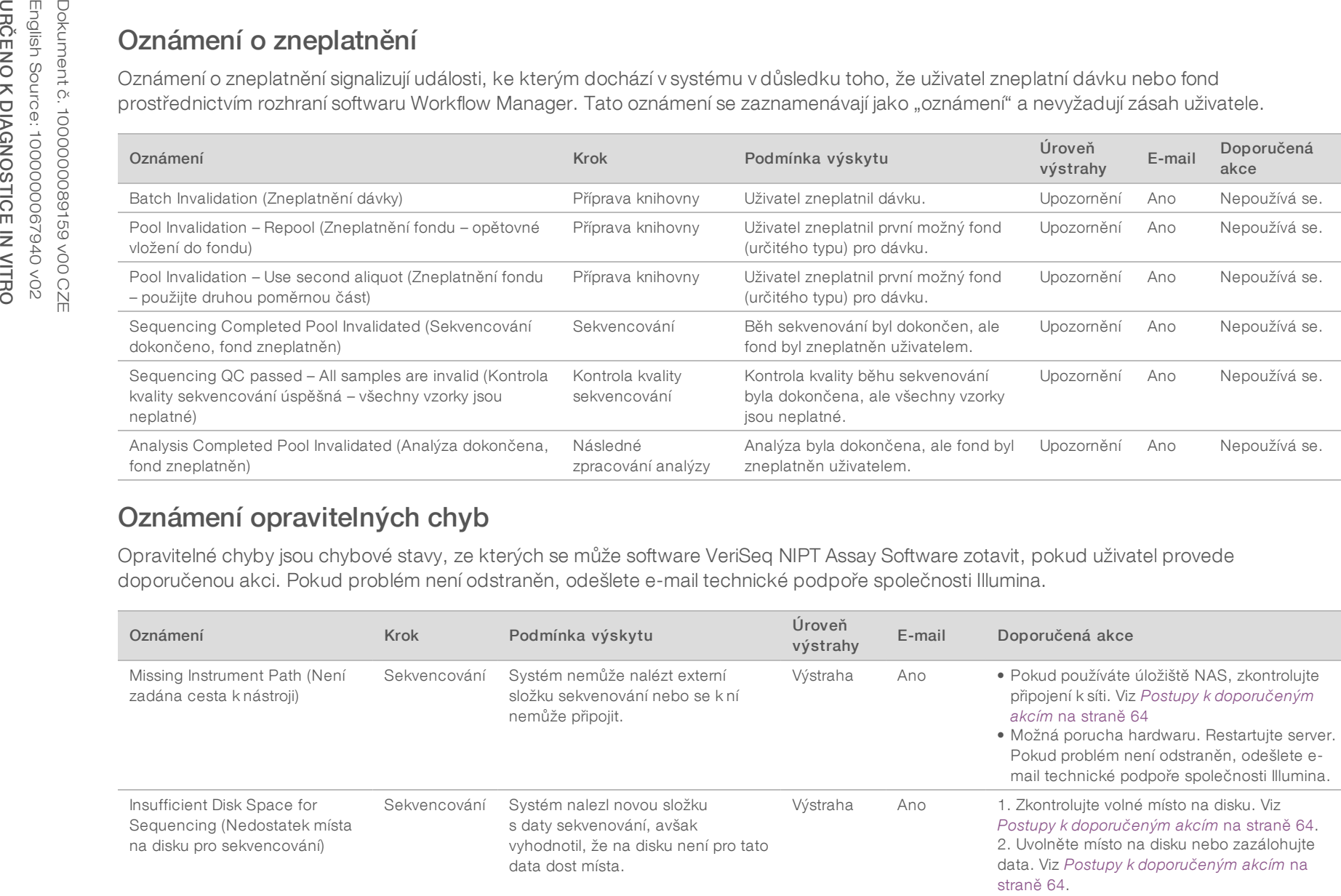

#### Oznámení opravitelných chyb

Opravitelné chyby jsou chybové stavy, ze kterých se může software VeriSeq NIPT Assay Software zotavit, pokud uživatel provede doporučenou akci. Pokud problém není odstraněn, odešlete e-mail technické podpoře společnosti Illumina.

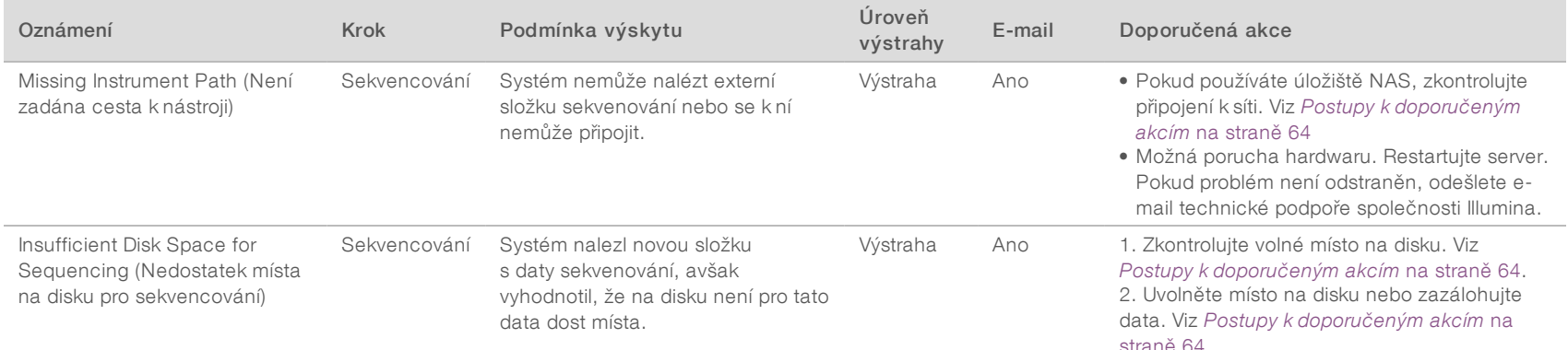

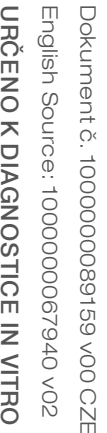

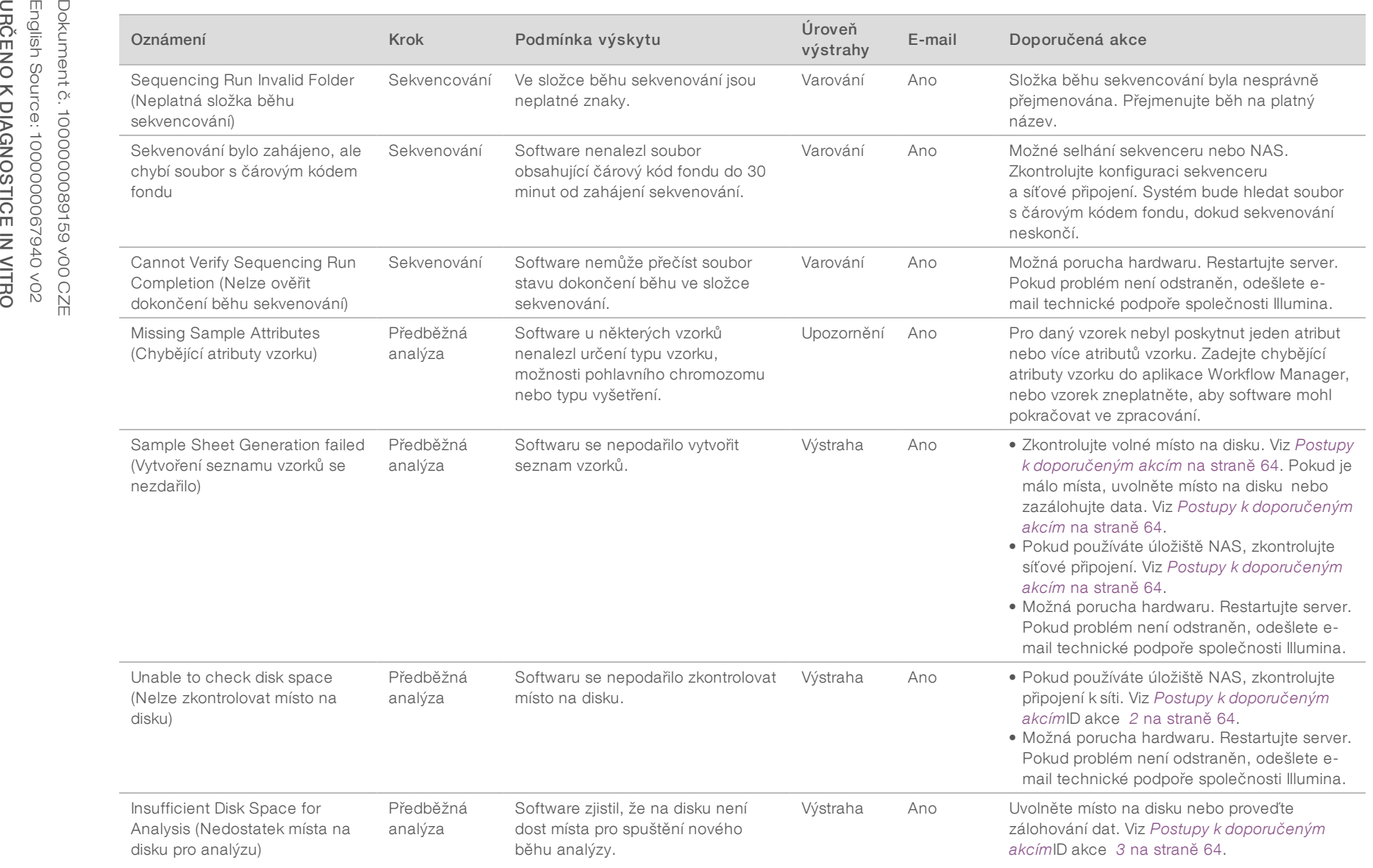

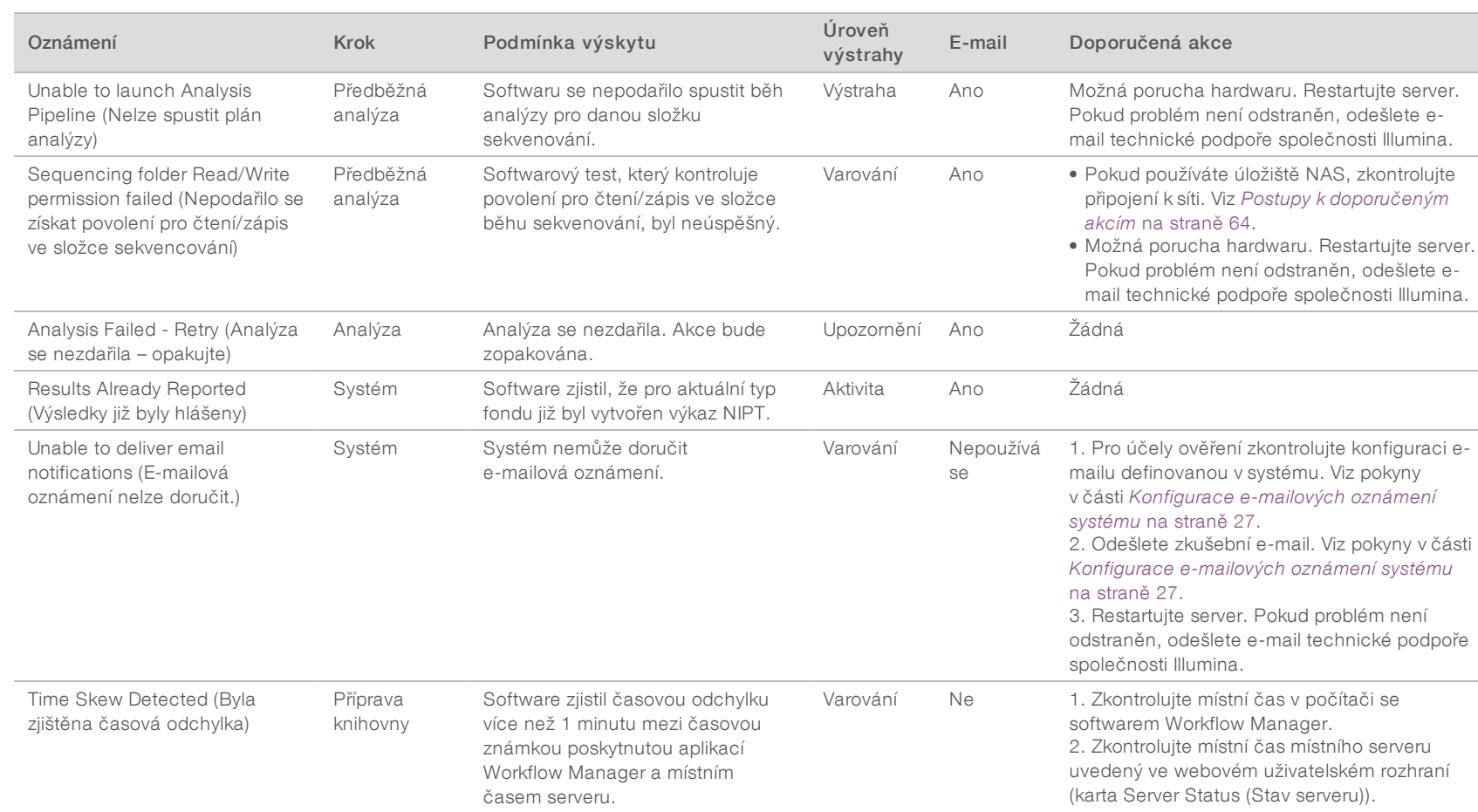

### Oznámení neopravitelných chyb

Neopravitelné chyby jsou podmínky, které dosáhly konečného stavu, kde již není možné provést žádnou akci, která by zajistila pokračování rozboru.

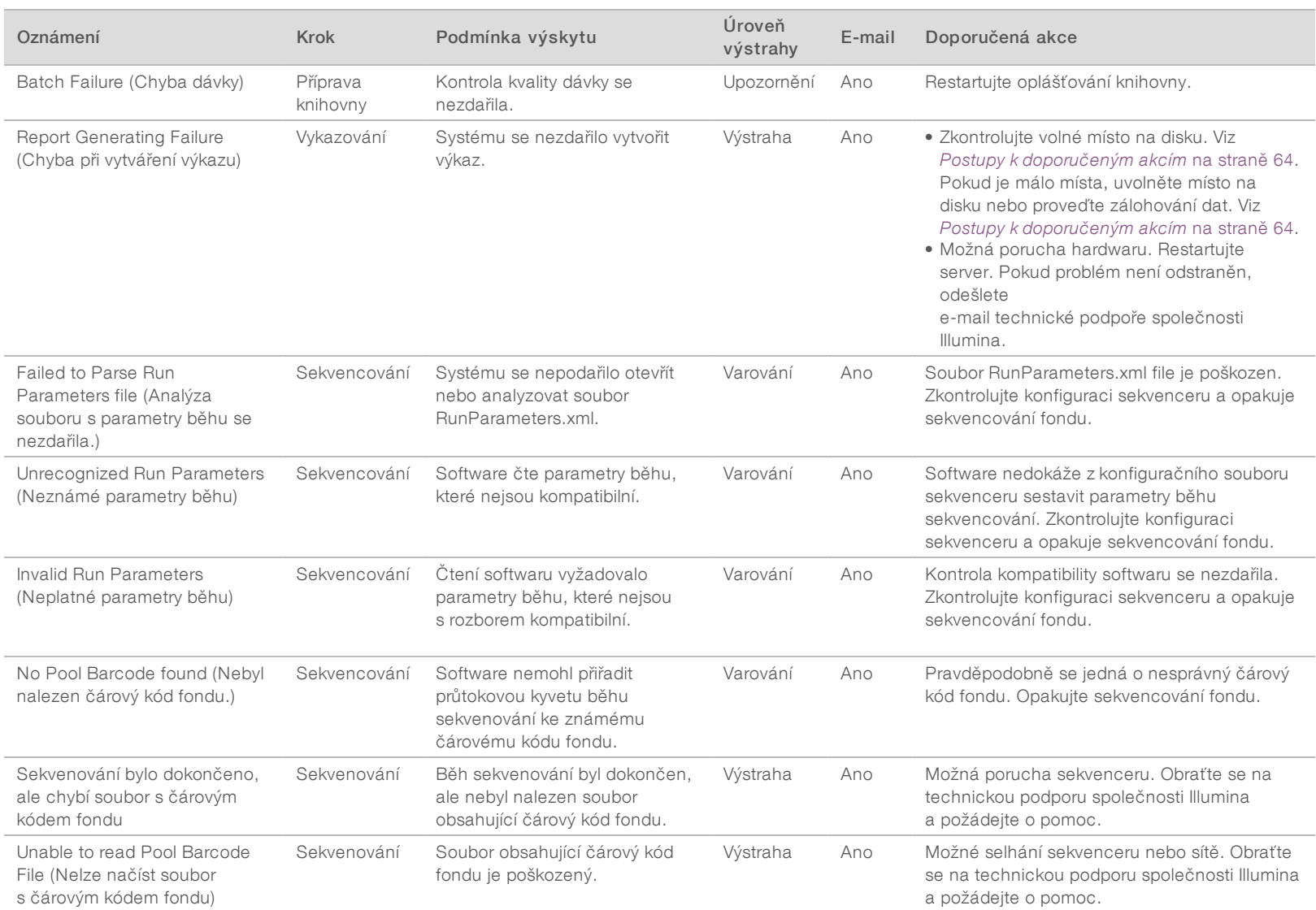

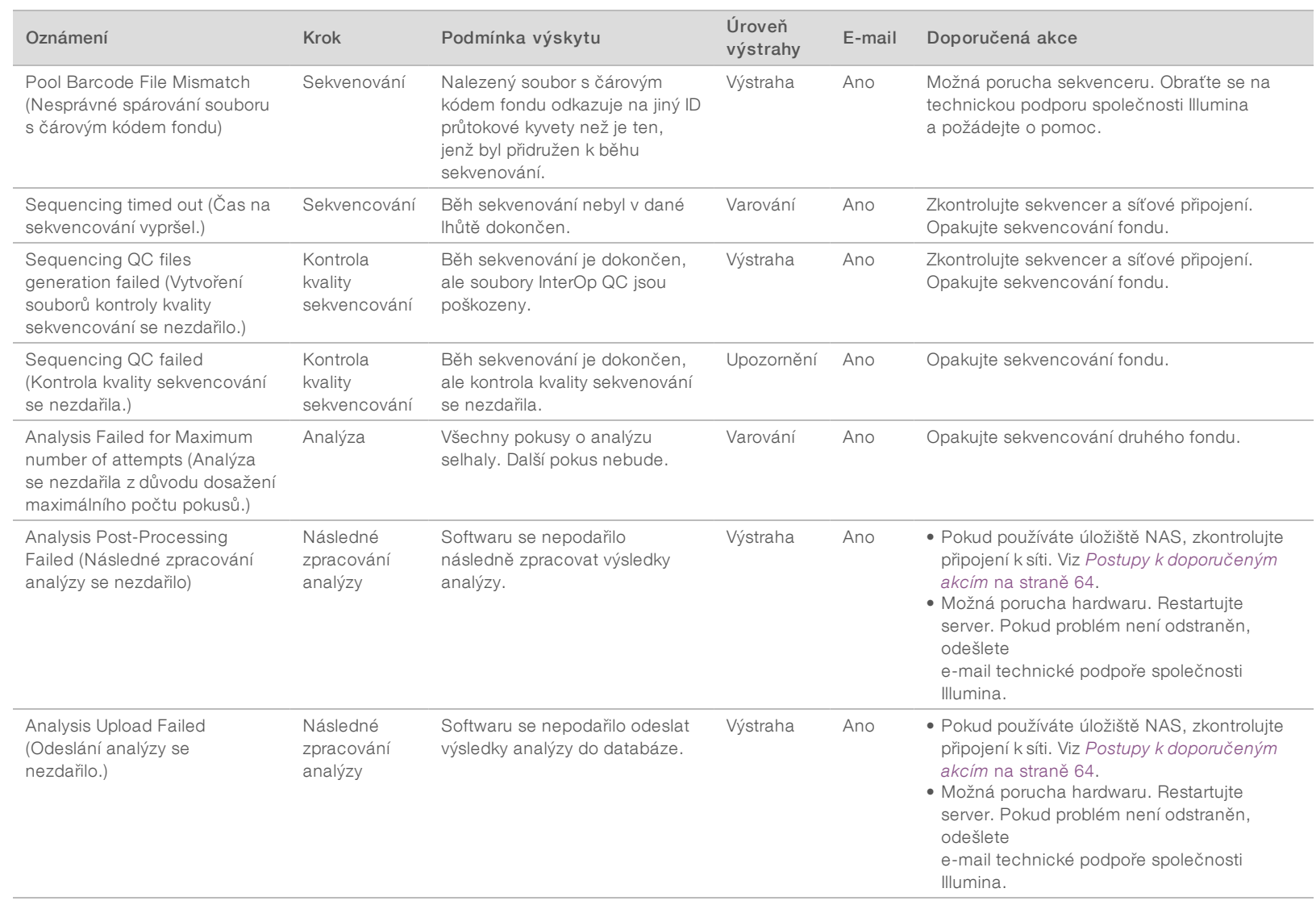

# <span id="page-68-0"></span>Postupy k doporučeným akcím

<span id="page-68-2"></span><span id="page-68-1"></span>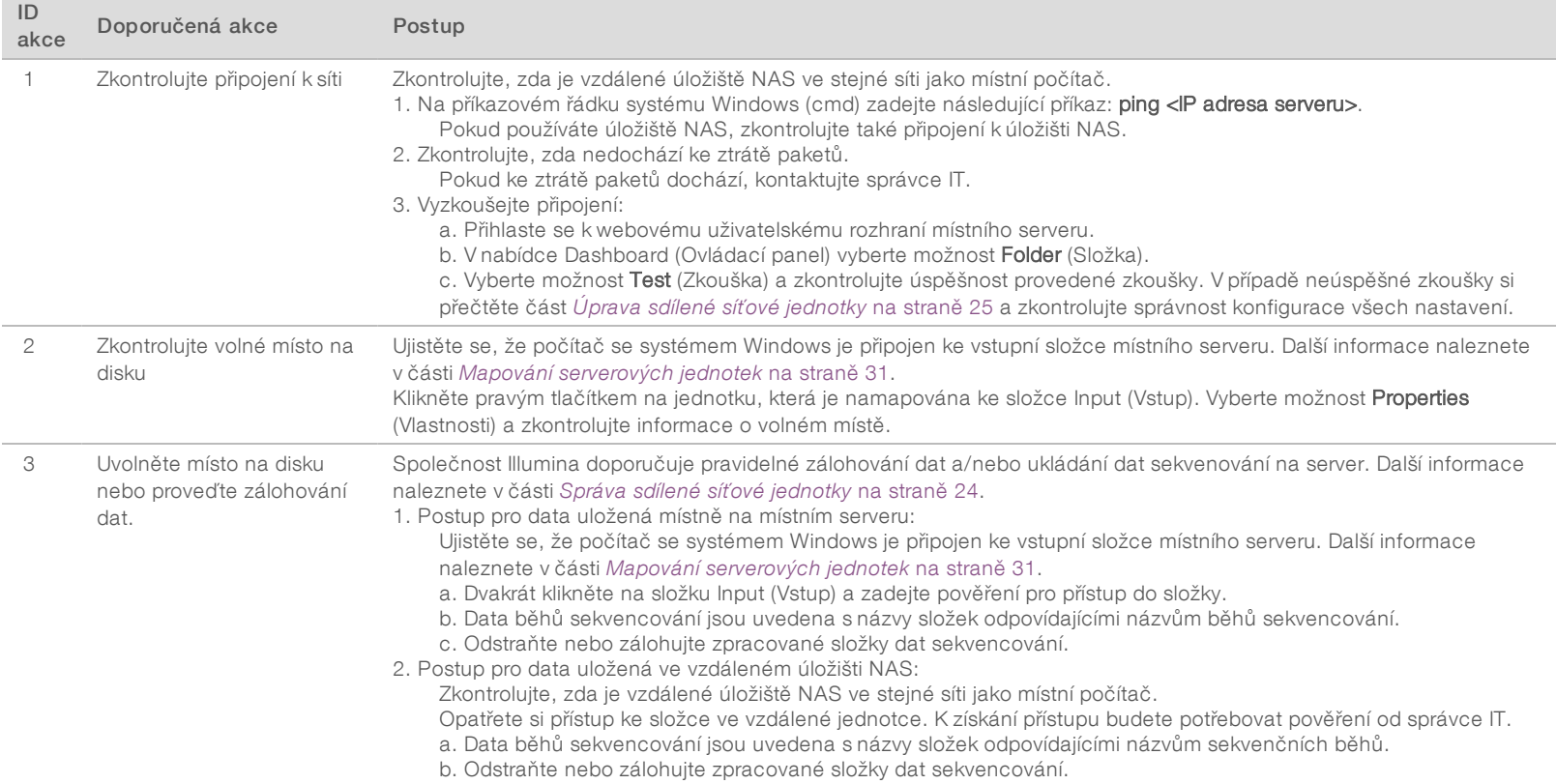

#### <span id="page-69-0"></span>Problémy se systémem

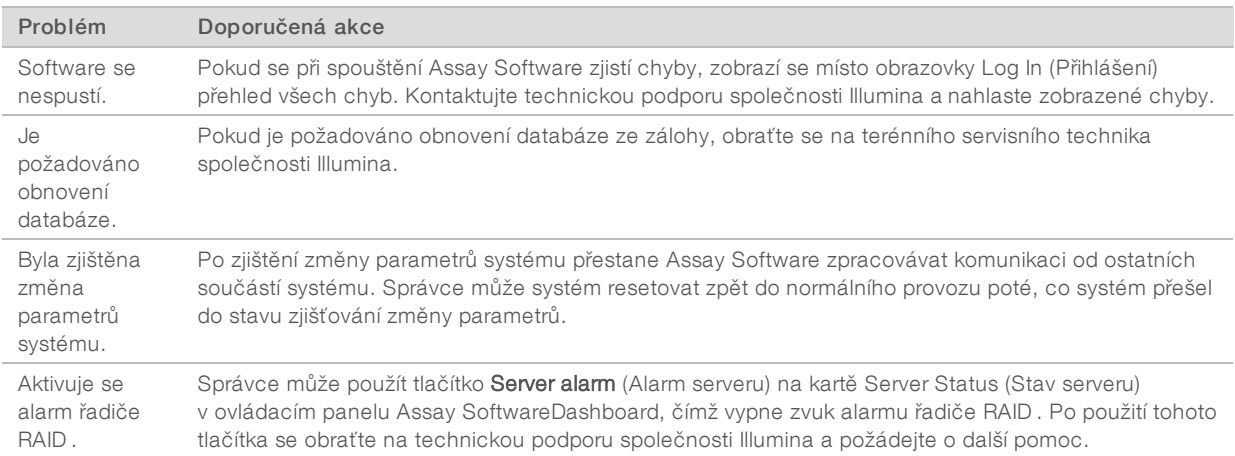

#### <span id="page-69-1"></span>Zkoušky zpracování dat

Předinstalované sady dat na místním serveru umožňují provozní zkoušení serveru a analytického nástroje.

#### Zkoušení serveru

Tato zkouška simuluje běh sekvenování a současně simuluje vytvoření výsledků analýzy, aniž by došlo ke skutečnému spuštění Analysis Pipeline. Spuštěním této zkoušky ověříte správnou funkci místního serveru a také vytváření výkazů a e-mailových oznámení. Doba trvání: Přibližně 3–4 minuty.

#### Postup

- 1 Otevřete připojený vstupní adresář a potom otevřete složku TestingData (Zkušební data).
- 2 Vytvořte si kopii jedné z následujících složek, které se nacházejí ve složce TestingData:
	- Pro data NextSeq: 170725\_NS500110\_0382\_AHT3MYBGX2\_Copy\_Analysis\_Workflow.
	- ▶ Pro data NextSeqDx: 180911\_NDX550152\_0014\_AXXXXXXXDX\_Copy\_Analysis\_Workflow.
- 3 Přejmenujte kopii ve složce pomocí přípony \_XXX. Přípona \_XXX označuje pořadí sekvencování zkušebního běhu. Pokud se ve složce už nachází například složka s příponou \_002, přejmenujte novou kopii na \_003.
- 4 Přesuňte přejmenovanou složku do vstupní složky.
- 5 Počkejte 3–5 minut na dokončení běhu. Zkontrolujte, zda byla přijata následující e-mailová oznámení:
	- a Sequencing Run Analysis Started (Analýza běhu sekvencování byla zahájena)
	- b K běhu sekvenování byl vytvořen výkaz NIPT.

Přidružte oba výkazy k názvu sekvenování, který je ke složce přiřazen.

- 6 Ve výstupní složce otevřete složku TestData\_NS\_CopyWorkflow or TestData\_NDx\_CopyWorkflow a zkontrolujte jeden z následujících výkazů:
	- ▶ Pro NextSeq: TestData\_NS\_CopyWorkflow\_C\_TestData\_NS\_CopyWorkflow\_PoolC\_HT3MYBGX2\_ nipt\_report\_YYYYMMDD\_HHMMSS.tab.
- ▶ Pro NextSeqDx: TestData\_NDx\_CopyWorkflow\_C\_TestData\_NDx\_CopyWorkflow\_PoolC\_ XXXXXXXDX\_nipt\_report\_YYYYMMDD\_HHMMSS.tab. Očekávaná velikost souboru je přibližně 7 kB.
- 7 Přesuňte zkušební běh sekvencování zpět do složky TestingData (Zkušební data). Tento postup usnadňuje řízení počtu provedených zkoušek sekvencování.

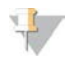

#### POZNÁMKA

Abyste si vytvořili místo, můžete staré kopie souborů zkoušek vymazat.

#### Data ze zkoušky úplného běhu analýzy

Tato zkouška provádí úplný běh analýzy. Tuto zkoušku spusťte, pokud se serveru nepodaří zpracovat/analyzovat data nebo pokud vyprší časový limit. Doba trvání: Přibližně 4–5 hodin.

#### Postup

- 1 Otevřete připojený vstupní adresář a otevřete složku TestingData (Zkušební data).
- 2 Následující složku přejmenujte doplněním přípony \_000: 180911\_NDX550152\_0014\_AXXXXXXXDX\_ FullRun.

Tato přípona způsobí vytvoření jedinečného názvu pro každý běh sekvencování. Pokud již má daný běh v názvu nějakou příponu, přejmenujte složku tím, že zvýšíte číselnou hodnotu přípony o 1.

- 3 Přesuňte přejmenovanou složku do vstupní složky.
- 4 Počkejte 4–5 hodin na dokončení analýzy. Zkontrolujte, zda byla přijata následující e-mailová oznámení:
	- a Sequencing Run Analysis Started (Analýza běhu sekvencování byla zahájena)
	- b K běhu sekvenování byl vytvořen výkaz NIPT .

Přidružte oba výkazy k názvu sekvenování, který je ke složce přiřazen.

- 5 Ve výstupní složce otevřete složku TestData\_NDx\_FullRun a zkontrolujte následující výkaz: TestData\_ NDx\_FullRun\_C\_TestData\_NDx\_FullRun\_PoolC\_XXXXXXXDX\_nipt\_report\_YYYYMMDD\_HHMMSS.tab. Očekávaná velikost souboru je přibližně 7 kB.
- 6 Přesuňte zkušební běh sekvencování zpět do složky TestingData (Zkušební data).

# Příloha D Další zdroje

Z webu společnosti Illumina si můžete stáhnout následující dokumentaci.

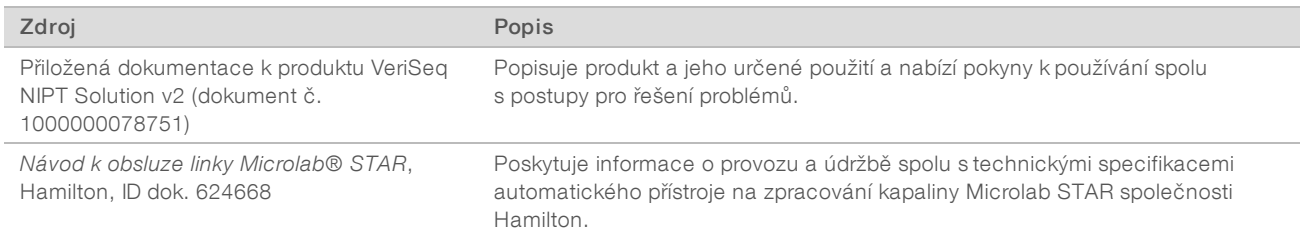

Navštivte [stránky podpory](http://support.illumina.com/) produktu VeriSeq NIPT Solution v2 na webu společnosti Illumina, kde naleznete dokumentaci, odkazy na stažení softwaru, online školení a přehled nejčastějších dotazů.
# Příloha E Zkratky

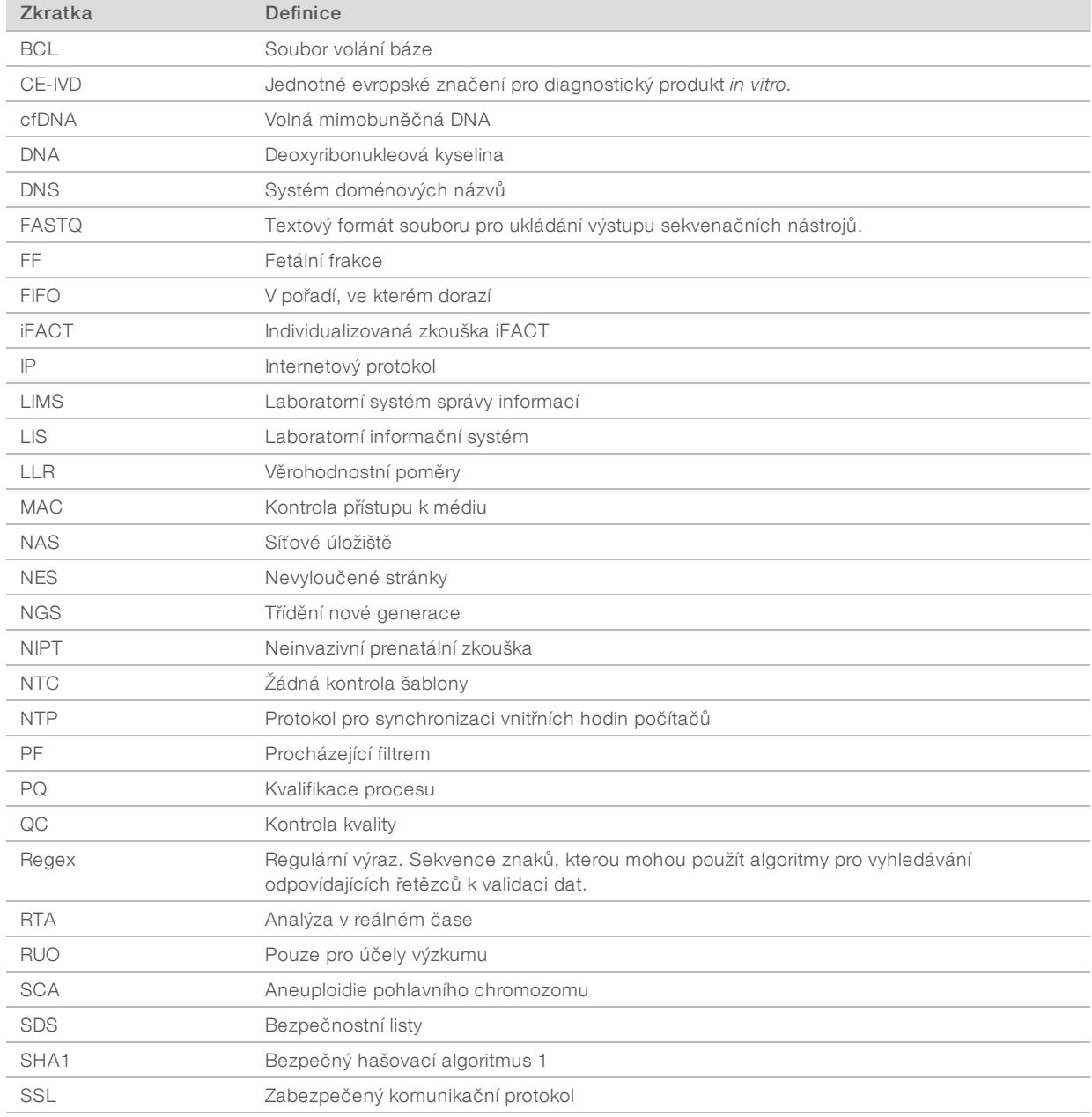

## Technická pomoc

Pokud potřebujete technickou pomoc, obraťte se na technickou podporu společnosti Illumina.

Web:<br>
E-mail: [www.illumina.com](http://www.illumina.com/)<br>
techsupport@illum [techsupport@illumina.com](mailto:techsupport@illumina.com)

Telefonní čísla na zákaznickou podporu společnosti Illumina

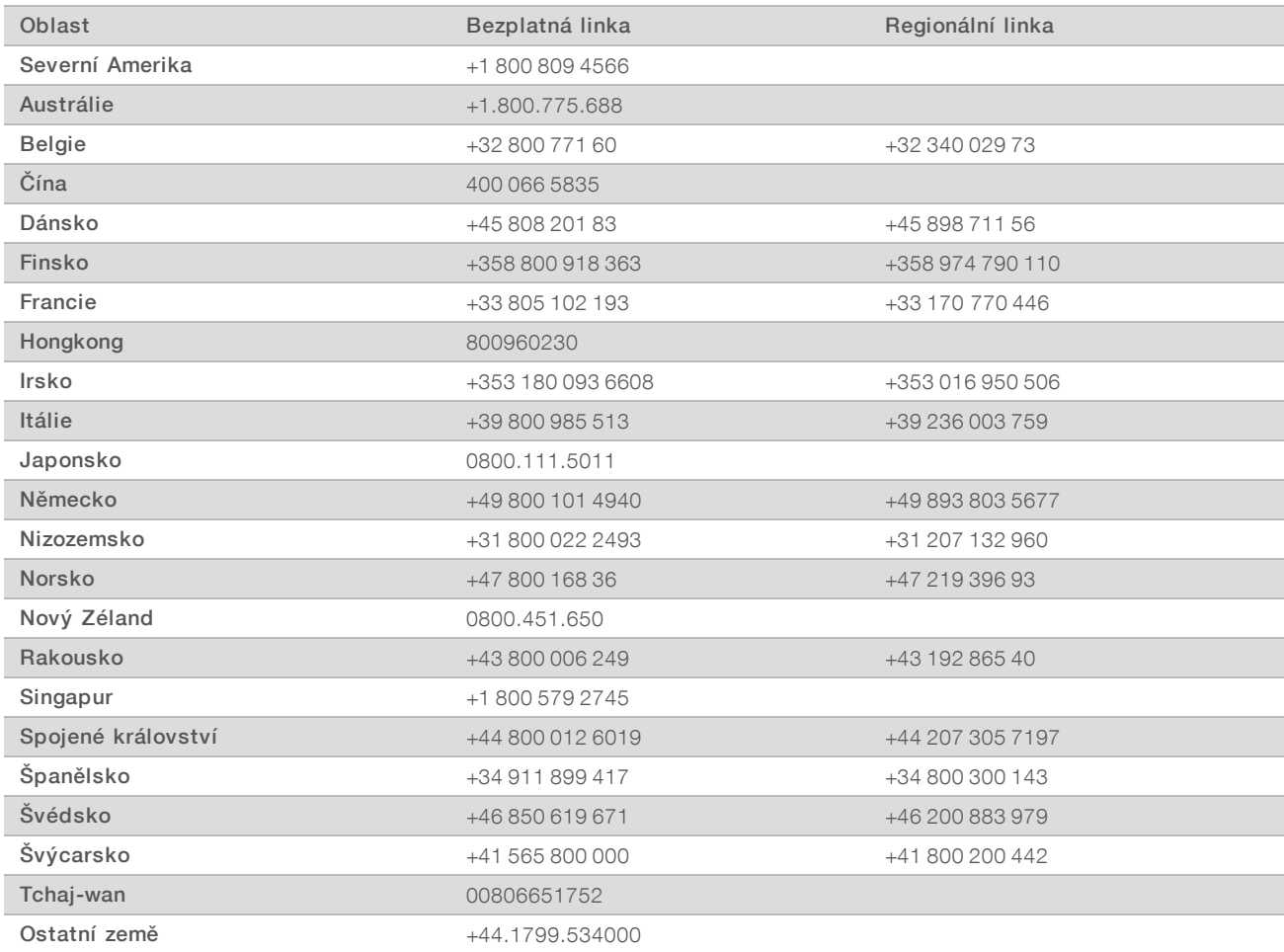

Bezpečnostní listy (SDS) – k dispozici na webu společnosti Illumina na adrese [support.illumina.com/sds.html.](http://support.illumina.com/sds.html)

Dokumentace k produktu – je k dispozici ke stažení z webu společnosti Illumina ve formátu PDF. Přejděte na web [support.illumina.com,](http://www.illumina.com/support.ilmn) vyberte produkt a potom vyberte možnost Documentation & Literature (Dokumentace a literatura).

Dokument č. 1000000089159 v00 CZE English Source: 1000000067940 v02

Illumina 5200 Illumina Way San Diego, Kalifornie 92122 U.S.A. +1 800 809 ILMN (4566) +1 858 202 4566 (mimo Severní Ameriku) techsupport@illumina.com www.illumina.com **Illumina Cambridge Limited** 

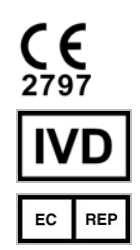

Chesterford Research Park, Little Chesterford Saffron Walden, CB10 1XL SPOJENÉ KRÁLOVSTVÍ

### URČENO K DIAGNOSTICE IN VITRO

© 2019 Illumina, Inc. Všechna práva vyhrazena.

### Australský sponzor

Illumina Australia Pty Ltd 1 International Court Scoresby, Victoria, 3179 Austrálie

### *illumina*